RESEARCH DIVISION

# **MDOT ProVAL Software User Guide**

Mississippi Department of Transportation Research Division PO Box 1850 Jackson, MS 39215-1850 Phone 601.359.7650 · Fax 601.359.7634

# **Table of Contents**

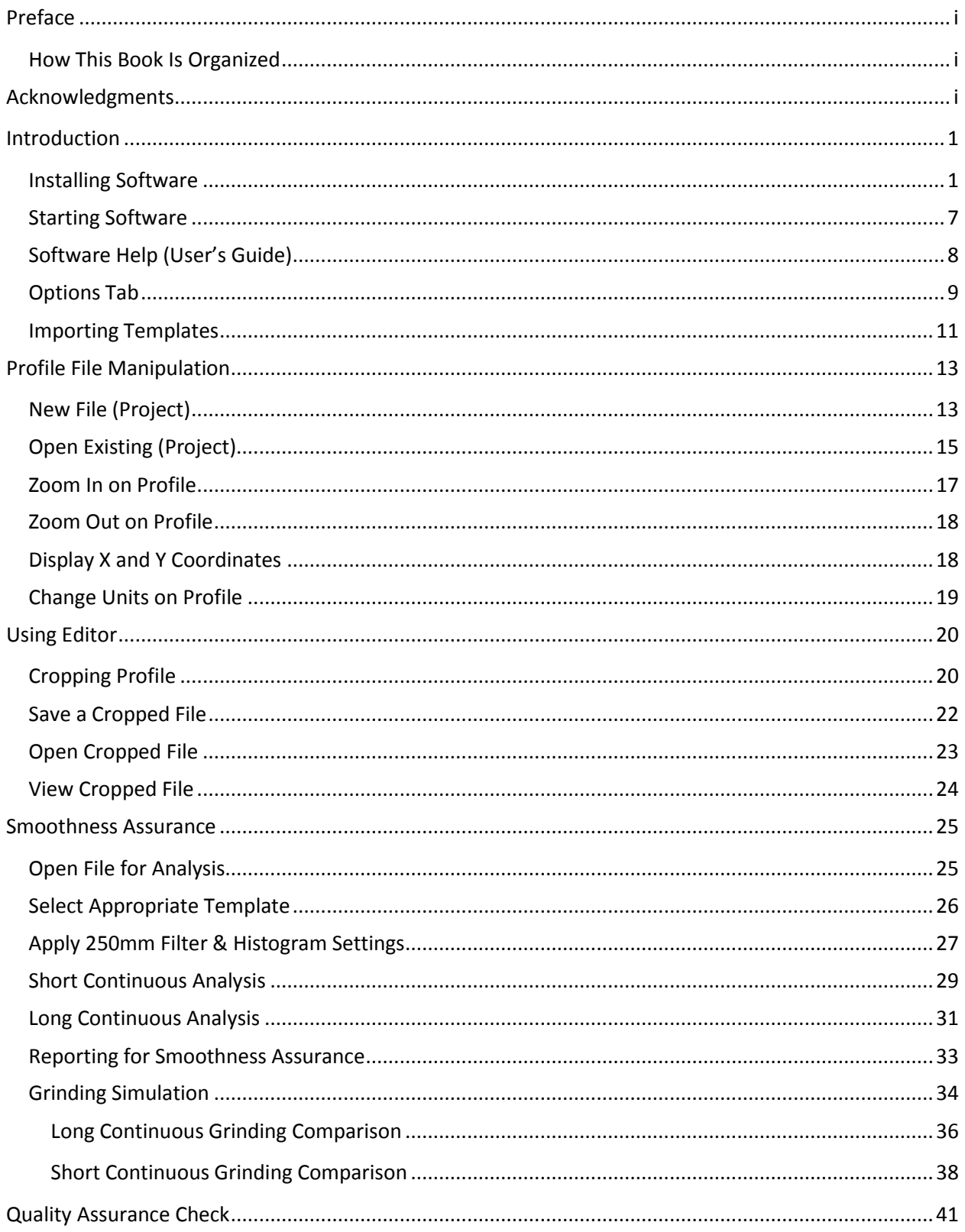

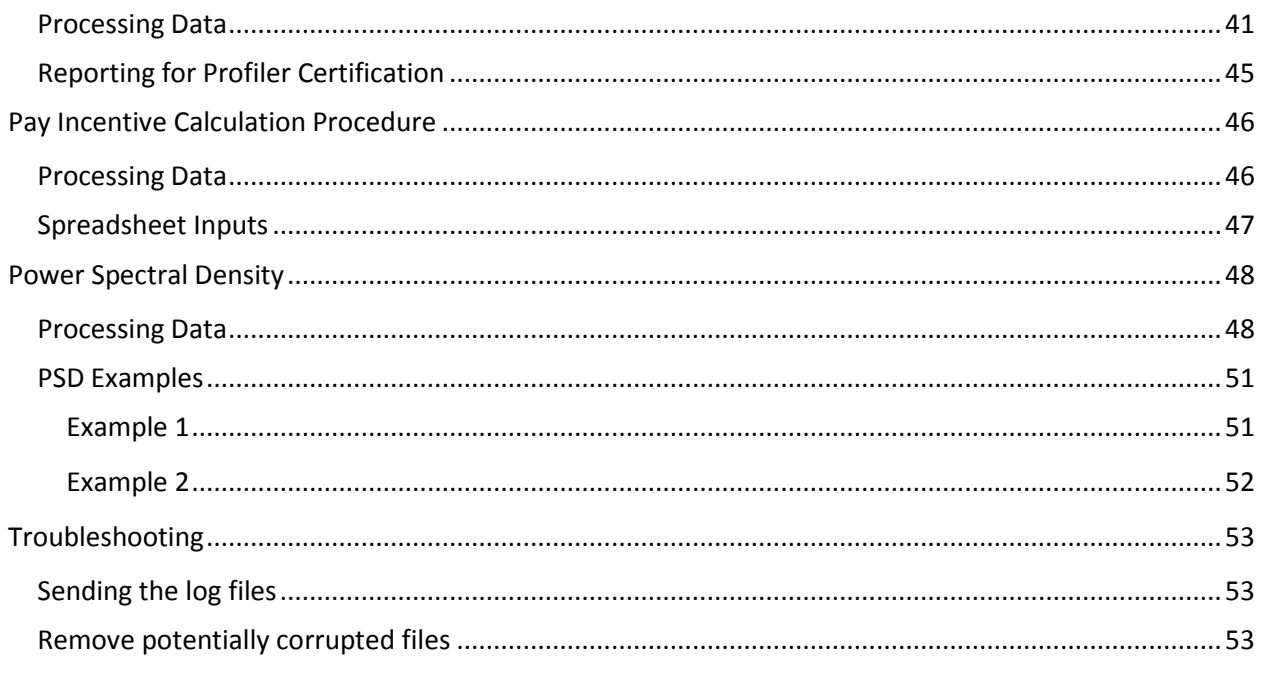

### <span id="page-3-0"></span>**Preface**

This manual provides a step by step process of operating and understanding the ProVAL (Profile Viewing and Analysis) software program. ProVAL is an engineering software application used to view and analyze pavement profiles. The analyses of interest to Mississippi DOT and paving contractor personnel are described in this manual. The ProVAL software is developed by the Transtec Group through a contract with the US FHWA, Western Federal Lands, and the LTPP. This software is free of charge and can be downloaded from the Transtec Group website (www.roadprofile.com). Refer to the ProVAL Installation section of the ProVAL 3.4 User's Guide for hardware and software requirements for this program. **This guide uses specific files in each example. However, the same principles apply to any files being used for that individual task within the ProVAL software.**

#### <span id="page-3-1"></span>**How This Book Is Organized**

This book is divided into multiple sections that provide the user with a basic step by step guide to using ProVAL 3.4. Each section explains a function of the software and how it can be used.

The Introduction explains how to download and open the software. It also shows information about the User's Guide and various other options to help get familiar with ProVAL.

Profile File Manipulation shows how to open a file, zoom in and out on a profile, and change units.

The Using Editor section explains how to crop a profile and save a file.

Smoothness Assurance (SAM) is a ProVAL analysis function that produces graphs for the MRI of a profile. A grinding simulation function is also included in this section.

Quality Assurance Check is to ensure the contractor's profiler is accurate before it is used to collect on a project. This function compares the contractor's profile of a control section to MDOT's profile of that same section.

Power Spectral Density (PSD) is a function that displays a graph of a profile's wavelength. There are PSD examples of typical pavement irregularities included in this section.

### <span id="page-3-2"></span>**Acknowledgments**

Milady Howard, Jordan Whittington and Matthew Strickland authored, in cooperation with the FHWA, a Mean Roughness Index (MRI) specification study. This study included data collection and analysis recommendations for MRI.

Alex Middleton, Alex Collum and Alan Hatch collected and processed data for the MRI pilot project.

Brian Schleppi of the Ohio DOT provided ProVAL examples and other information relating to MRI.

The Transtec Group, Inc. provided the ProVAL software that is used for this project, which was funded by FHWA, Western Federal Lands, and LTPP.

# <span id="page-4-0"></span>**Introduction**

The International Roughness Index (IRI) is a statistic used to determine the amount of roughness in a measured longitudinal profile. IRI values are meant to represent the ride quality experiences by passengers sitting in the left and right back seat. IRI is highly correlated to vertical passenger acceleration. A mathematical model is used to calculate the total vertical movement by one wheel of a vehicle as it travels over the pavement. The IRI values represent the total vertical suspension travel divided by distance (in/mi or m/km). An IRI value is representative of a single longitudinal profile, usually a wheel path of a travel lane. Mean Roughness Index (MRI) is the average of the IRI values from both wheel path profiles of a travel lane, therefore producing one roughness value for the entire lane. Two base lengths are used to evaluate pavement smoothness. The long interval (528 feet) is used to determine the overall quality and the short interval (25 feet) is used to guard against any minor imperfections on the pavement.

#### <span id="page-4-1"></span>**Installing Software**

- 1.1 Go to the Transtec Group website [\(http://www.roadprofile.com/\)](http://www.roadprofile.com/) and download the latest version of ProVAL.
- 1.2 For hardware and software requirements, refer to page 2 of the Transtec Group User's Guide which can be downloaded as displayed in section 1.4 of this document.
- **PROVAL** Search **ProVAL Workshops Welcome to ProVAL** ProVAL 3.40.0291 ProVAL is an engineering software application used to view and analyze pavement profiles. It is easy to use, yet powerful enough to April 2013  $\vert$   $>$ · Release Notes perform many types of profile analyses. Contact us if you have any questions, comments, feedback, or to find out more about any of our M Installation Guide workshops  $1 \t2 \t3 \t4 \t5 \t6$ Looking for smoothness specifications? Check out our companion website: SmoothPavements.com. 7 8 9 10 11 12 13 Documentation Take a look at a brief introduction to ProVAL in various languages 14 15 16 17 18 19 20 ProVAL 3.4 English Español 華語 华语 21 22 23 24 25 26 27 ProVAL 3.3 28 29 30 o General FAQ **Julie Library** ProVAL 3.40 Released **ProVAL Workshop** at UDOT **ProVAL 3.4** April 3, 2013 at 8:30 AM **User login** We are pleased to announce the release of ProVAL 3.4! **UDOT Region 2** UDOT Region 2 - 2010 South<br>2760 West - Salt Lake City, UT<br>84104 Username: We have made many changes, and added several new features, all of which are included in the must-read Release Notes. Check out the ProVAL 3.4 intro document. Password: \* If you encounter an issue, please contact us. Be aware that due to the holidays, no new version of ProVAL will be available after this for at least a couple of weeks Log in **Highlights** • Enhanced localized roughness report in Smoothness Assurance · Advanced report for Profiler Certification • Locating profiles on a map in a Web browser or Google Earth . . NET Requirements changed • Other major changes Download ProVAL 3.40.0291 **FASTER - EASIER - FUNNER** http://www.roadprofile.com/
- 1.3 Click **Downloads** as shown below.

1.4 Click on the latest version of the ProVAL application for installation. The Transtec Group User's Guide can be downloaded by clicking on the link just below the latest version of the application.

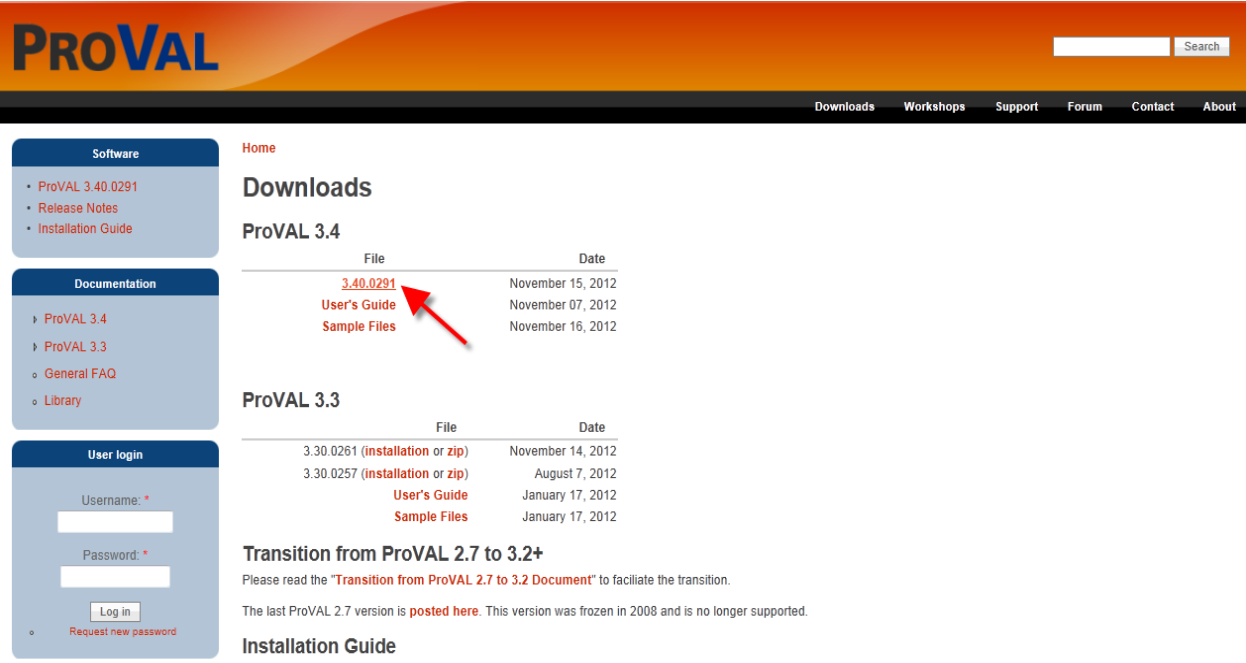

#### 1.5 Click **Save**.

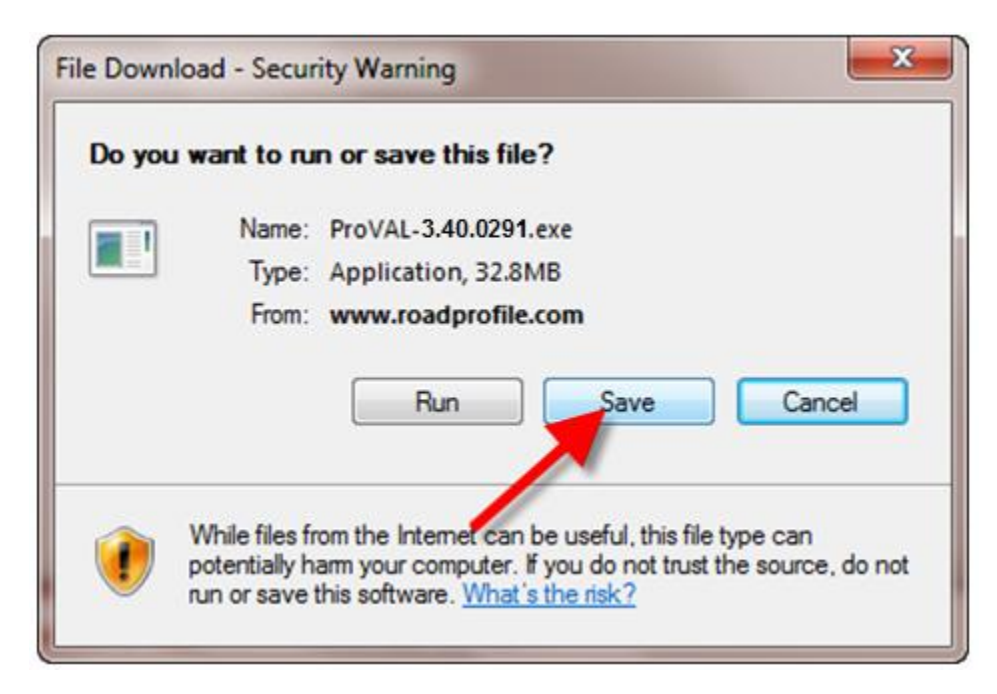

#### 1.6 Click **Save**.

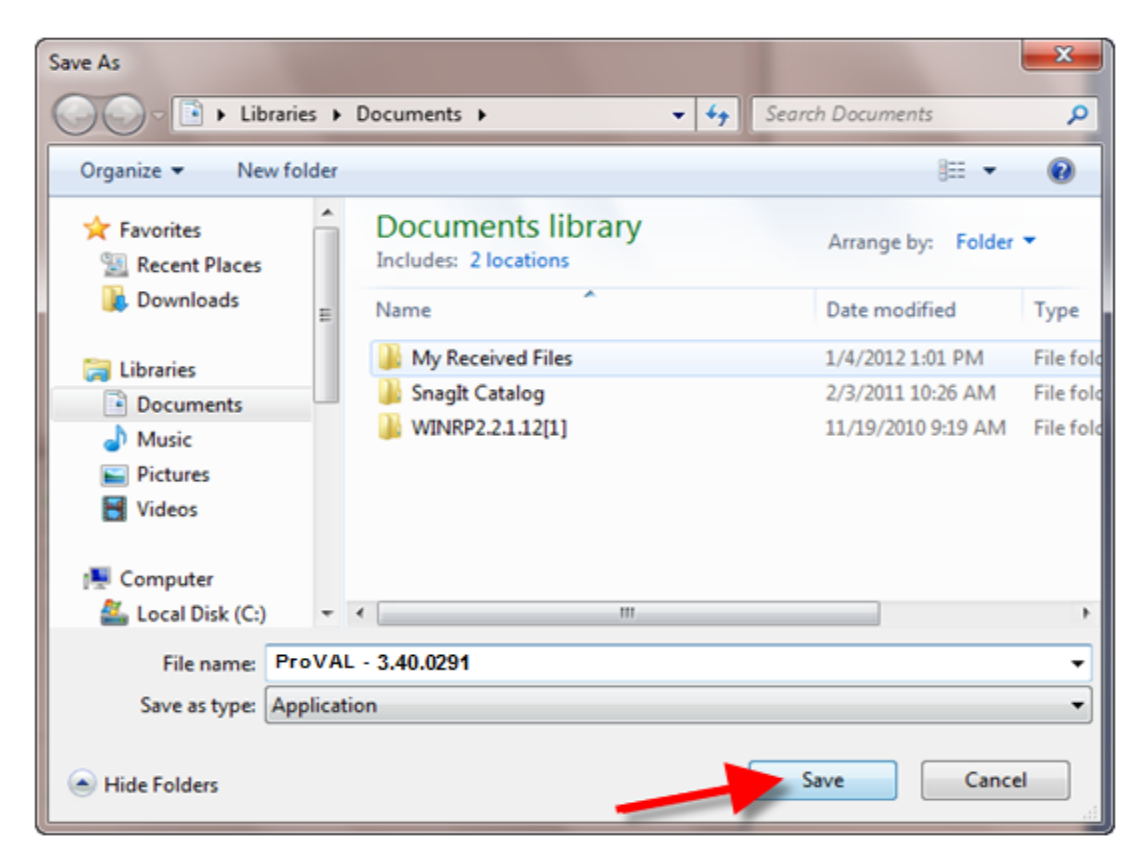

1.7 Once download has completed, click **Run**.

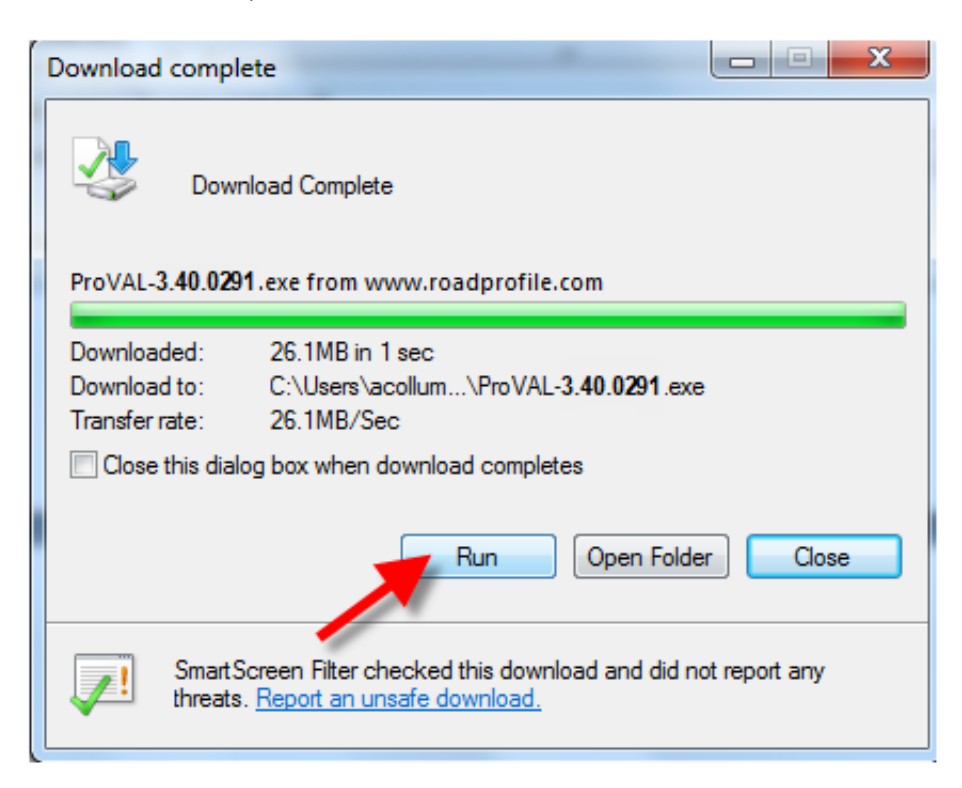

#### 1.8 Click **Next**.

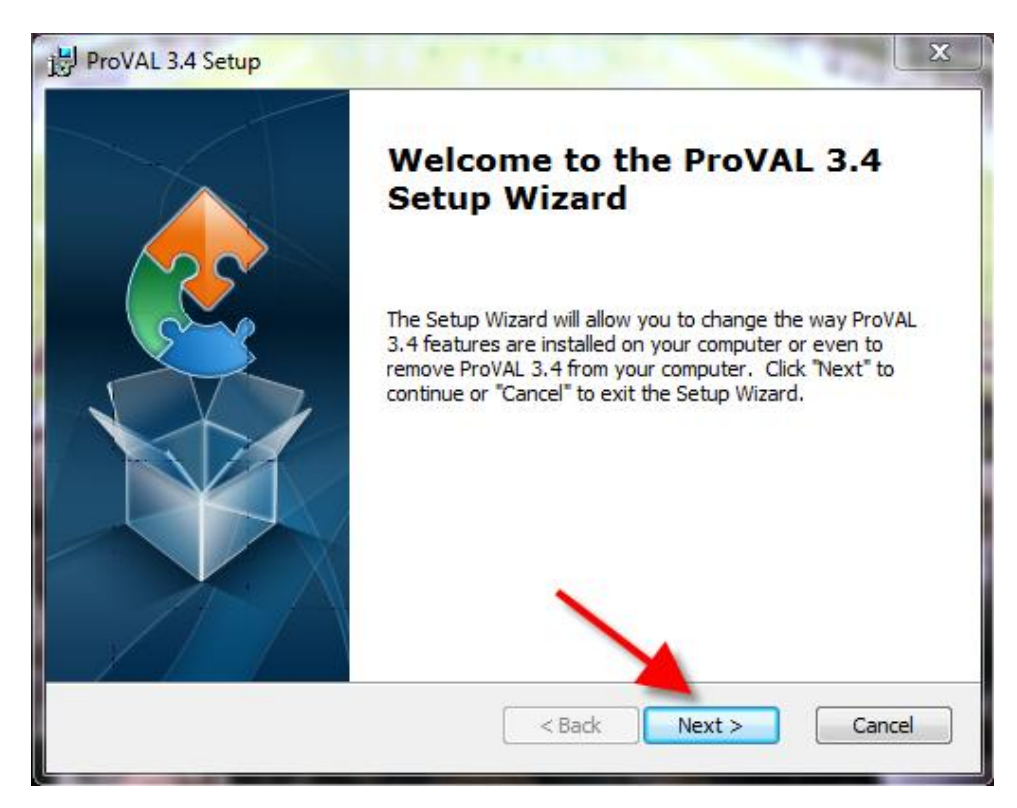

1.9 Read the license agreement. If you agree with it, select **I accept the terms in the License Agreement** then click **Next**.

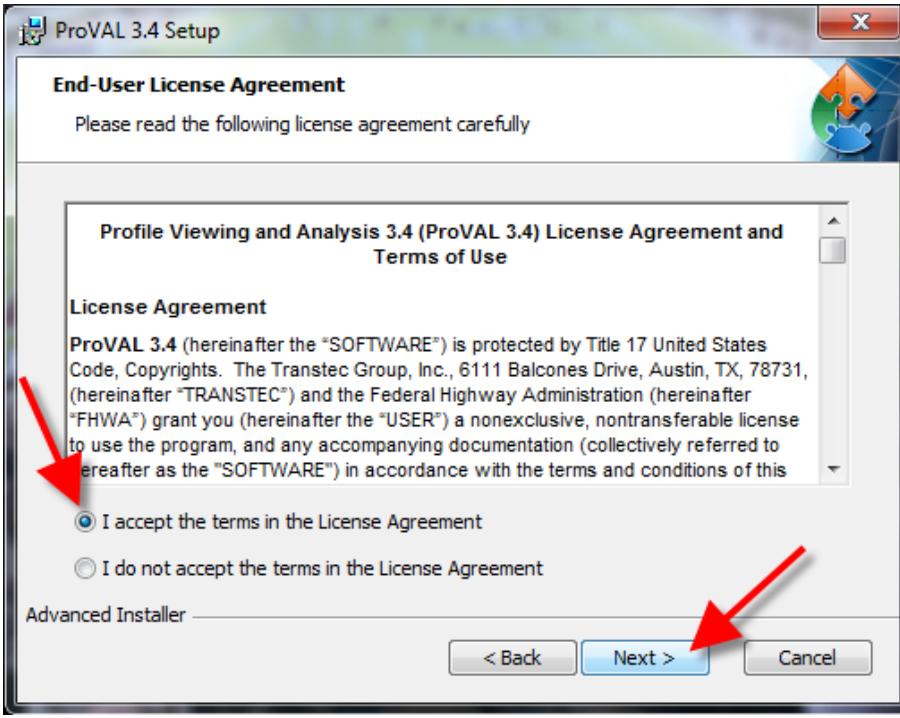

1.10 If you do not want to install the application in the default folder, click **Browse** to find a location to install the ProVAL application.

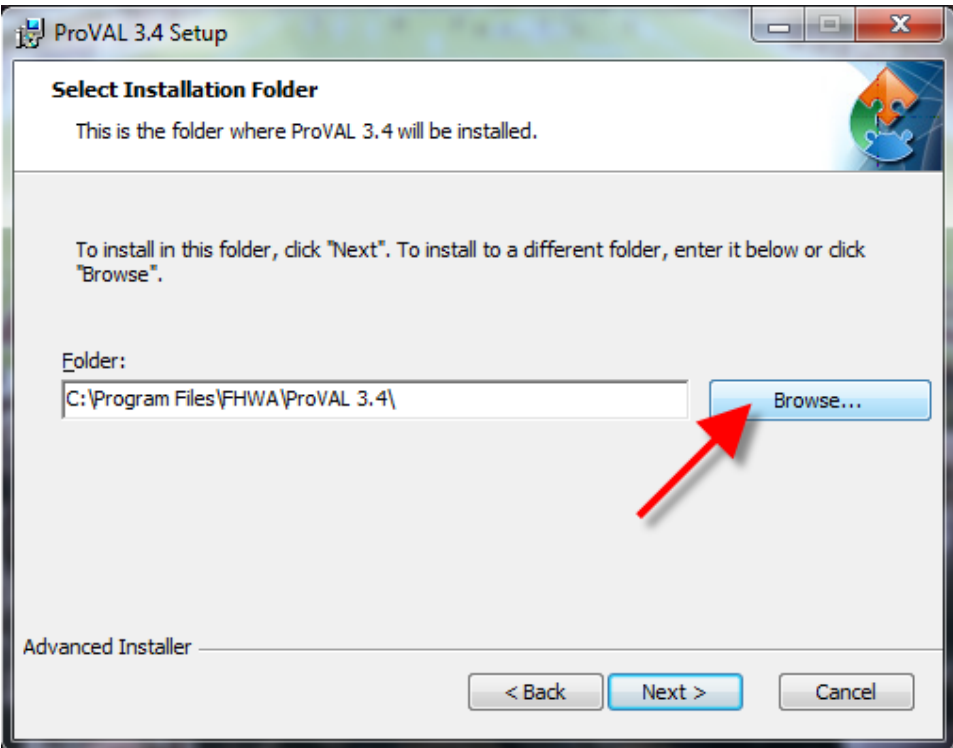

1.11 Once an installation folder is selected, click **Next**.

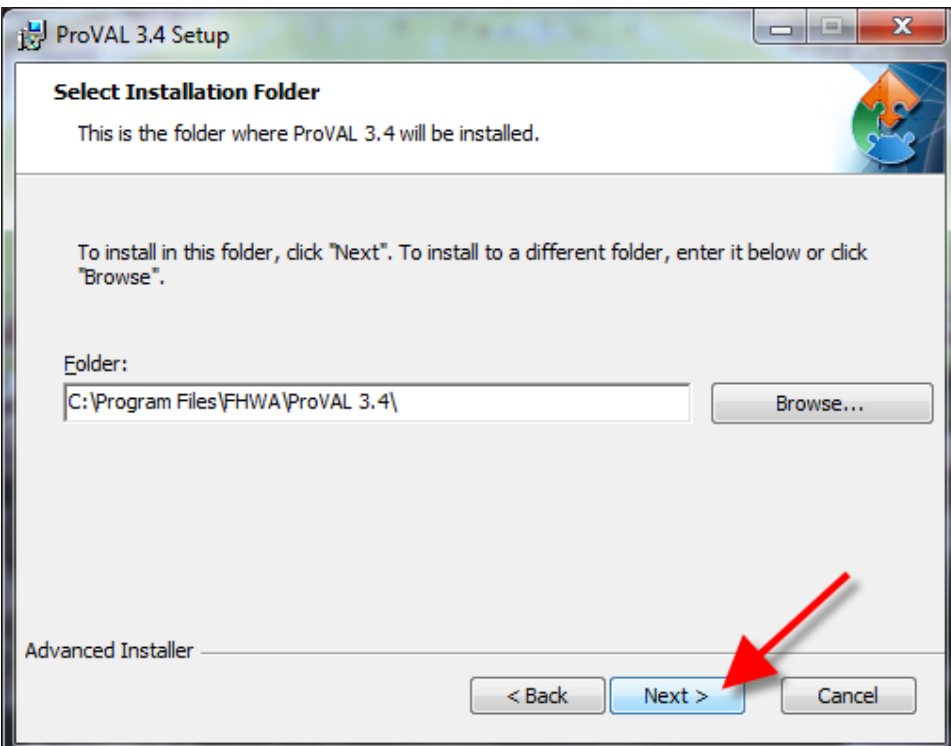

1.12 To create shortcuts for the ProVAL application, check the boxes next to **Desktop** and **Start Menu Programs folder**. This will create a ProVAL icon on the desktop screen and add a ProVAL folder to the start menu. Then click **Next**.

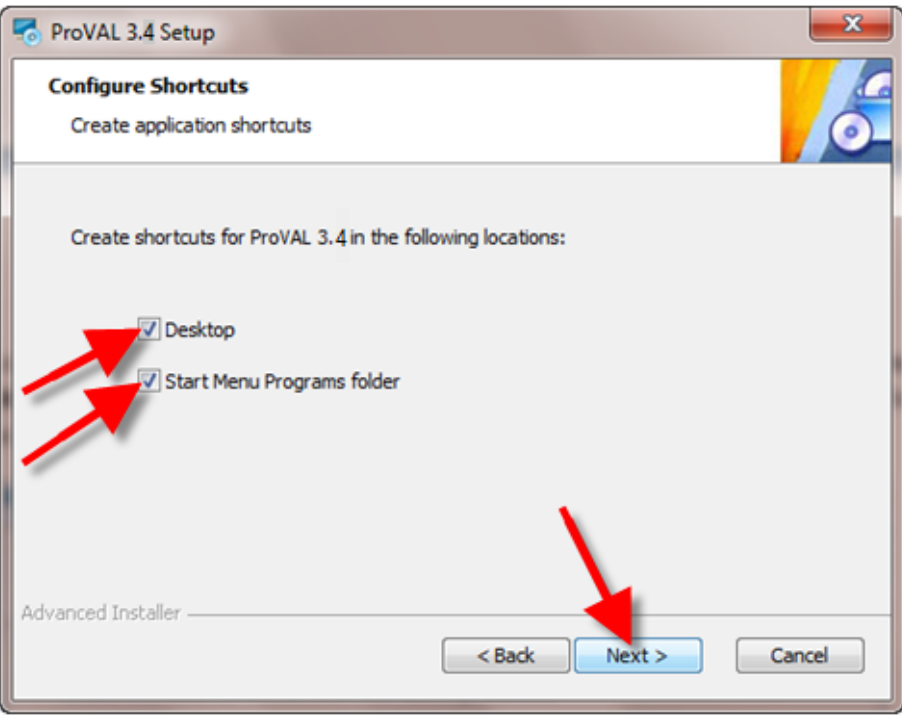

1.13 Click **Install** to begin installation process.

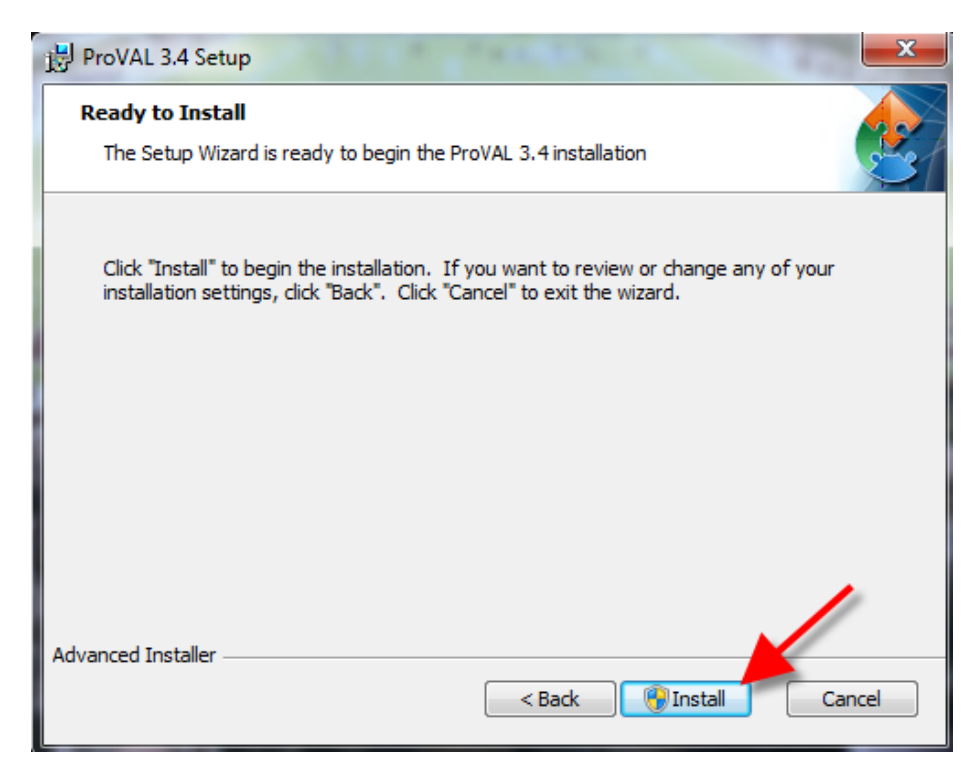

1.14 Click **Finish** to complete the installation process. If the Launch ProVAL 3.4 button is checked, the application will start after you click the finish button.

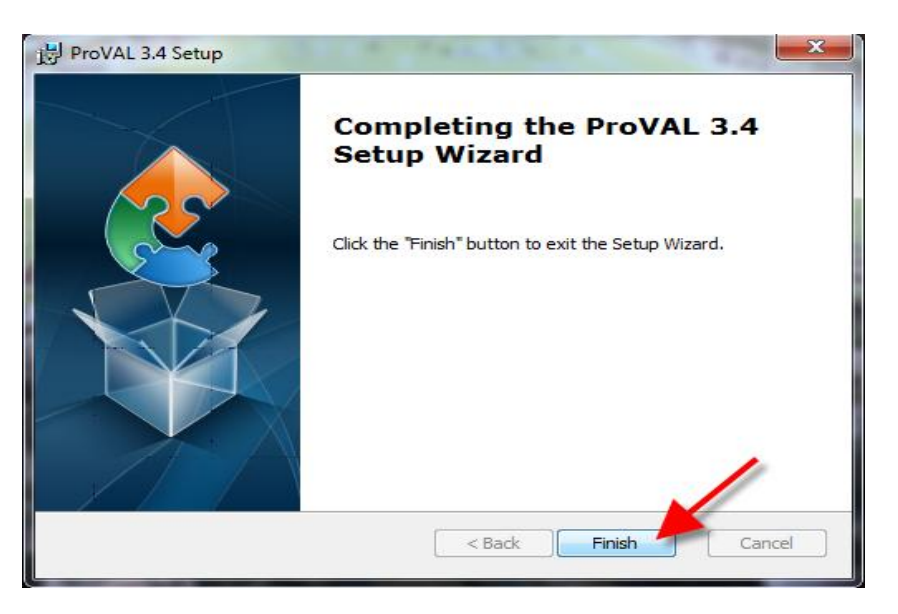

### <span id="page-10-0"></span>**Starting Software**

1.15 Once ProVAL is downloaded and installed, locate the ProVAL 3.4 icon on your desktop and double click it to open ProVAL 3.4.

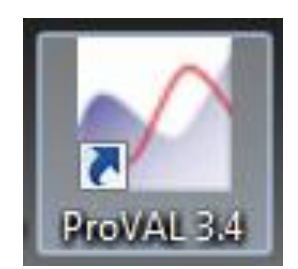

1.16 ProVAL opens to the starting screen and is ready for a user to open a file. The two main sections on the screen are Recent Projects and ProVAL Online (if connected to web). ProVAL Online displays News (updated versions of the software) and Workshops (training classes scheduled).

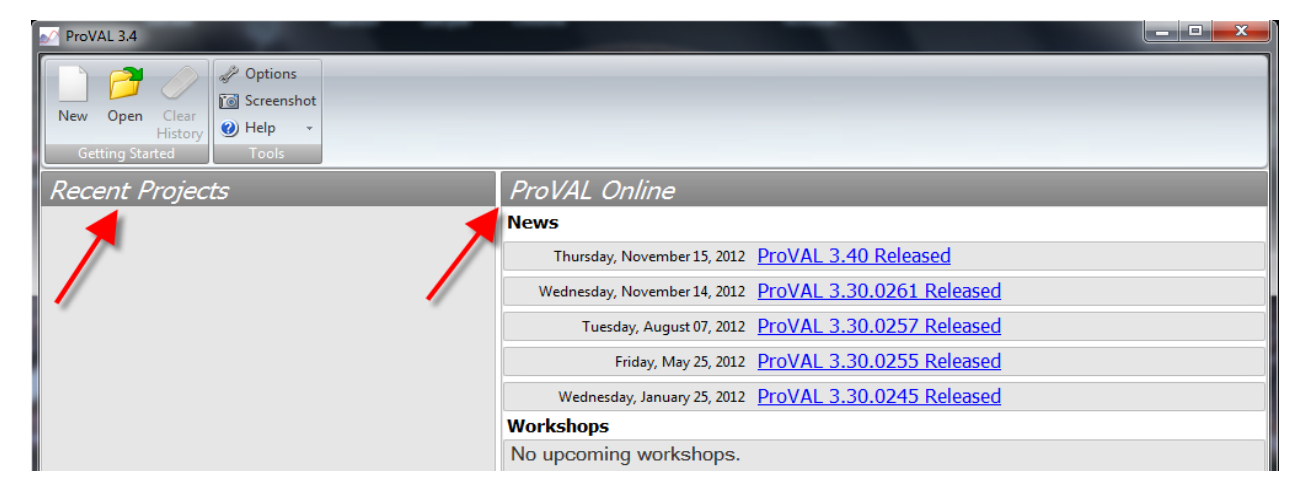

### <span id="page-11-0"></span>**Software Help (User's Guide)**

1.17 For a more in depth look into ProVAL 3.4, click the **Help** tab and select **User's Guide**. *Note: Refer to pages 13-42 in the Transtec Group User's Guide for help with getting started.*

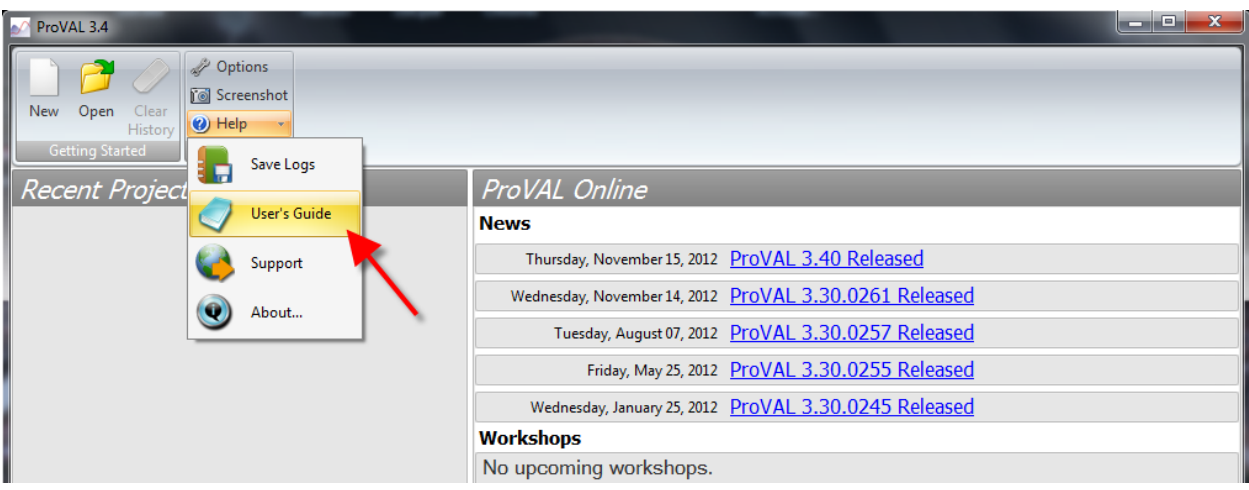

1.18 The User's Guide will appear on the screen in PDF format. *Note: The Transtec Group 'User's Guide' is not to be confused with this User's Guide that MDOT has provided all trainees.*

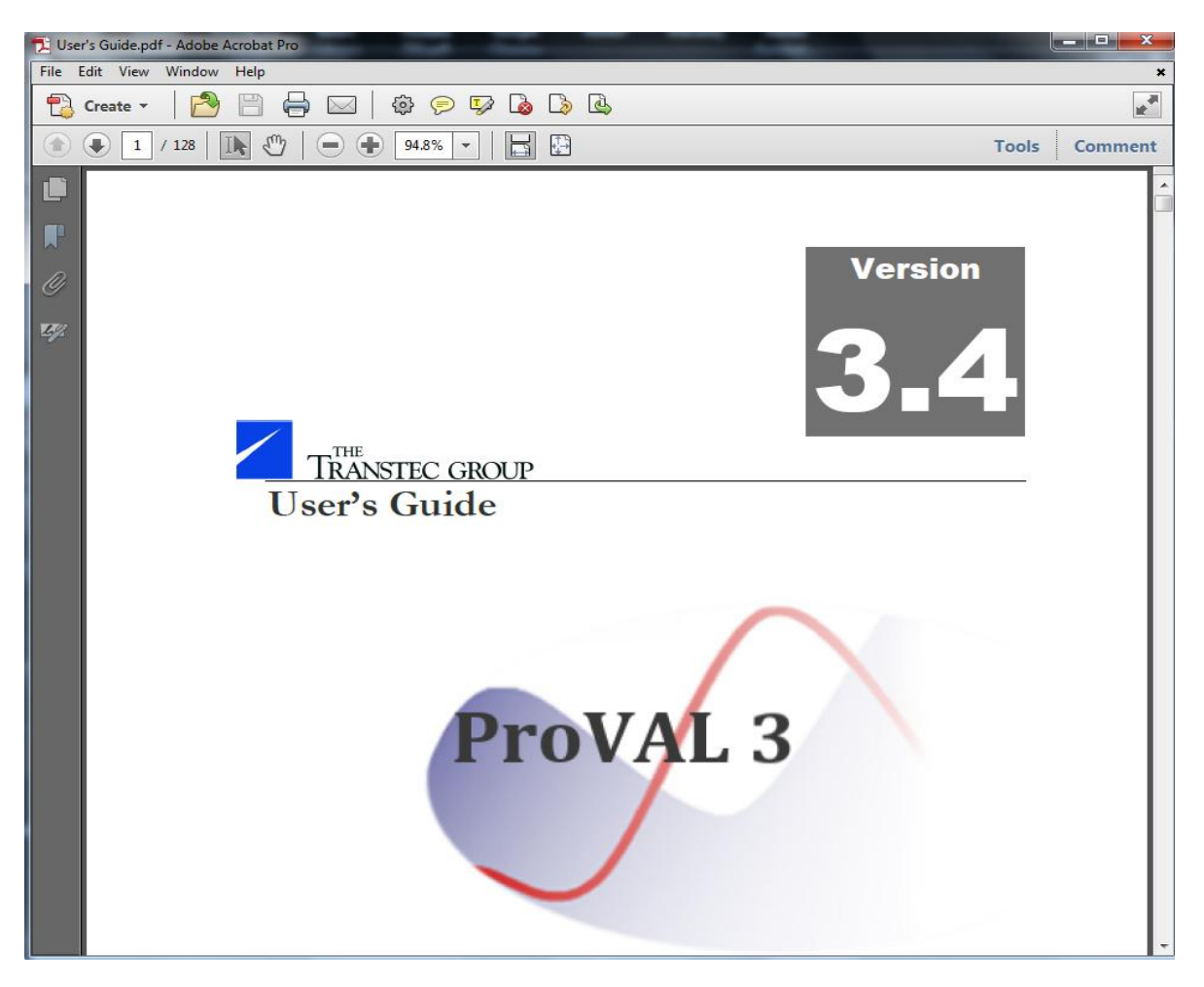

### <span id="page-12-0"></span>**Options Tab**

1.19 Click **Options** in the **Tools** group. This feature allows you to change default settings and import templates.

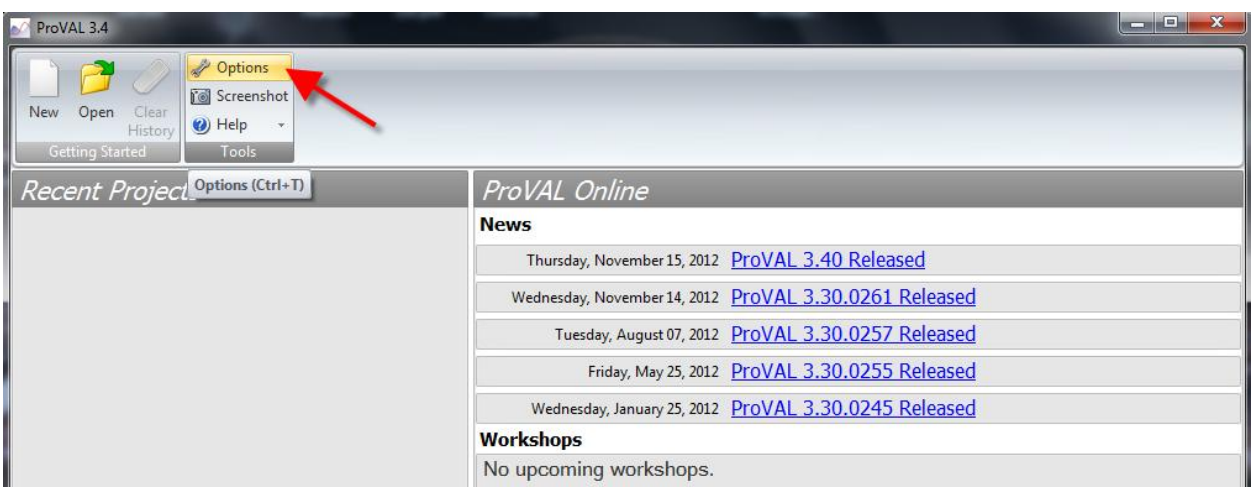

1.20 Select **ERD (.erd)** from the **Default File Type** dropdown menu. Contractors will submit .erd files to MDOT project engineers so this will be the primary file type imported into ProVAL.

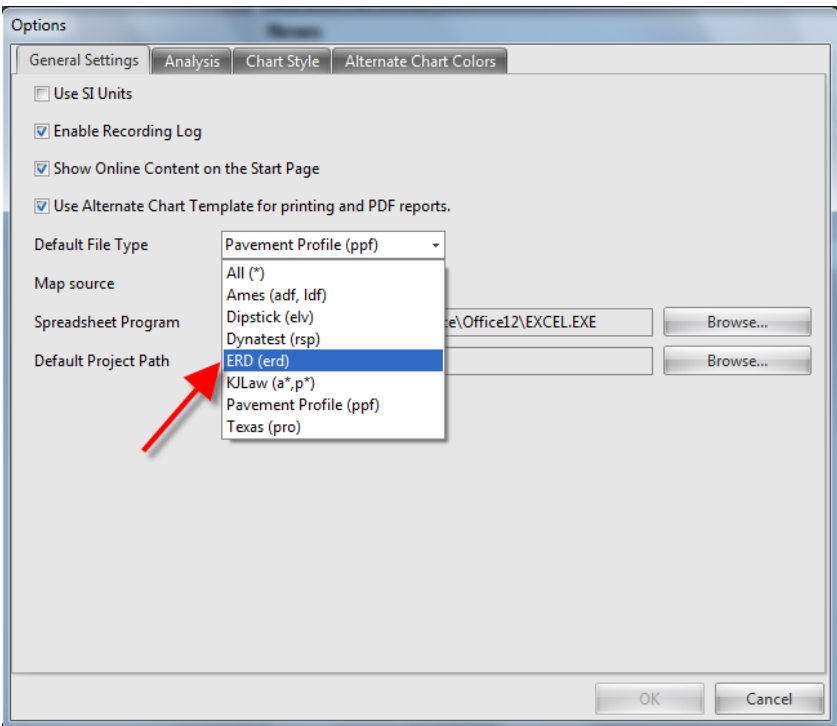

1.21 Click **Browse** next to **Default Project Path** to create a default path for opening files. This will allow you to easily open files from a folder that contains the .erd files for all of your projects.

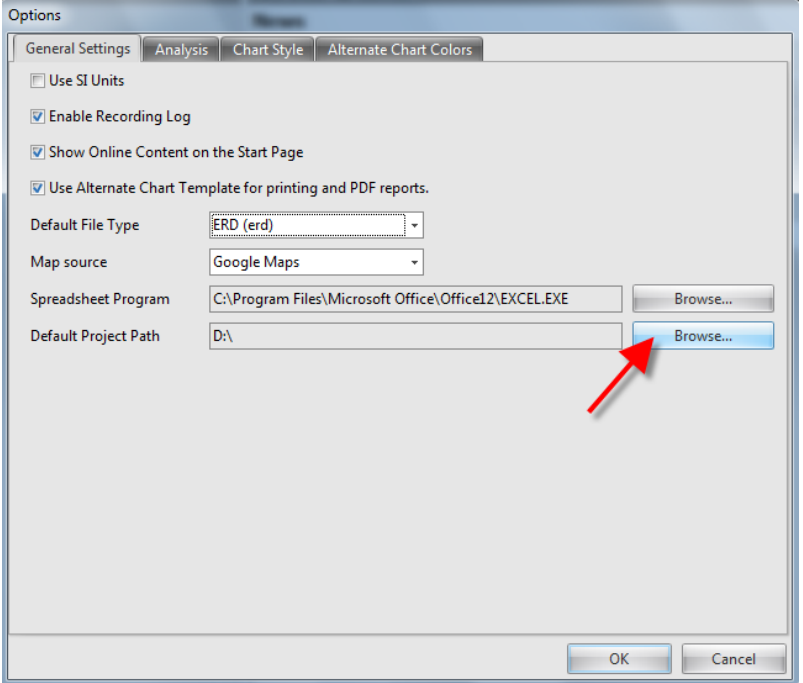

1.22 Select the desired project folder and click **OK**.

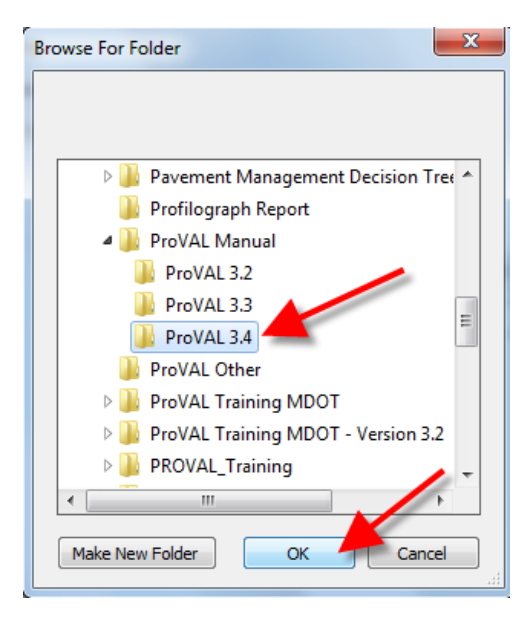

#### <span id="page-14-0"></span>**Importing Templates**

1.23 Click the **Analysis** tab and select **Add from File…** under the **Templates** heading. These templates are created based on the MDOT MRI specification. There are three categories of pavement construction. Each category has MRI values that the pavement's profile must meet. Once the template is imported, the user will select the correct category for the pavement being analyzed (see selecting template in section 4.3 on page 26). *Note: Refer to page 63 in the Transtec Group User's Guide for more information on templates.*

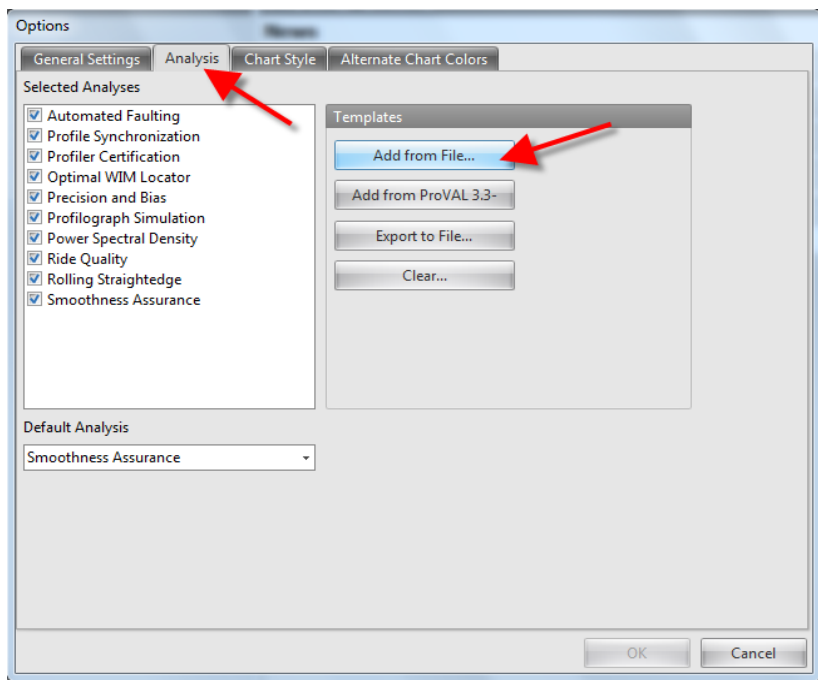

1.24 Locate the **Test.pv3at** template and click **Open**.

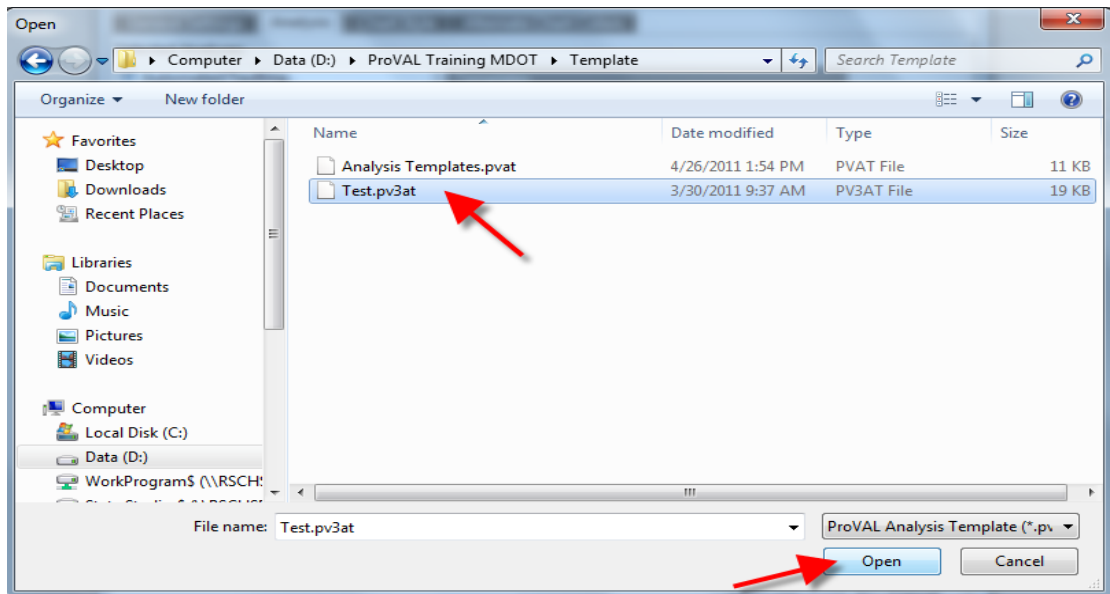

1.25 The template is imported and ready to be used when analyzing a project. Set the **Default Analysis** tab to **Smoothness Assurance** (this will be the most used ProVAL function).

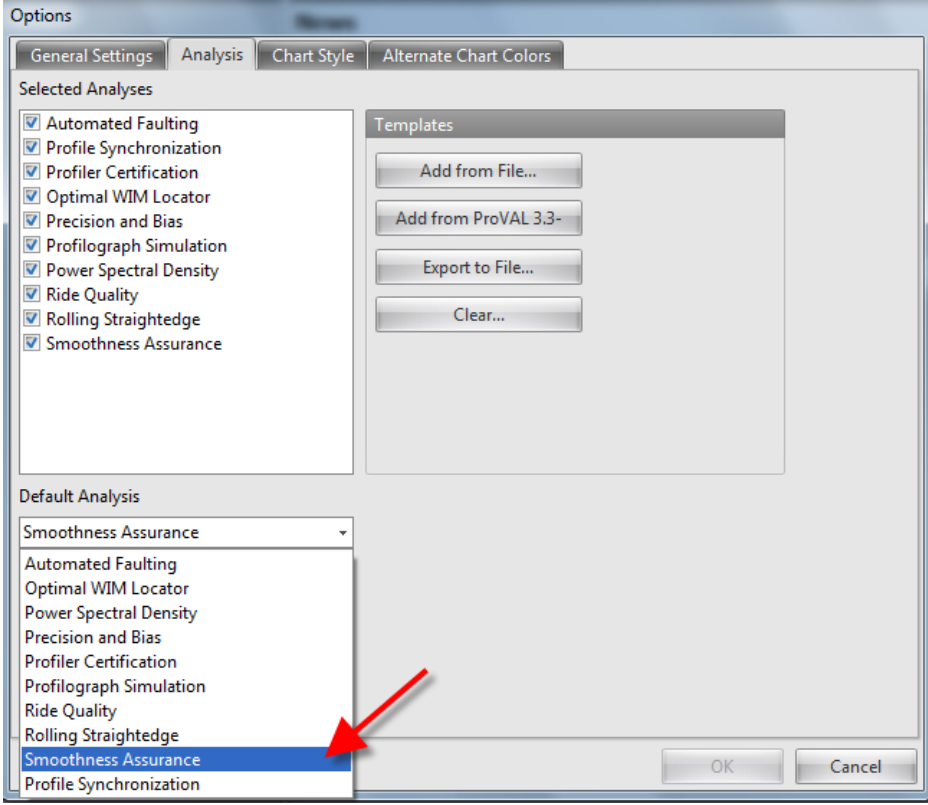

# <span id="page-16-0"></span>**Profile File Manipulation**

### <span id="page-16-1"></span>**New File (Project)**

2.1 To create a ProVAL 3.4 project (.pvp file), import the appropriate .erd file. In this example, double click **ERD File** from the **ProVAL Training Folder**. The ERD File will automatically open in the latest version of ProVAL that is installed on your machine.

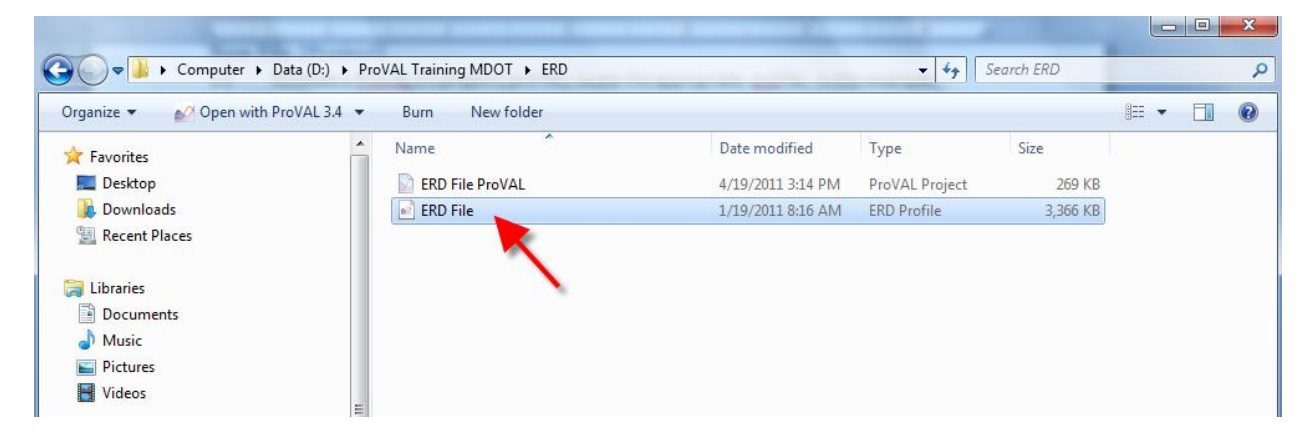

2.2 Shown below is the **ERD File** shown after it opens in ProVAL 3.4.

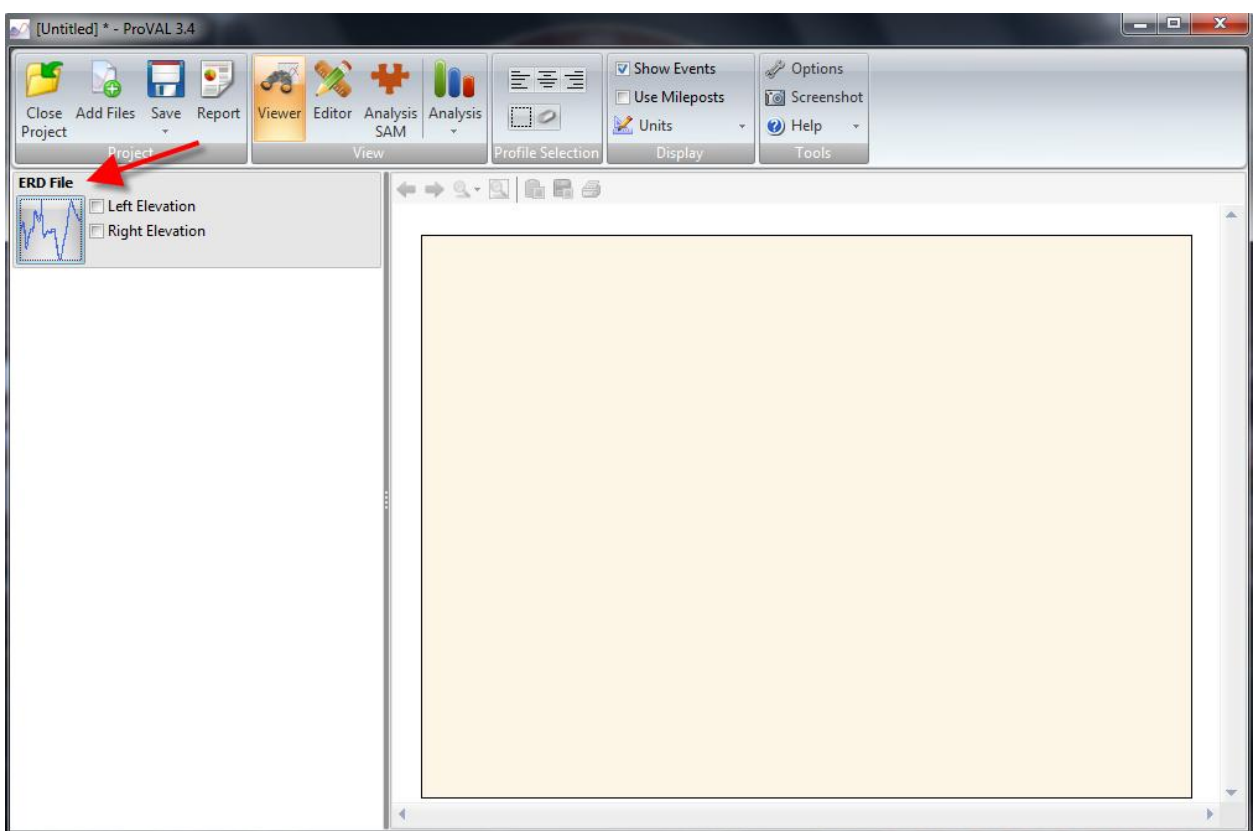

2.3 To save the file as a ProVAL 3.4 Project (.pvp file), select **Save As** from the **Save** dropdown menu.

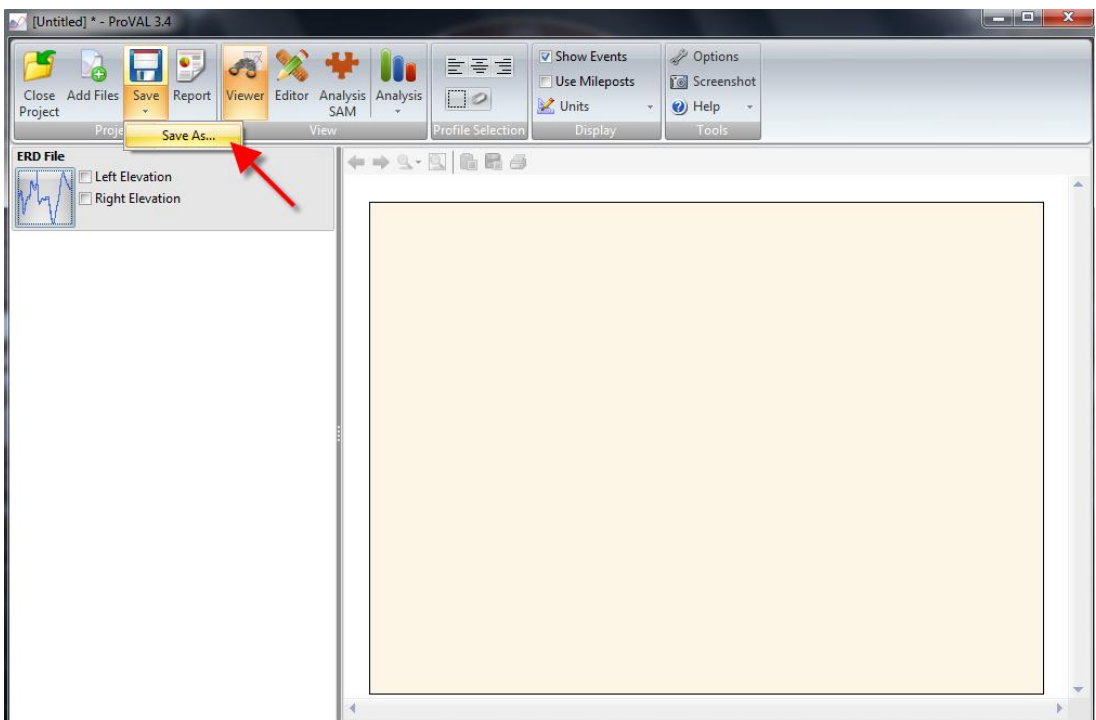

2.4 Choose a File name and folder to save the project, then click **Save**.

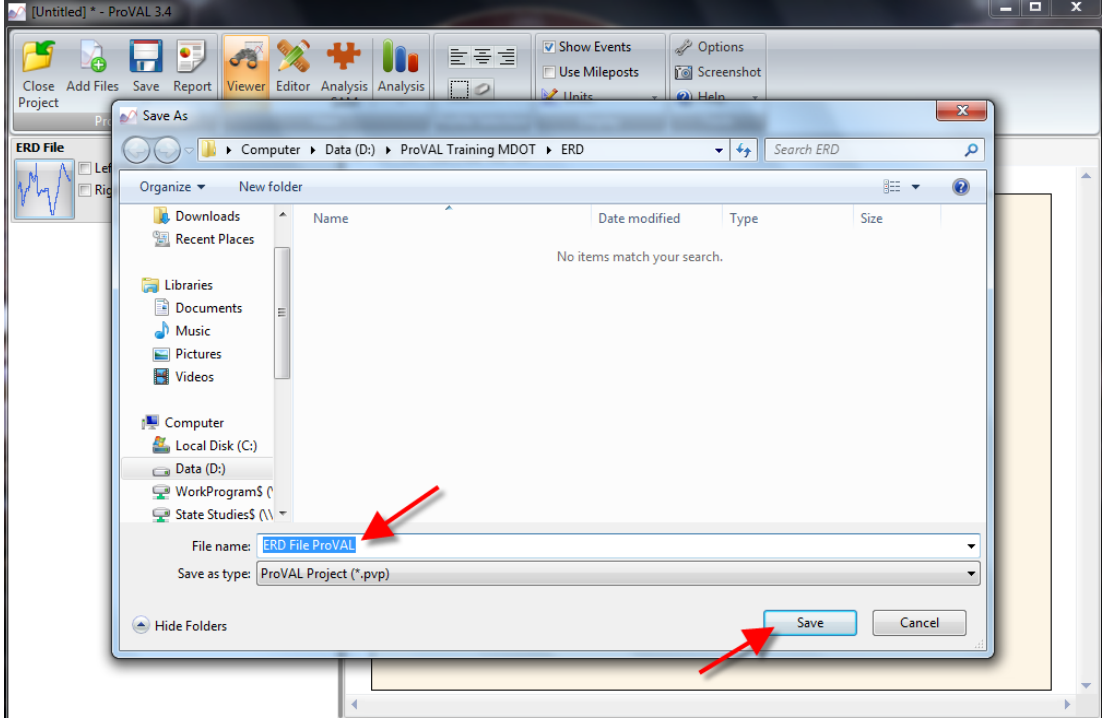

2.5 Project is saved as a .pvp file (ProVAL Project). Close the project (top left of screen) after saving.

### <span id="page-18-0"></span>**Open Existing (Project)**

2.6 Click the **Open** button in the **Getting Started** group to open a file. *Note: Refer to pages 43-50 in the Transtec Group User's Guide for more information on this section.*

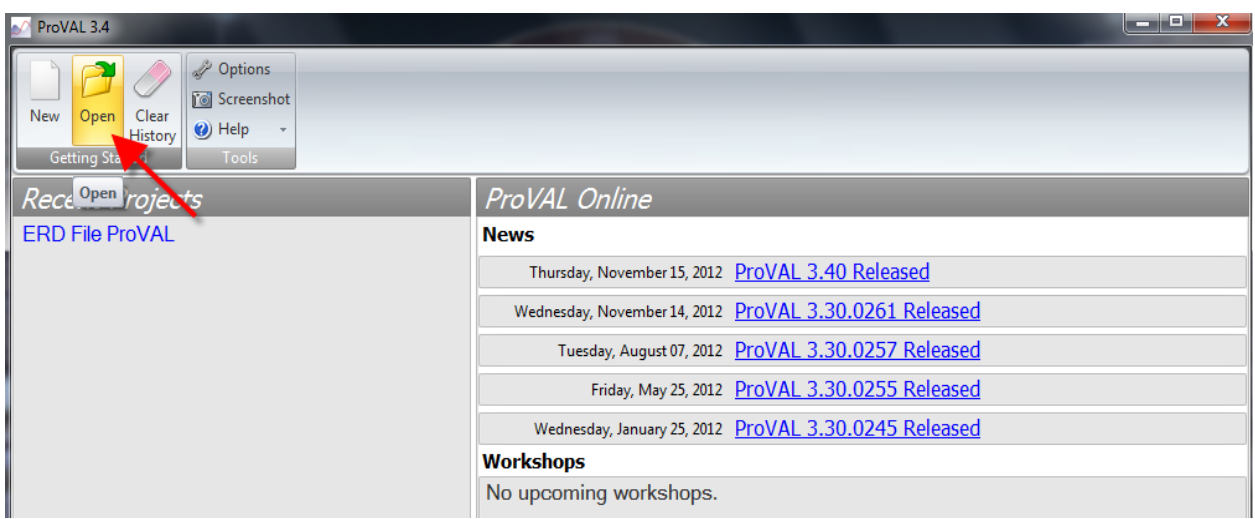

2.7 Select **Start and Stop in Profile** and click **Open***. Note: ProVAL 2 Projects (.pv2 files) can be opened using ProVAL 3.4.*

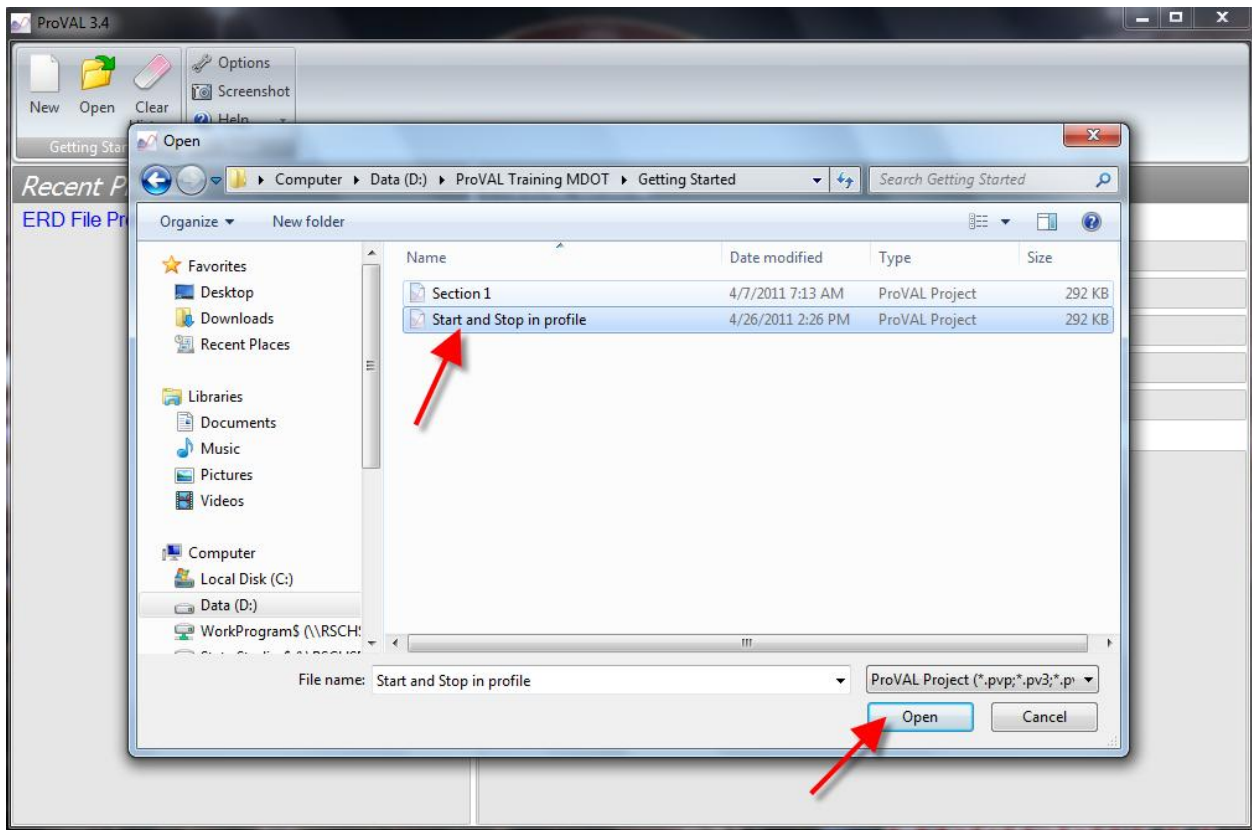

2.8 File opens in default **Viewer** window. Review the functions on the ribbons at the top of the screen to become familiar with ProVAL. *Note: Refer to the Transtec Group User's Guide for more information on each icon.*

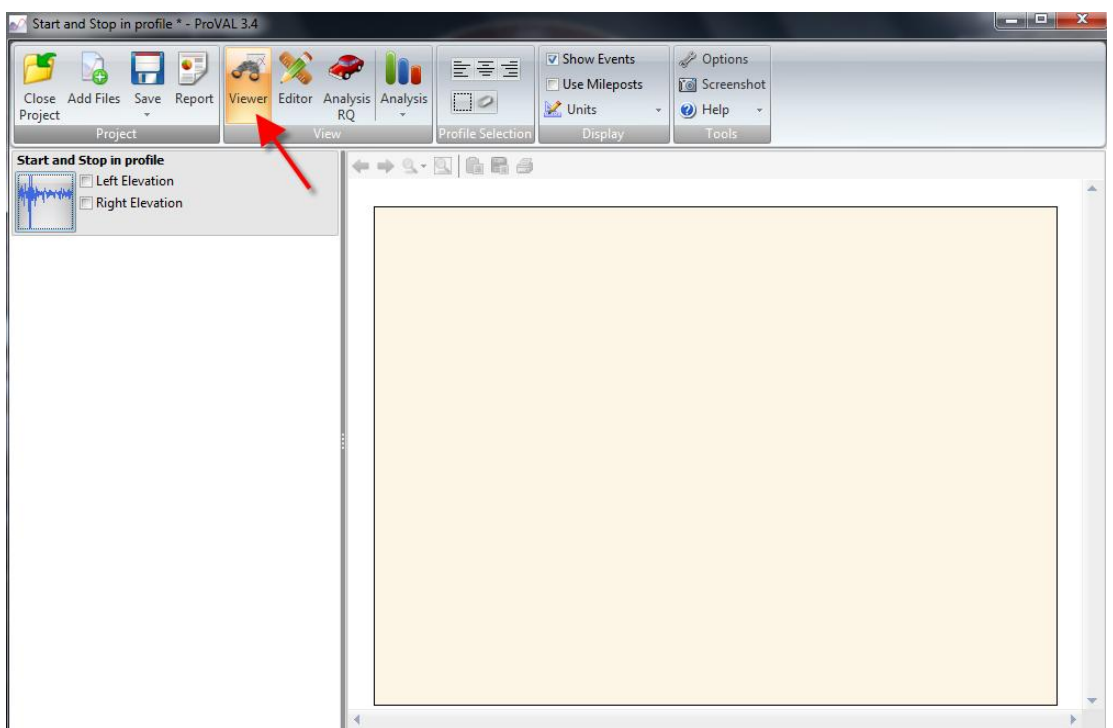

2.9 To view the raw profile of the data, check the boxes next to **Left Elevation** and **Right Elevation**.

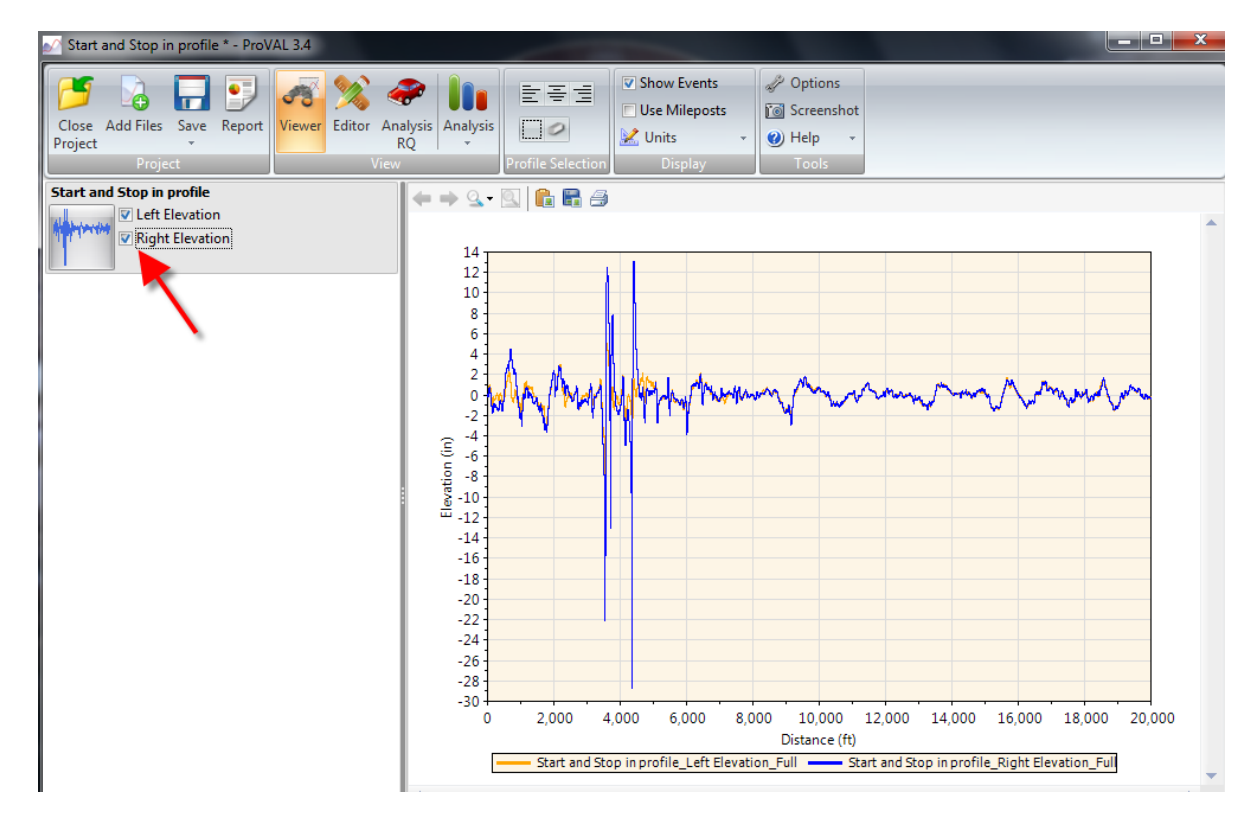

#### <span id="page-20-0"></span>**Zoom In on Profile**

A profile can be taken over long distances. The user can use the zoom feature to look at a specific area of the profile to evaluate problems.

2.10 The pavement's profile will be displayed as shown below. To zoom in on a profile section, click and drag across a rectangular section of the profile. In this example, left and right elevations from longitudinal distance 3,300 ft to 4,900 ft.

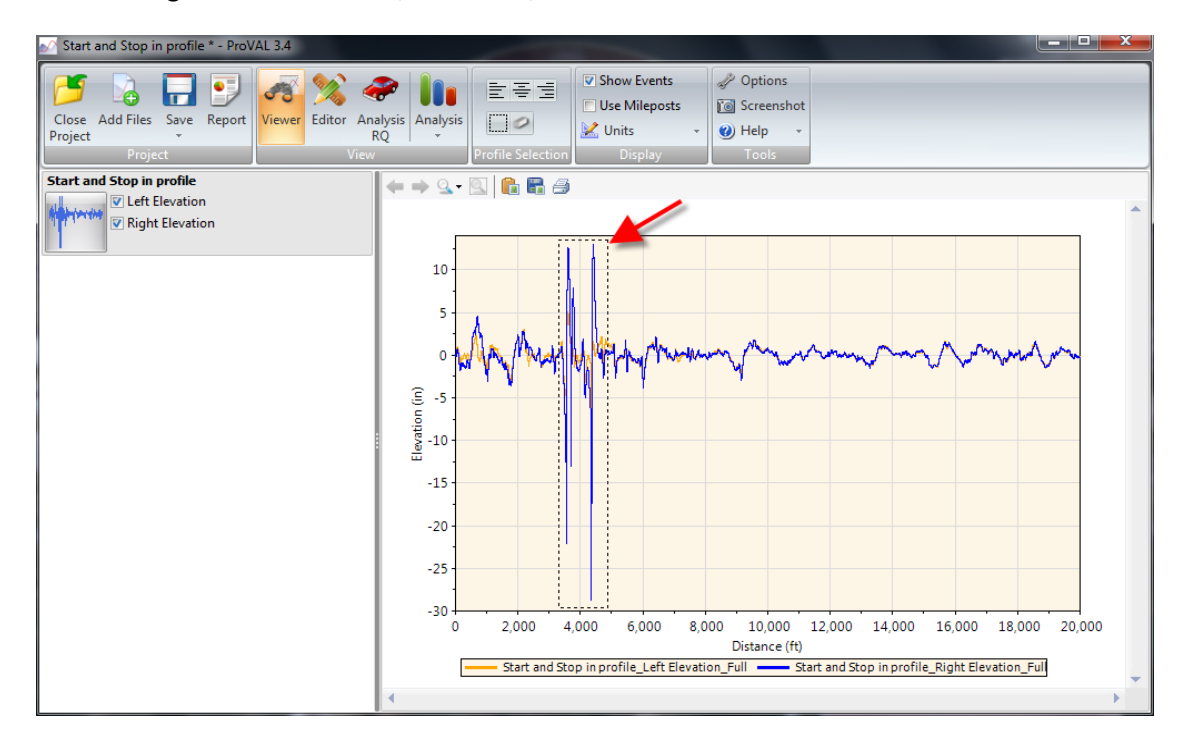

2.11 The profile should look similar to the picture below.

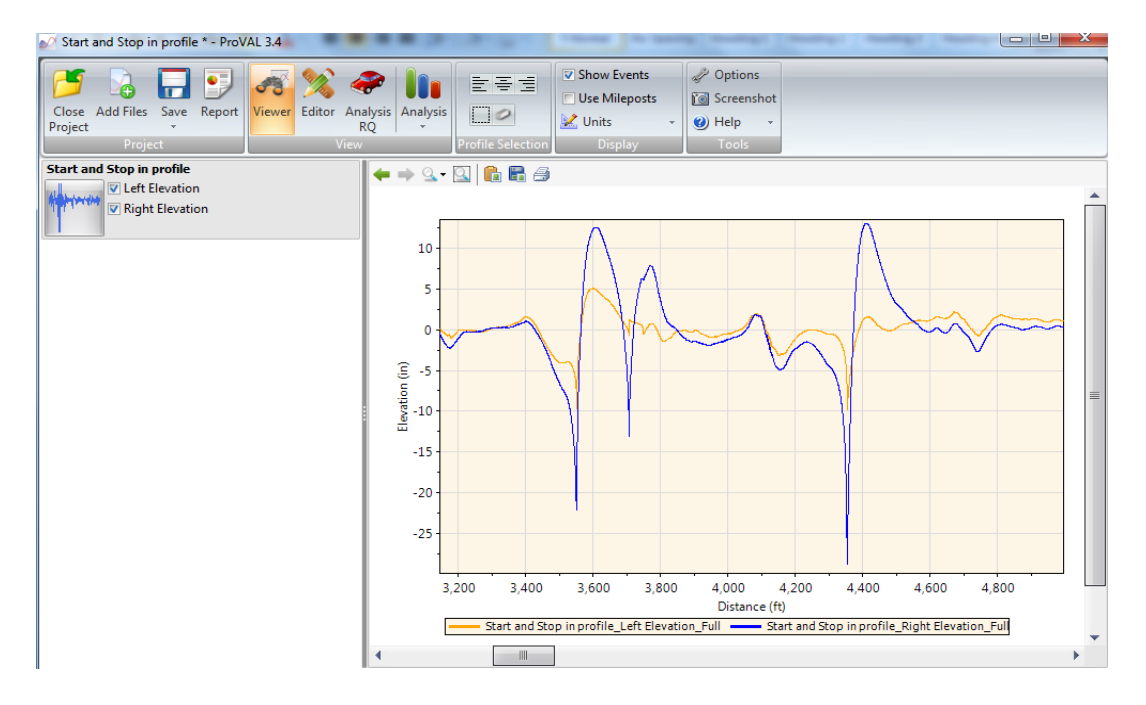

### <span id="page-21-0"></span>**Zoom Out on Profile**

2.12 Select the **Full** button to return to the complete profile.

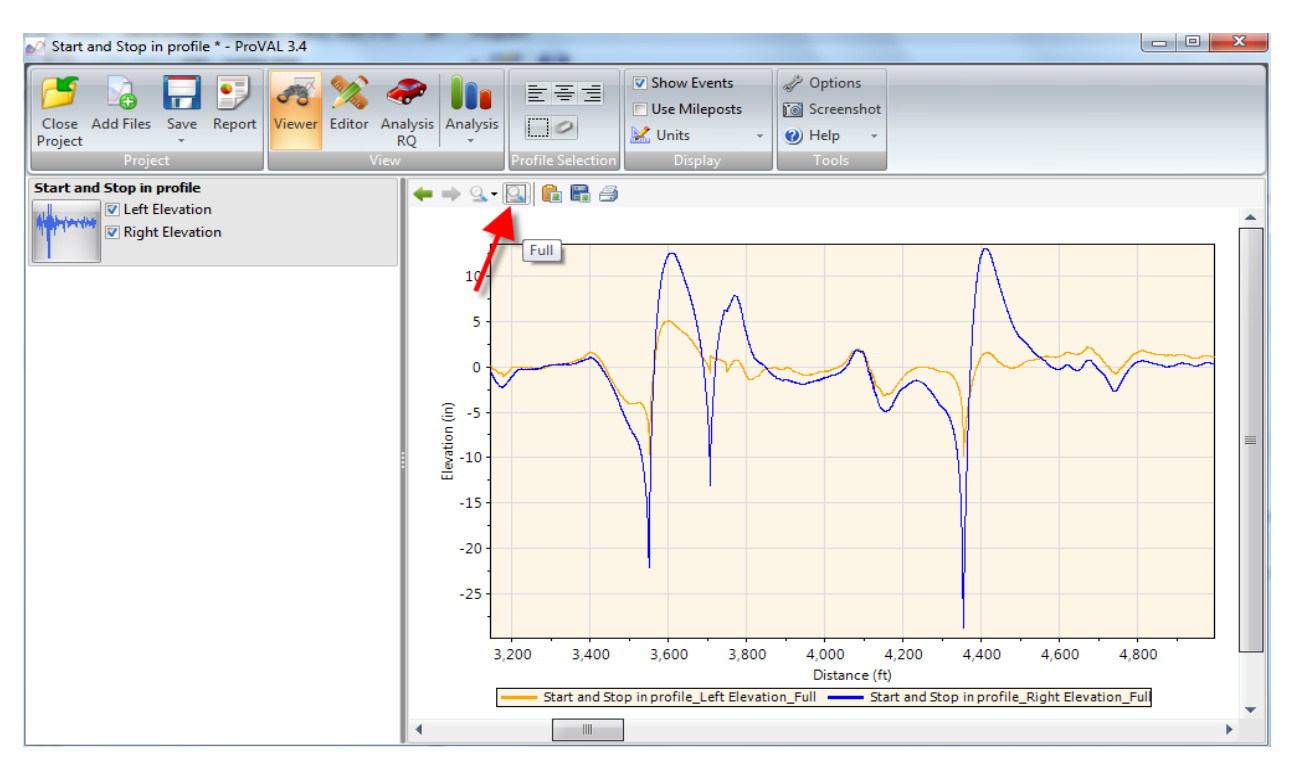

### <span id="page-21-1"></span>**Display X and Y Coordinates**

2.13 Place the cursor at a point on the graph to display its x-(distance) and y-(elevation) coordinates.

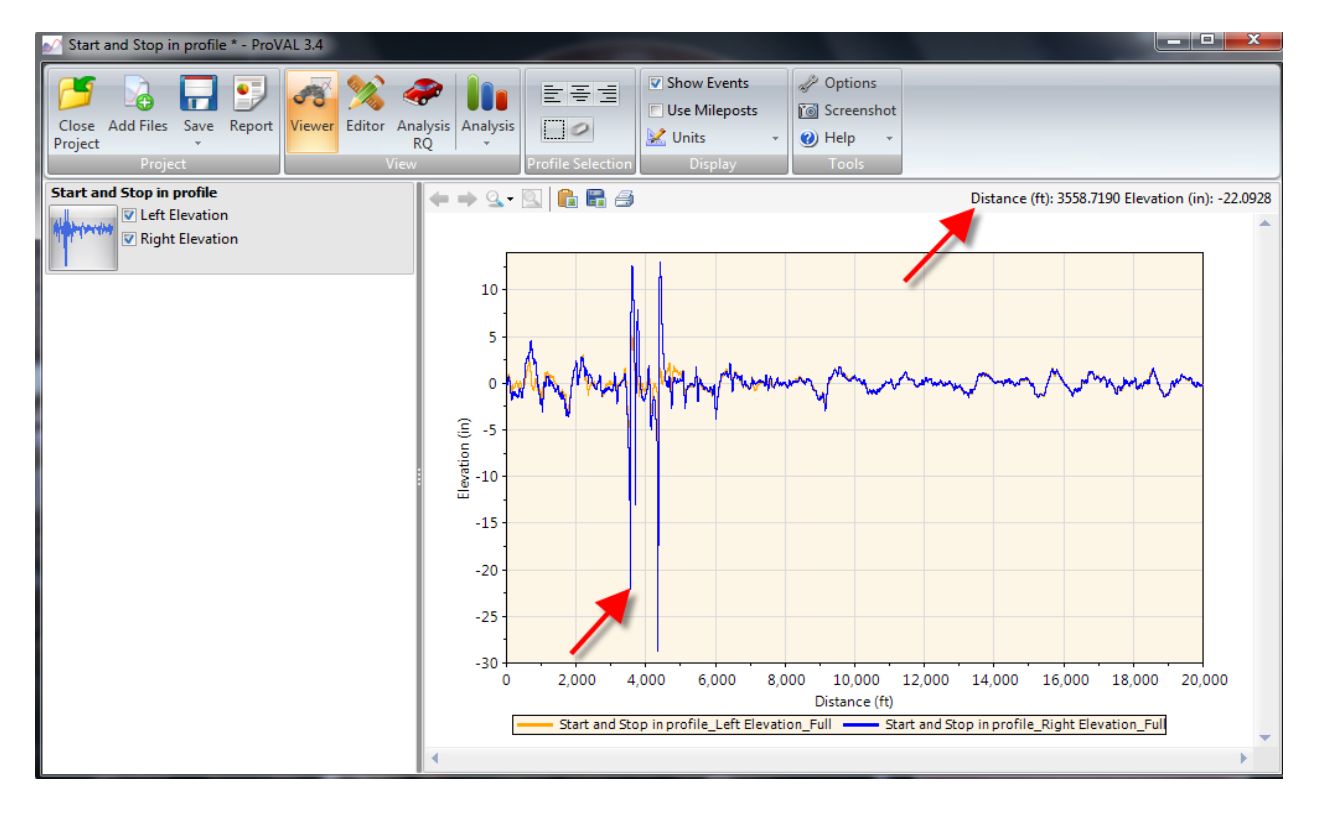

#### <span id="page-22-0"></span>**Change Units on Profile**

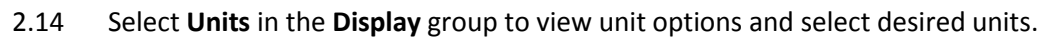

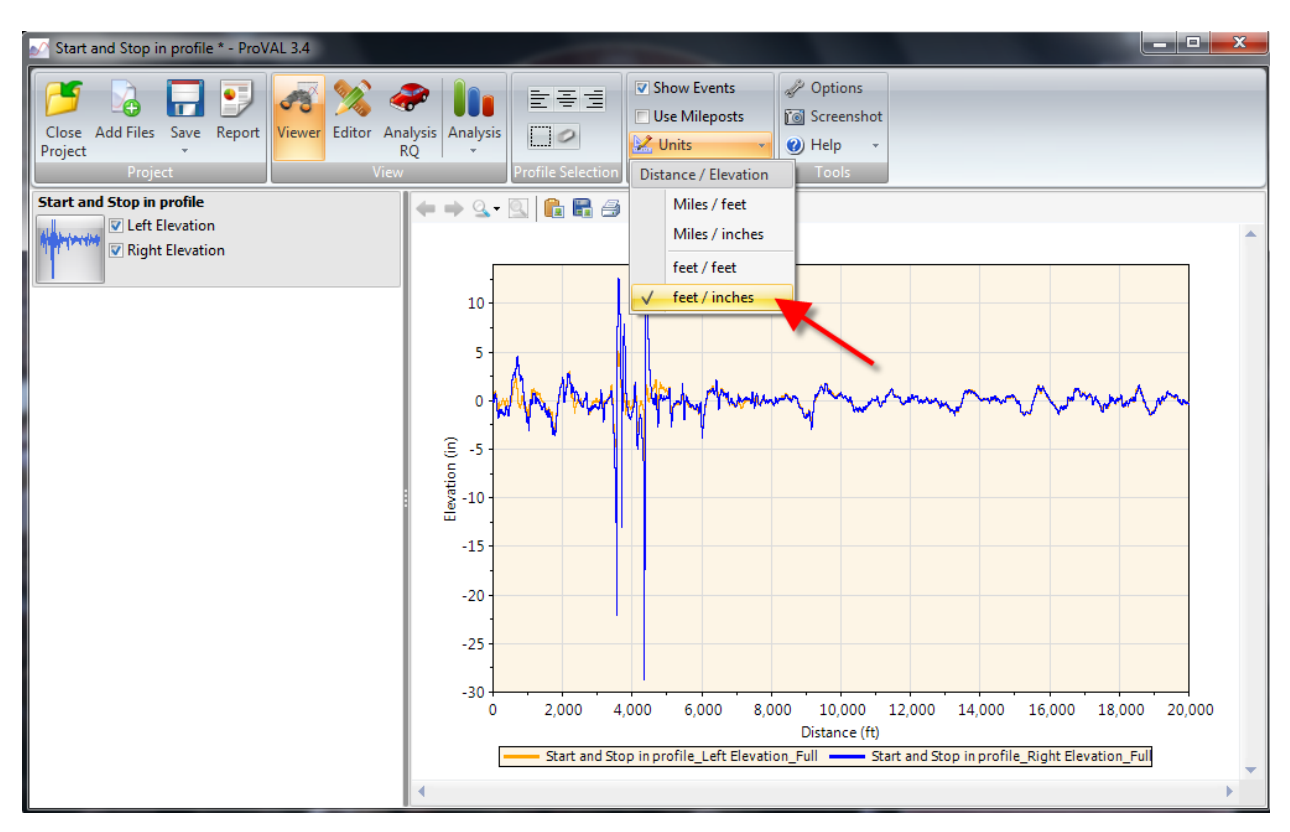

# <span id="page-23-0"></span>**Using Editor**

The Editor function is used to isolate a certain section of a pavement for roughness evaluation.

### <span id="page-23-1"></span>**Cropping Profile**

3.1 Select **Editor** in the **View** group. Then, choose the desired filename from the **File** dropdown menu. *Note: Refer to pages 52-61 in the User's Guide for more information on editing a file.*

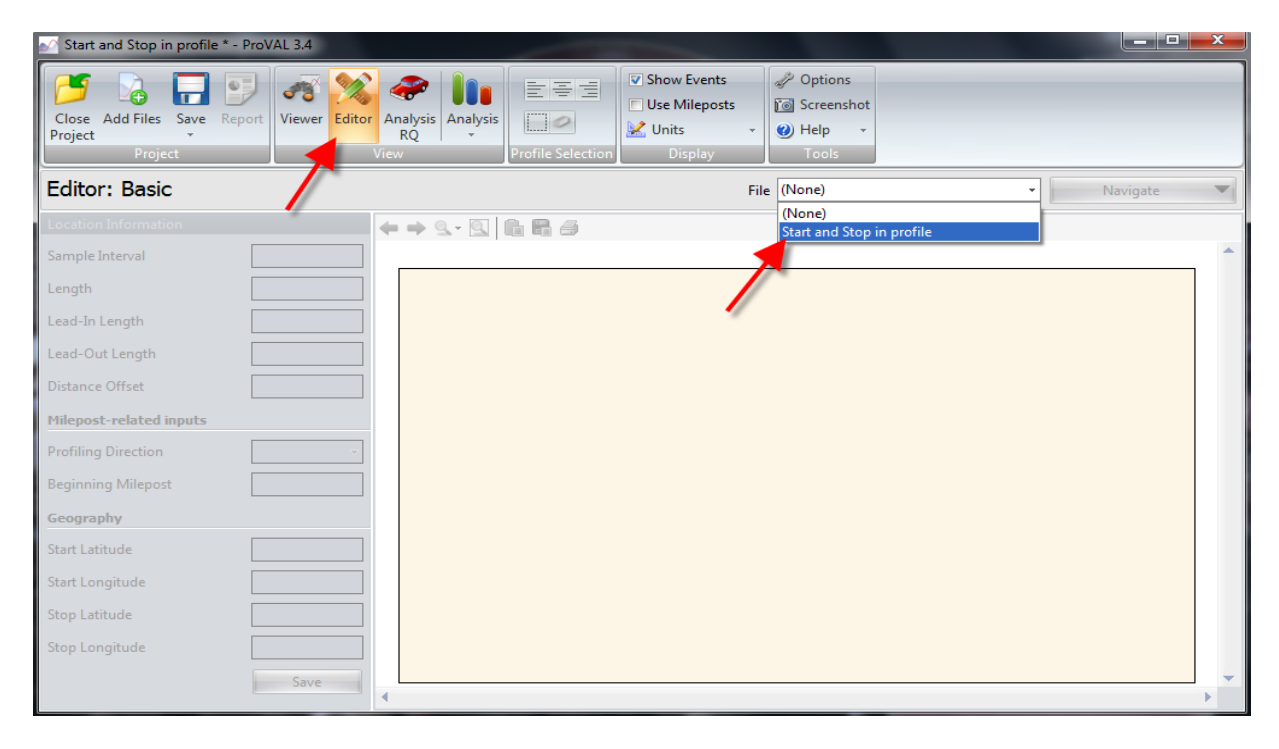

3.3 Select **Sections** in the **Navigate** dropdown menu.

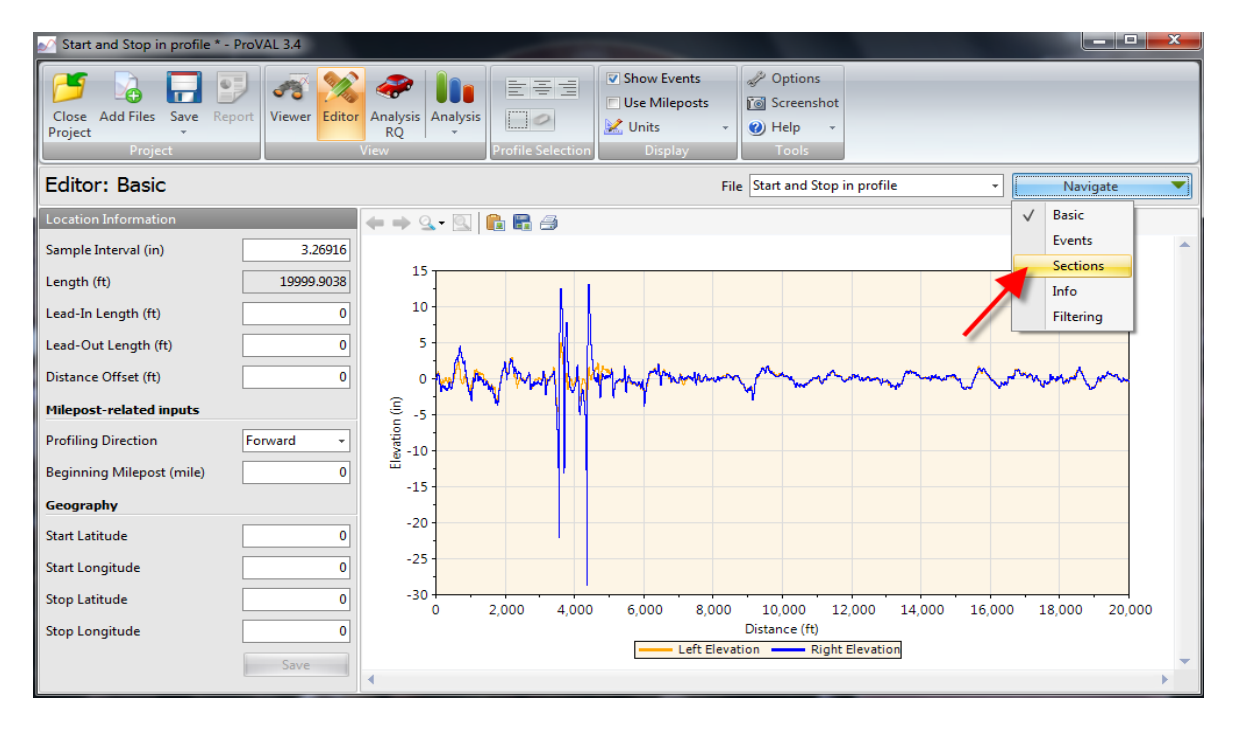

3.3 Select **Add Section** in the **Editor** group as shown by the top arrow. Enter "Section 1" or a name that appropriately describes the section in the blank and click **OK**.

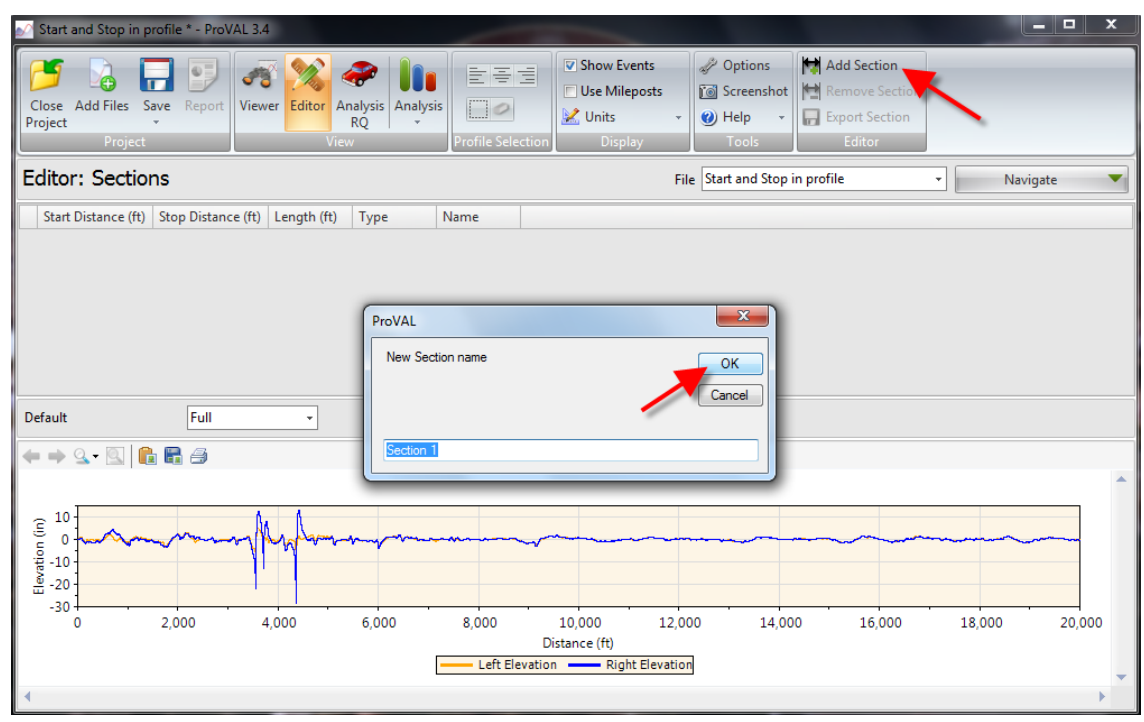

3.4 For Section 1, enter 3,000 ft as start distance and 5,000 ft as end distance. Select **Leave-Out** under the **Type** dropdown menu. This section is now ignored in all analysis modules. "**Leave-Out" sections are used for bridges so that portion of the profile is not included in the analysis.**

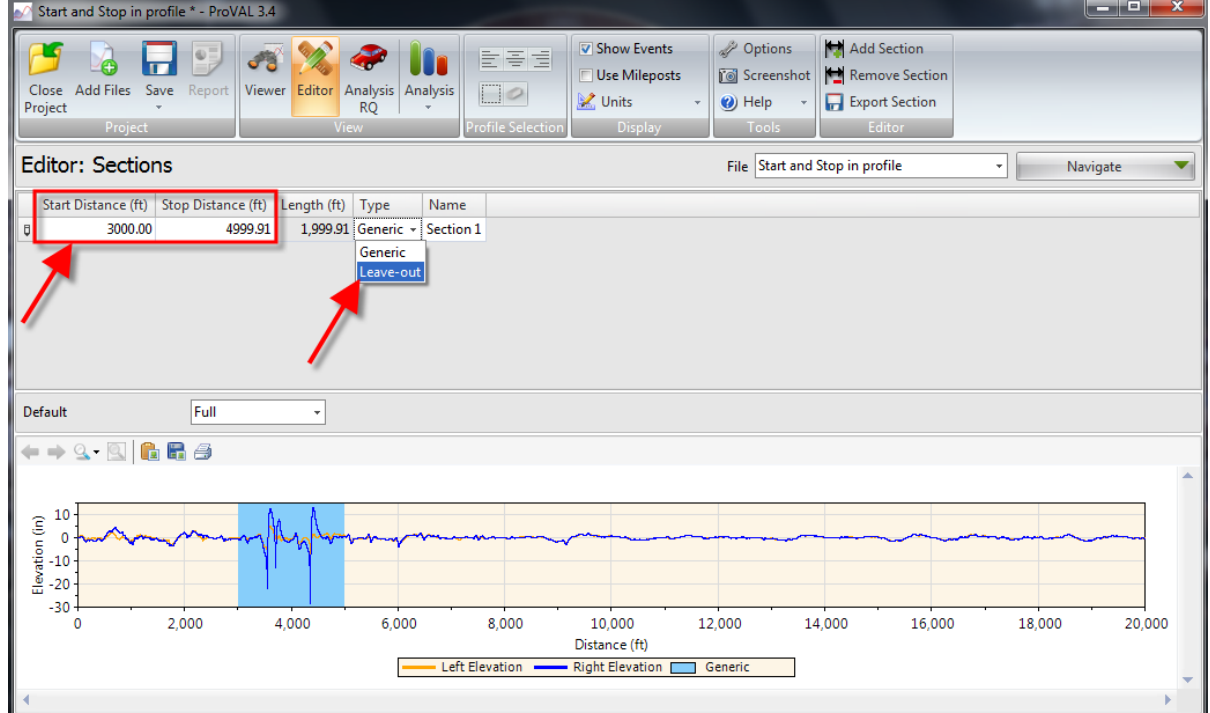

# <span id="page-25-0"></span>**Save a Cropped File**

3.5 Select **Save As** on the **ProVAL icon** dropdown menu.

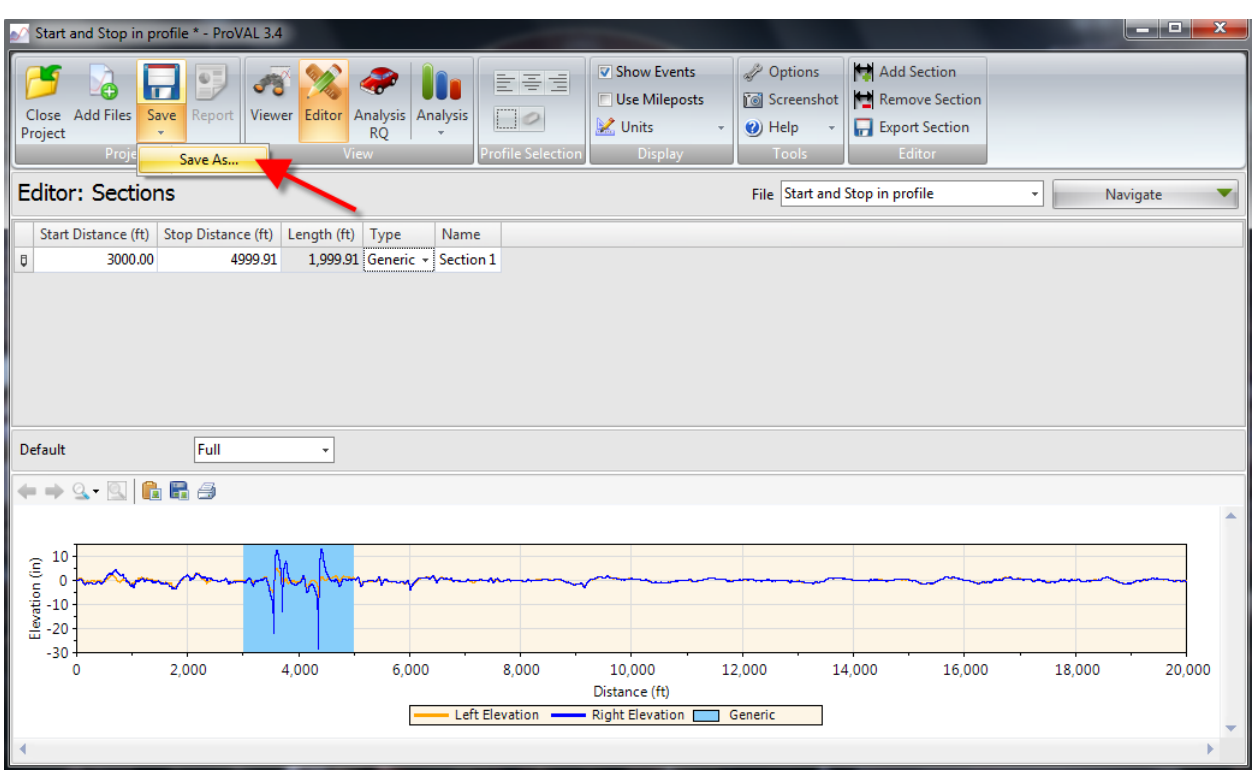

### 3.6 Name the file **Section 1** and select **ProVAL Project (\*.pvp)** as the file type, then click **Save**.

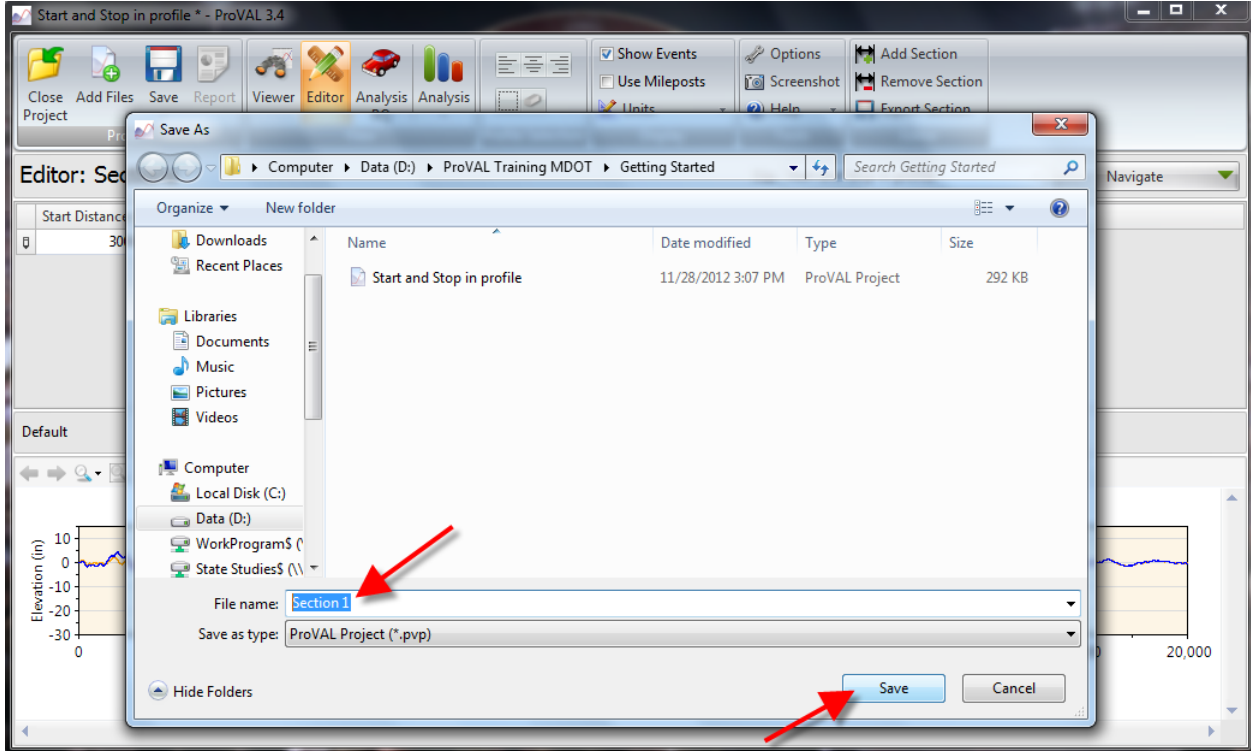

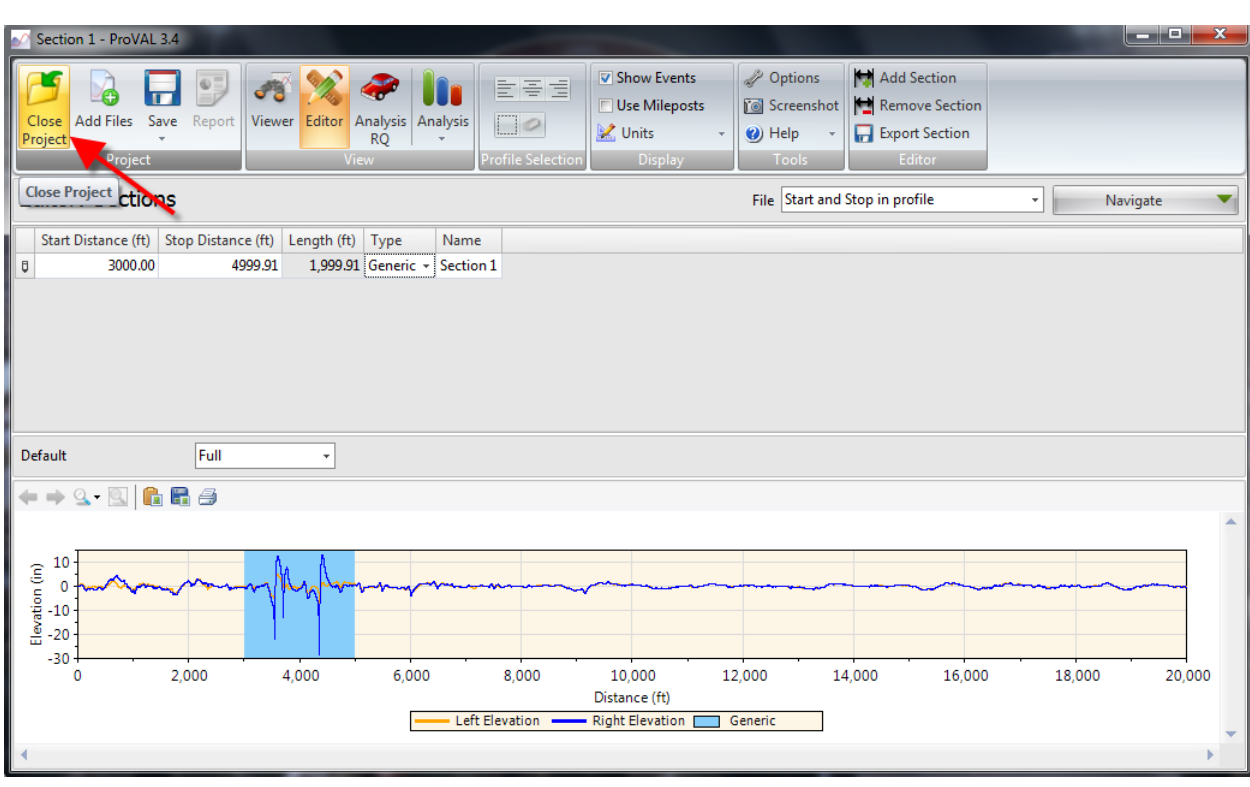

#### 3.7 Select **Close Project** on the **ProVAL icon** dropdown menu.

# <span id="page-26-0"></span>**Open Cropped File**

3.8 Select **Section 1** from its saved location then click **Open**.

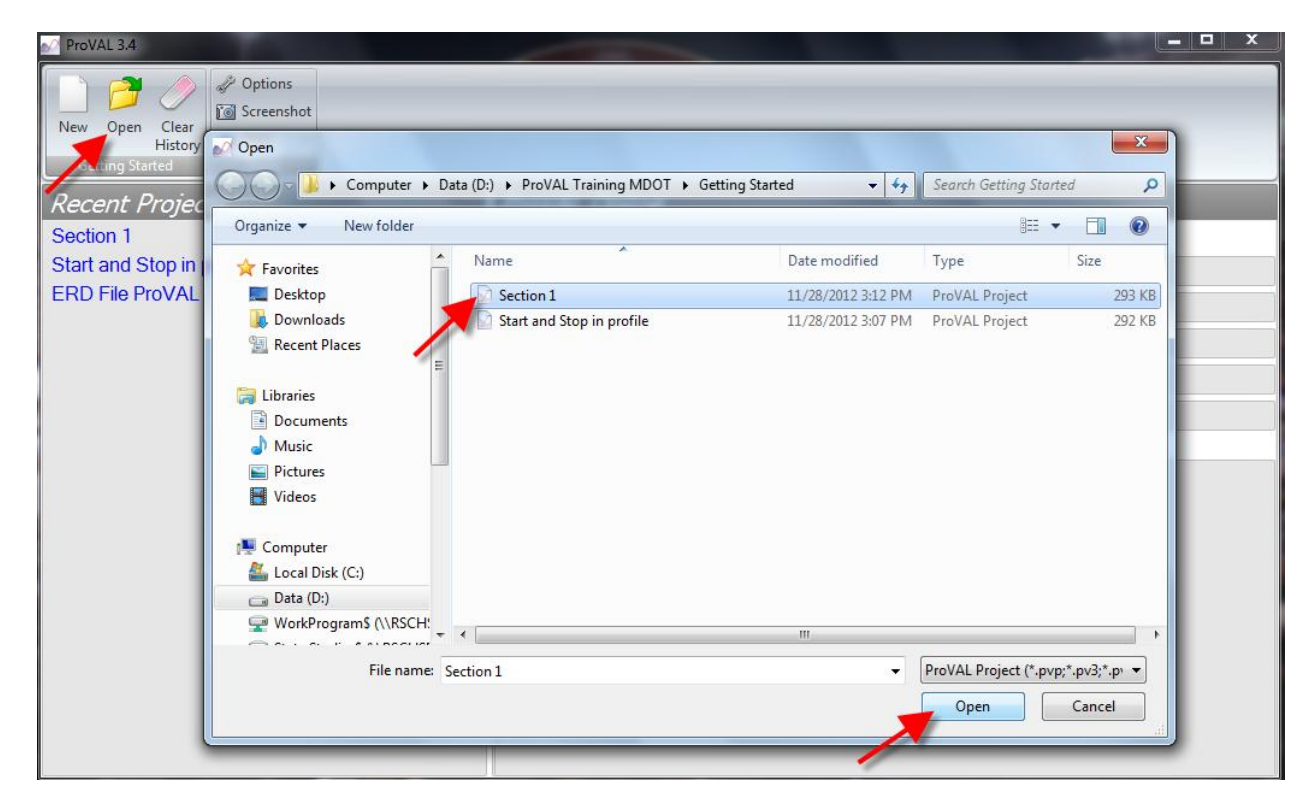

3.9 Select **Editor** from the **View** Group. Choose the file **Start and Stop in Profile**. Select **Sections** in the **Navigate** tab.

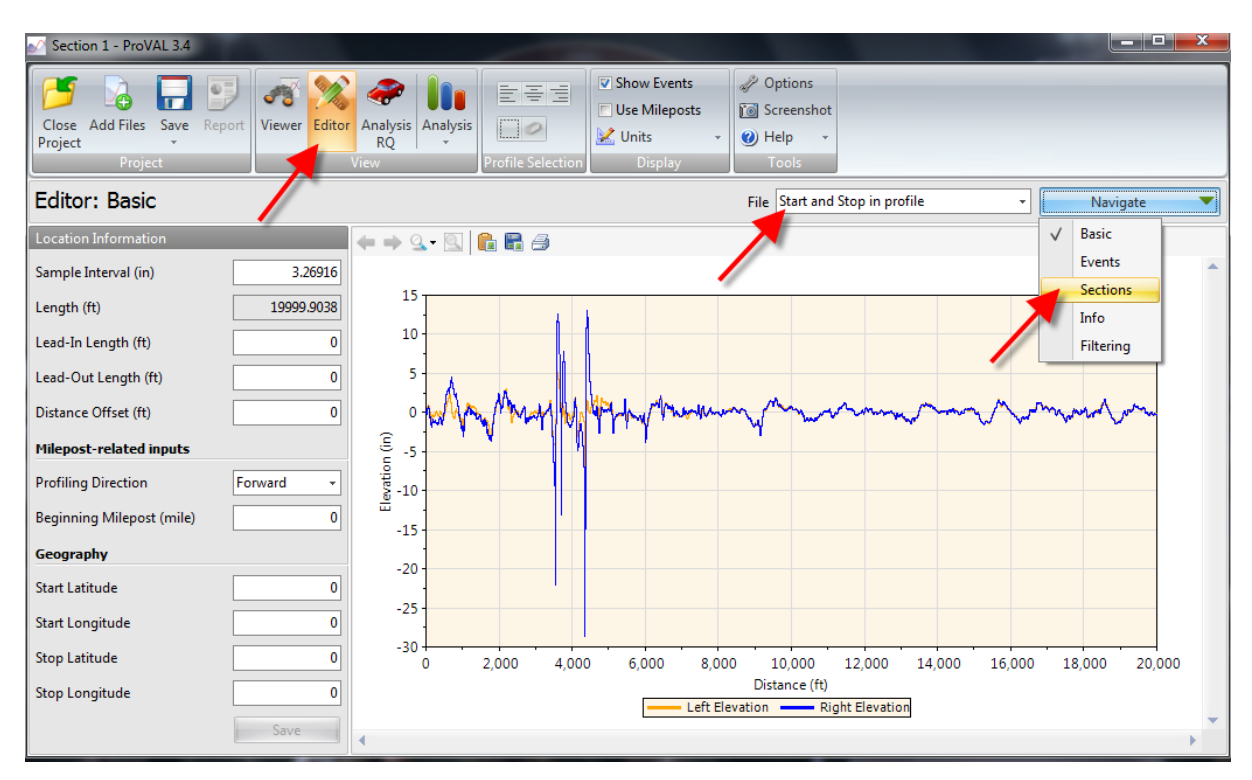

# <span id="page-27-0"></span>**View Cropped File**

3.10 View the previously created section.

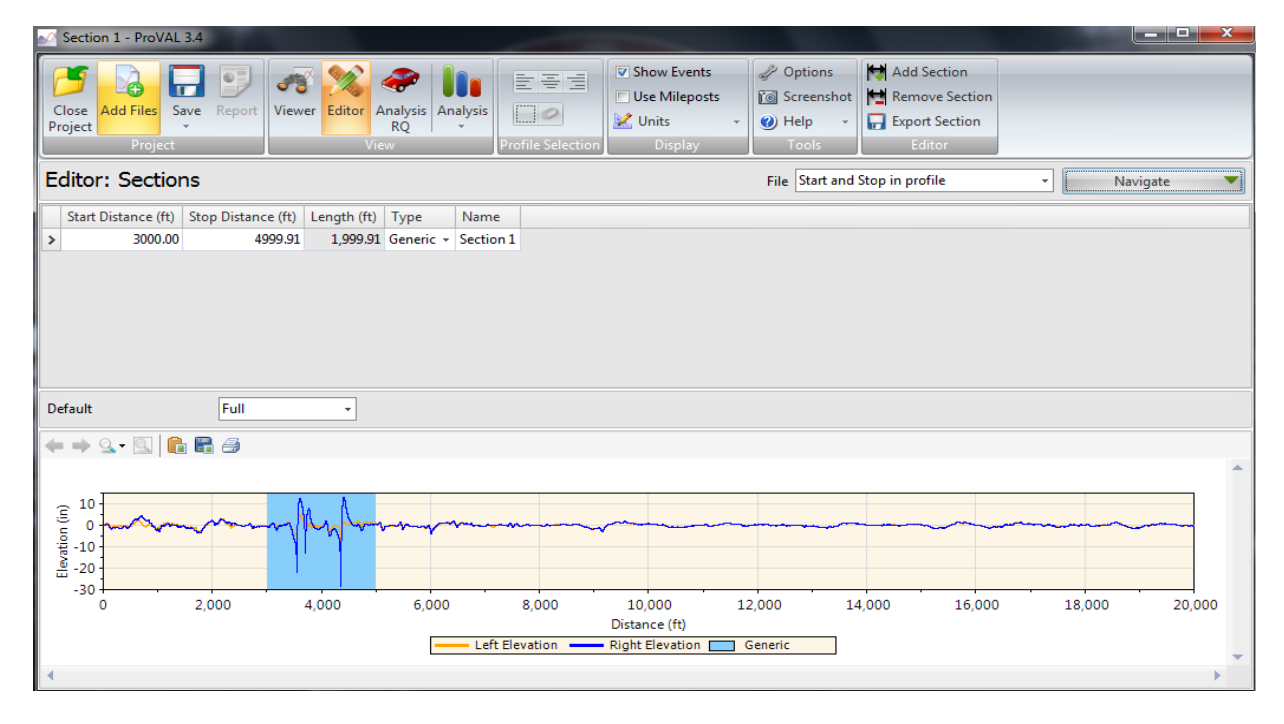

3.11 Close project and discard changes.

### <span id="page-28-0"></span>**Smoothness Assurance**

The Smoothness Assurance (SAM) function is used to calculate and graph the short continuous interval and long continuous interval MRI values.

#### <span id="page-28-1"></span>**Open File for Analysis**

4.1 Open the **ProVAL Manual SAM Example** file in the **ProVAL Training MDOT** folder. *Note: Refer to pages 101-123 in the User's Guide for more information on Smoothness Assurance and grinding.*

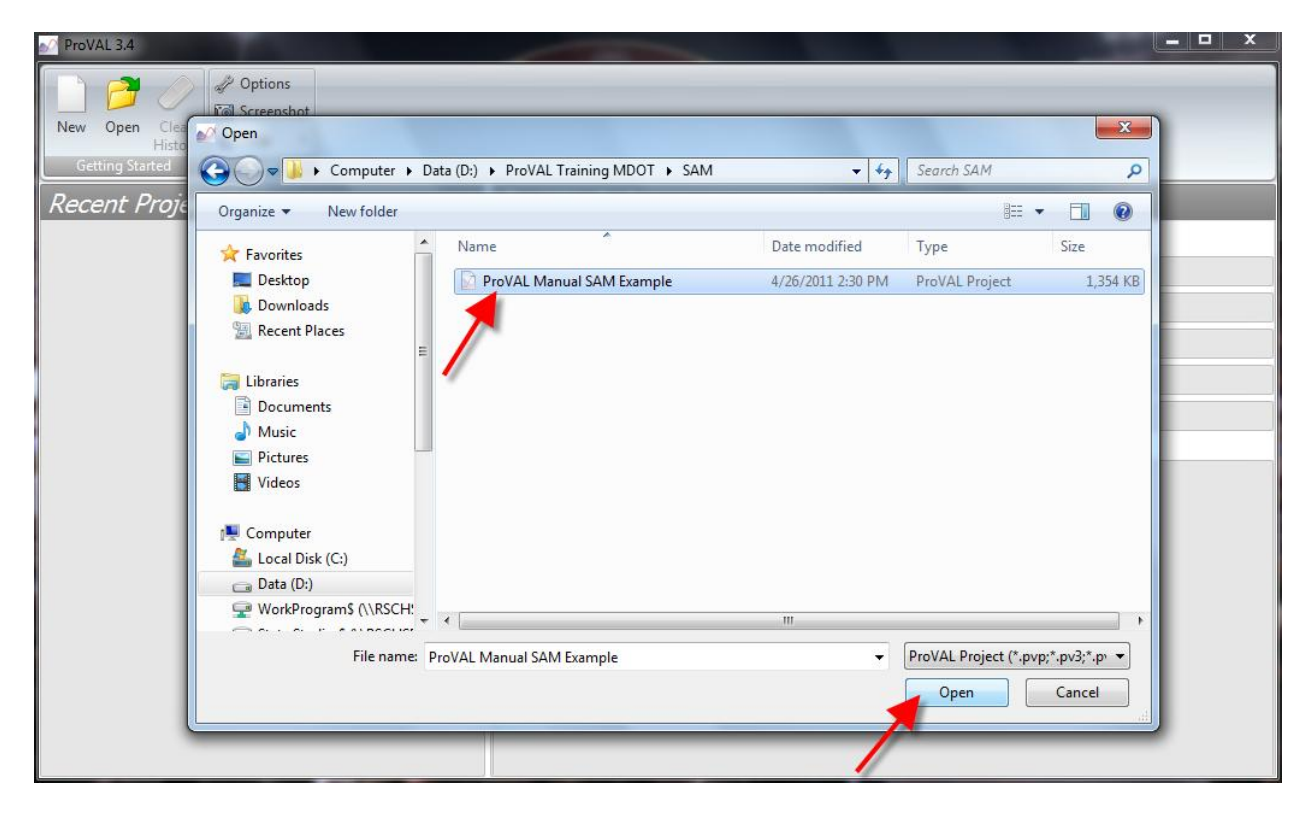

4.2 Select the **Analysis** dropdown in the **View** group. Then click on **Smoothness Assurance**.

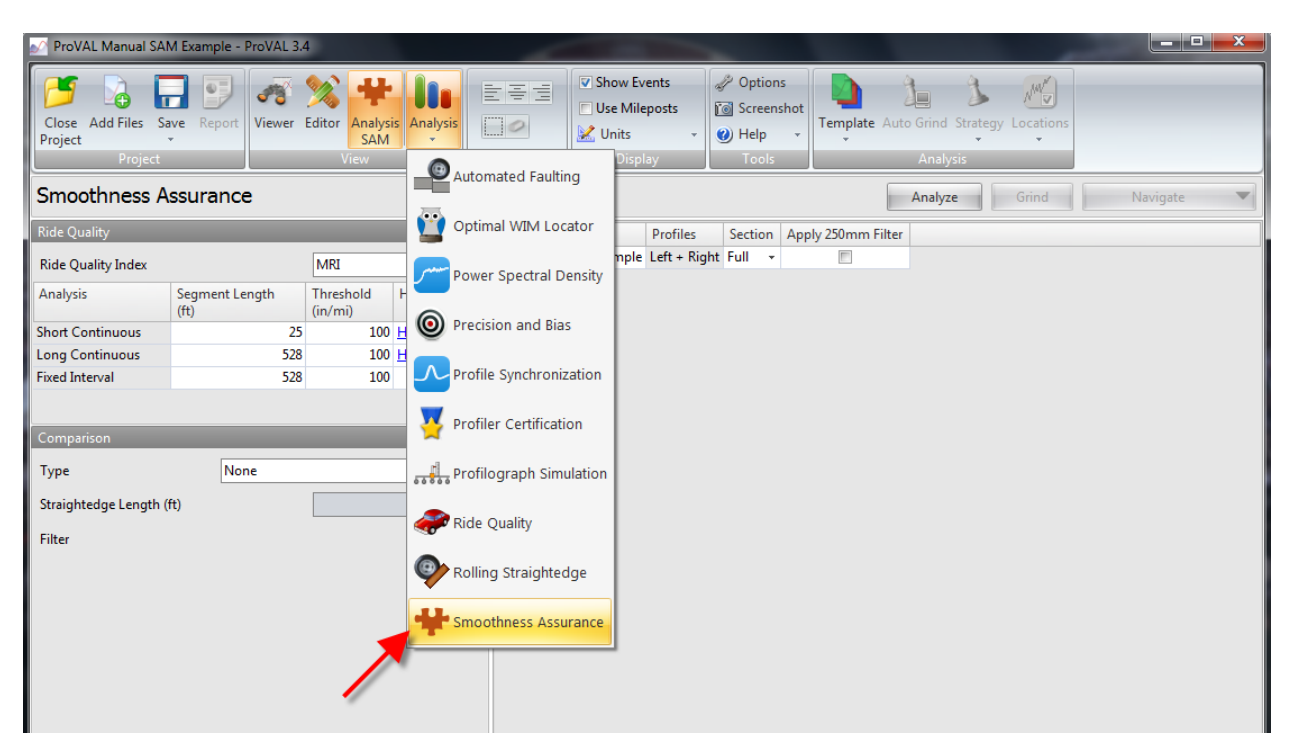

#### <span id="page-29-0"></span>**Select Appropriate Template**

4.3 Click the **Template** button and select **Category B** and then click **Apply**. *Note: Refer to the MDOT MRI Specification for more information on pavement categories.*

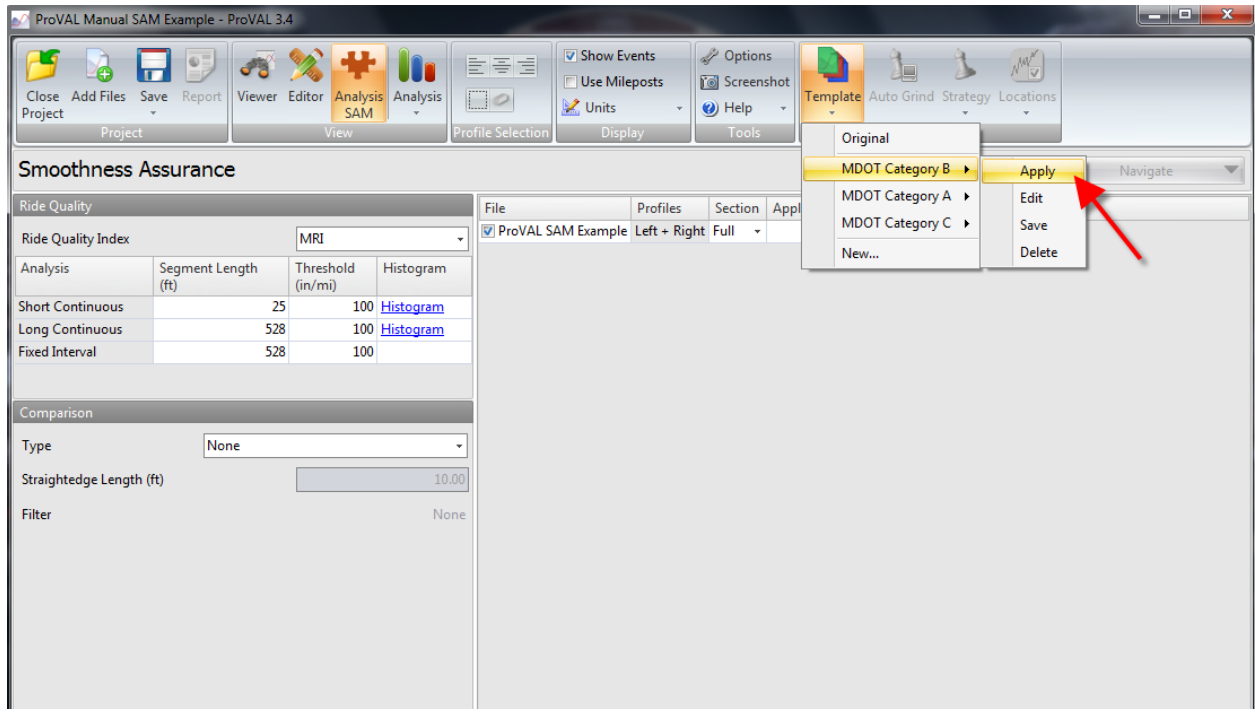

### <span id="page-30-0"></span>**Apply 250mm Filter & Histogram Settings**

**Note: Filter & Histogram settings for each project category are included when importing templates as displayed in sections 1.23 & 1.24. Therefore, disregard sections 4.4 - 4.7 if template has been applied.**

4.4 Check the **File** box and the **Apply 250mm Filter** box (if necessary based on type of profiler used to collect data). **Segment length** should always be 25' for short continuous, 528' for long continuous, and 528' for fixed interval. Next, click on Histogram next to **Short Continuous**. *Note: Refer to pages 59-61 in the User's Guide for more information on filtering.*

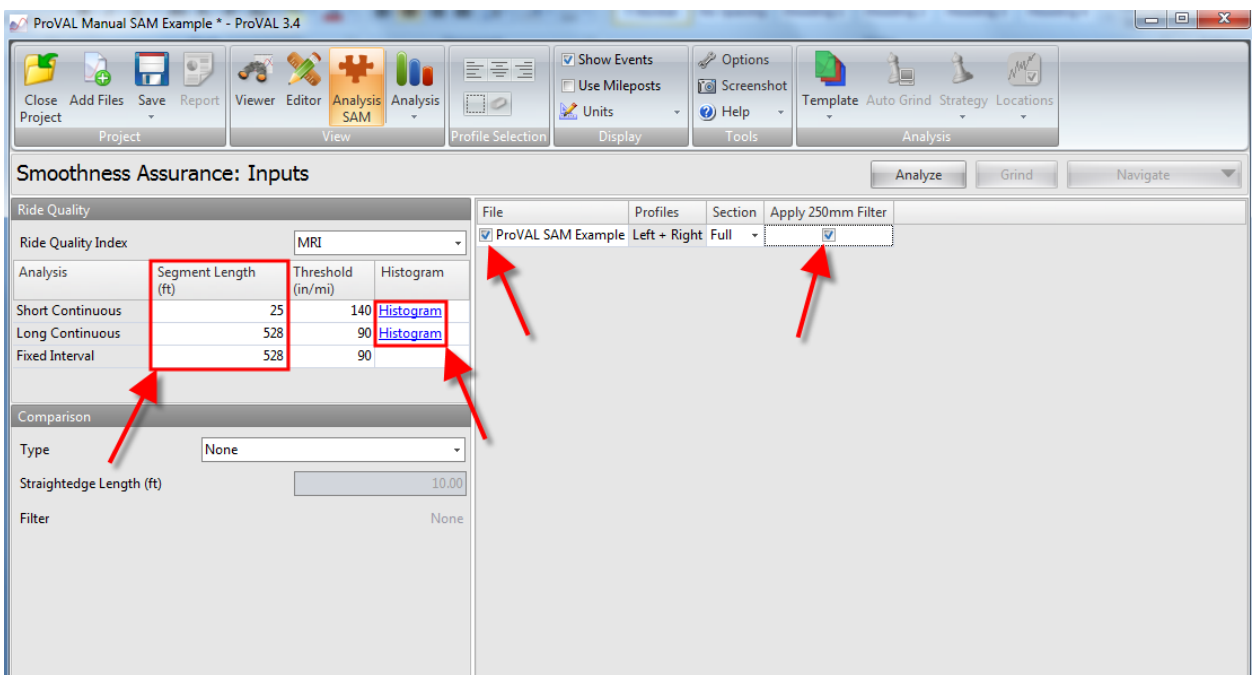

4.5 For the Short Continuous Histogram, change the **Lower Bound (in/mi)** to 0.00, the **Upper Bound (in/mi)** to 200.00, and the **Class Interval (in/mi)** to 5.00 then click **OK**. *Note: The default Class Interval setting is 10.00 in/mi, but it must be 5.00 in/mi to correctly perform the pay incentive calculations.*

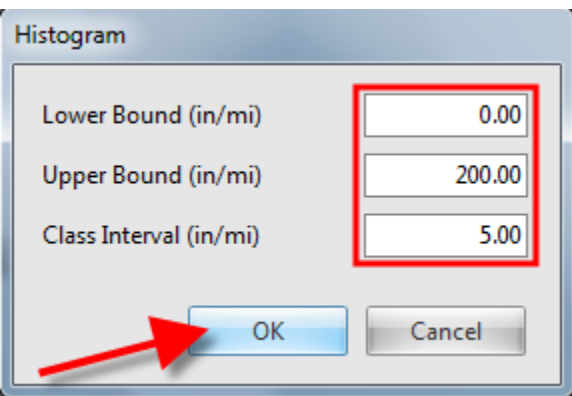

4.6 Click on Histogram next to **Long Continuous**.

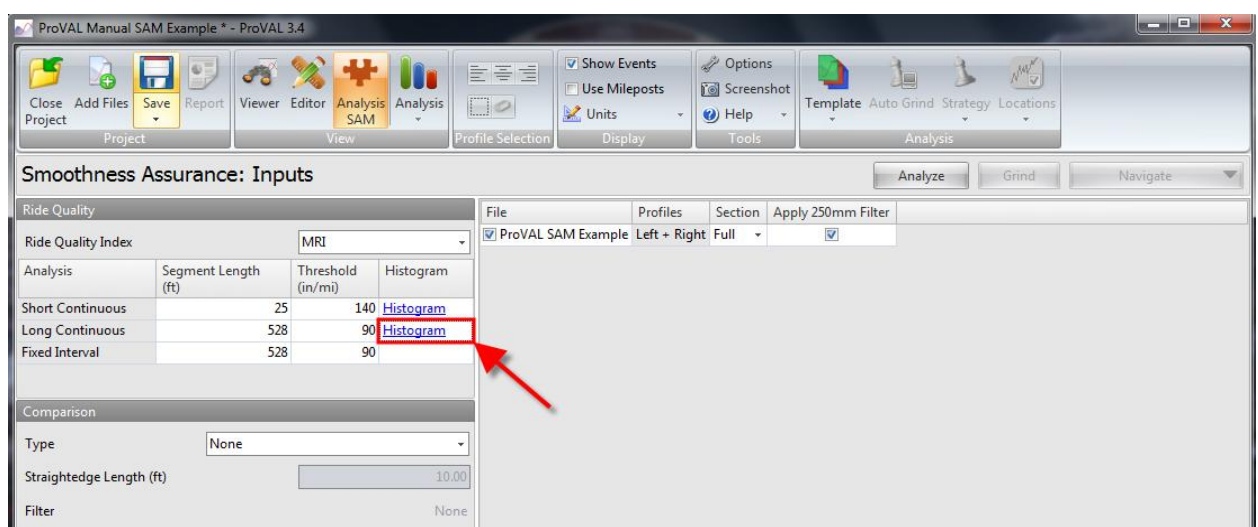

4.7 For the Long Continuous Histogram, change the **Lower Bound (in/mi)** to 0.00, the **Upper Bound (in/mi)** to 120.00, and the **Class Interval (in/mi)** to 5.00 then click **OK**. *Note: The default Class Interval setting is 10.00 in/mi, but it must be 5.00 in/mi to correctly perform the pay incentive calculations.*

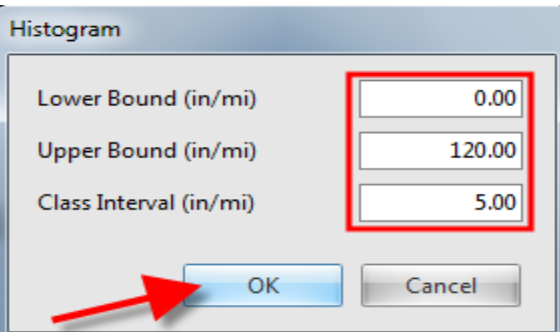

4.8 Once the desired boxes are checked (or correct template has been applied) and the histogram settings are correct, select **Analyze**.

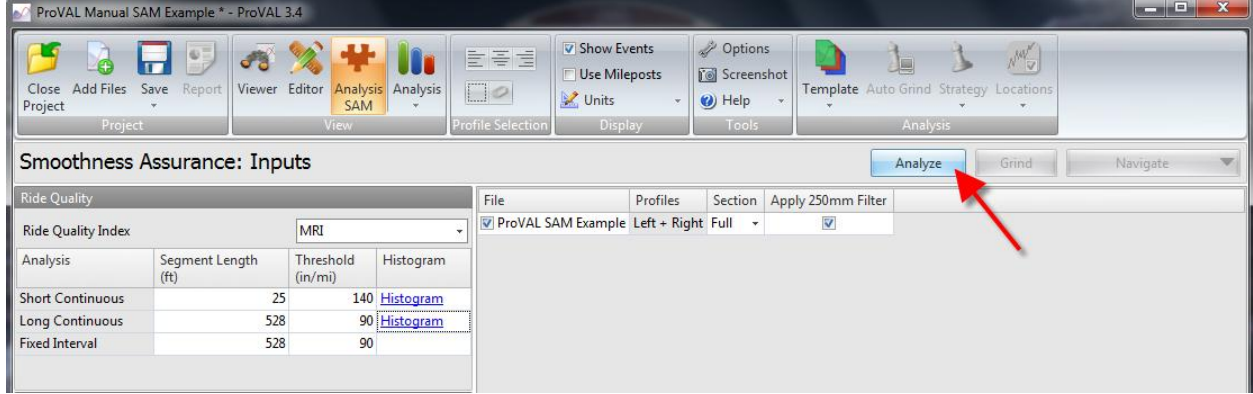

### <span id="page-32-0"></span>**Short Continuous Analysis**

The short continuous interval uses a base length of 25 feet to analyze a road profile and produce MRI values. This short interval is necessary to guard against any sudden surprises (bumps/dips) on the pavement.

4.7 To view the short continuous graph, click **Short Continuous** under the **Navigate** tab.

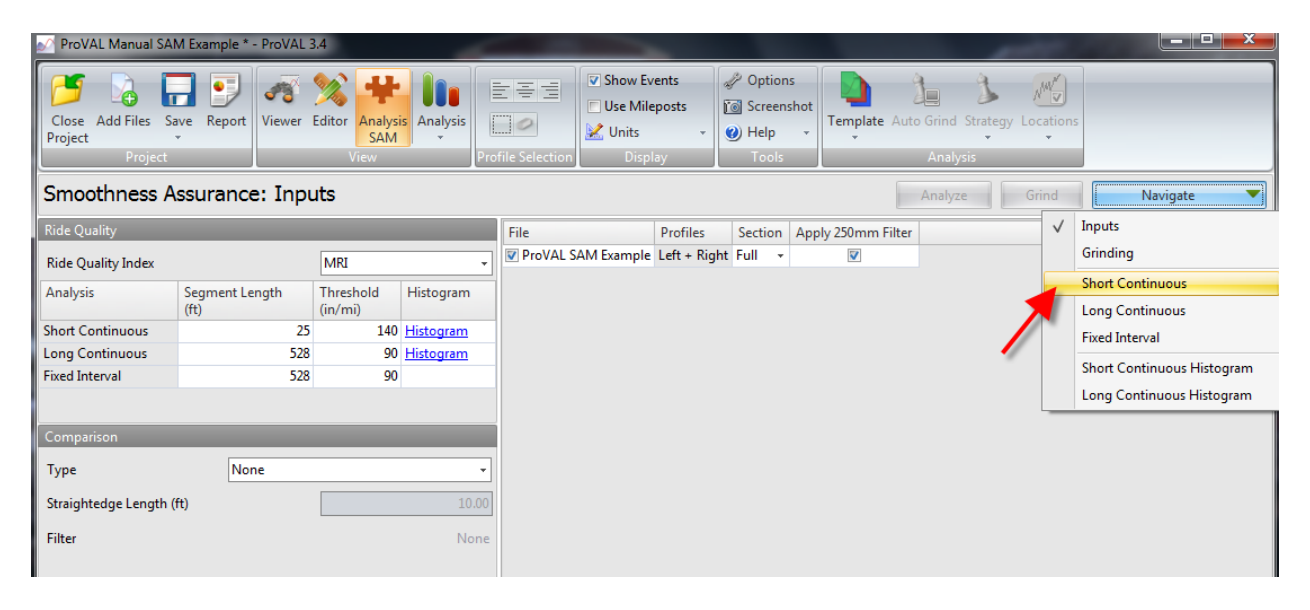

4.8 Short Continuous graph will appear. Areas above the allowable short continuous MRI threshold values are listed to the left of the graph.

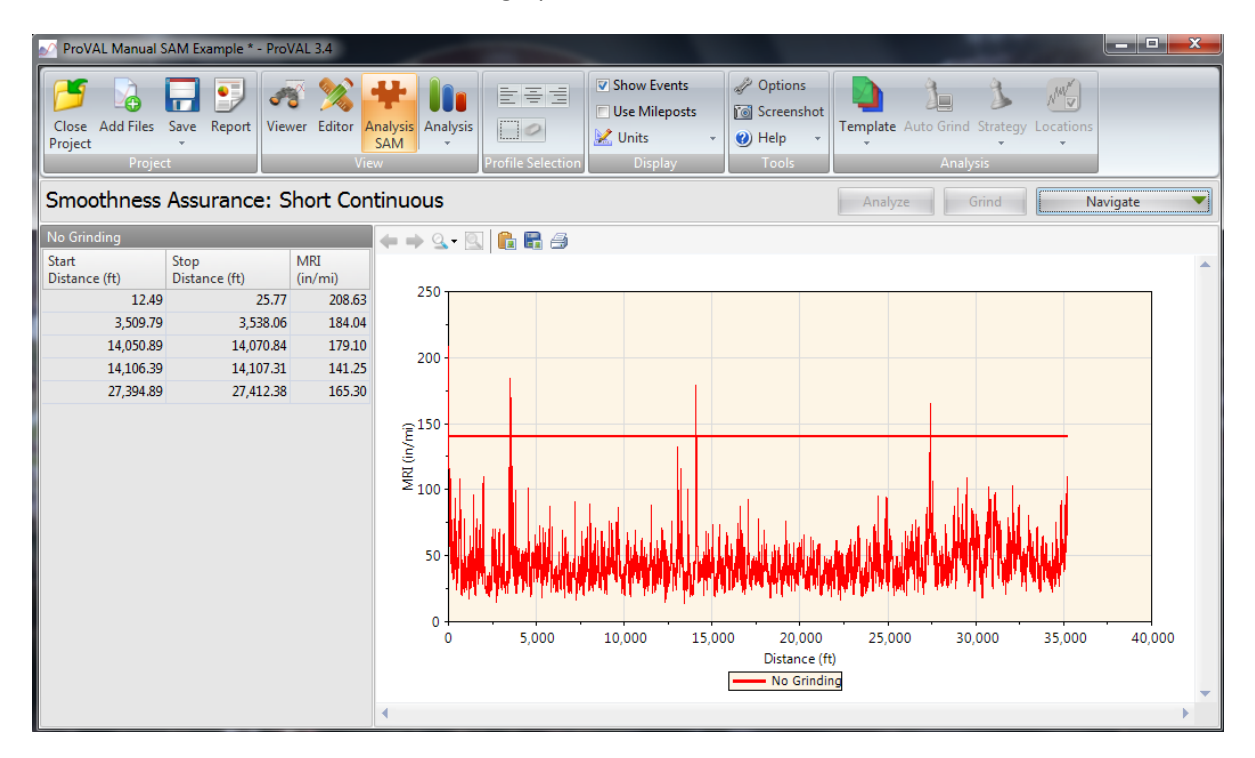

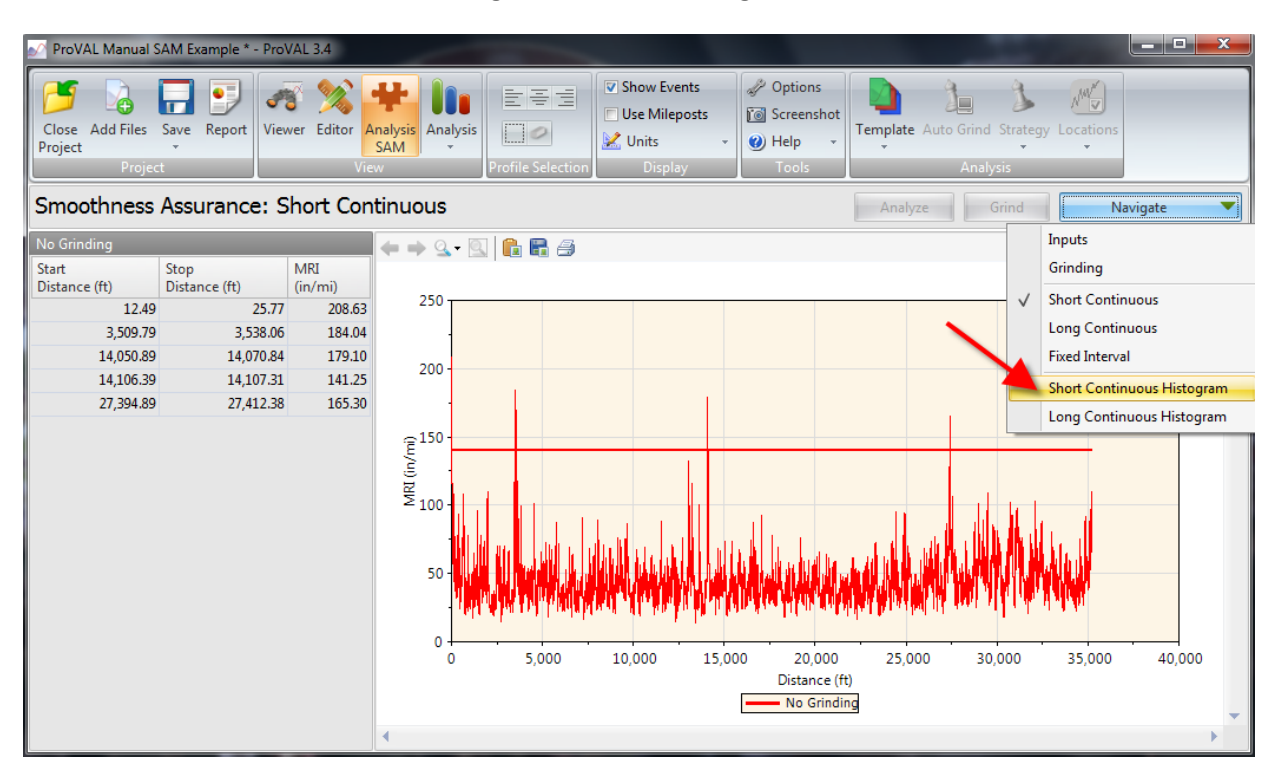

#### 4.9 Click on **Short Continuous Histogram** under the **Navigate** tab.

#### 4.10 Short Continuous Histogram will appear. Numerical values are displayed to the left of the graph.

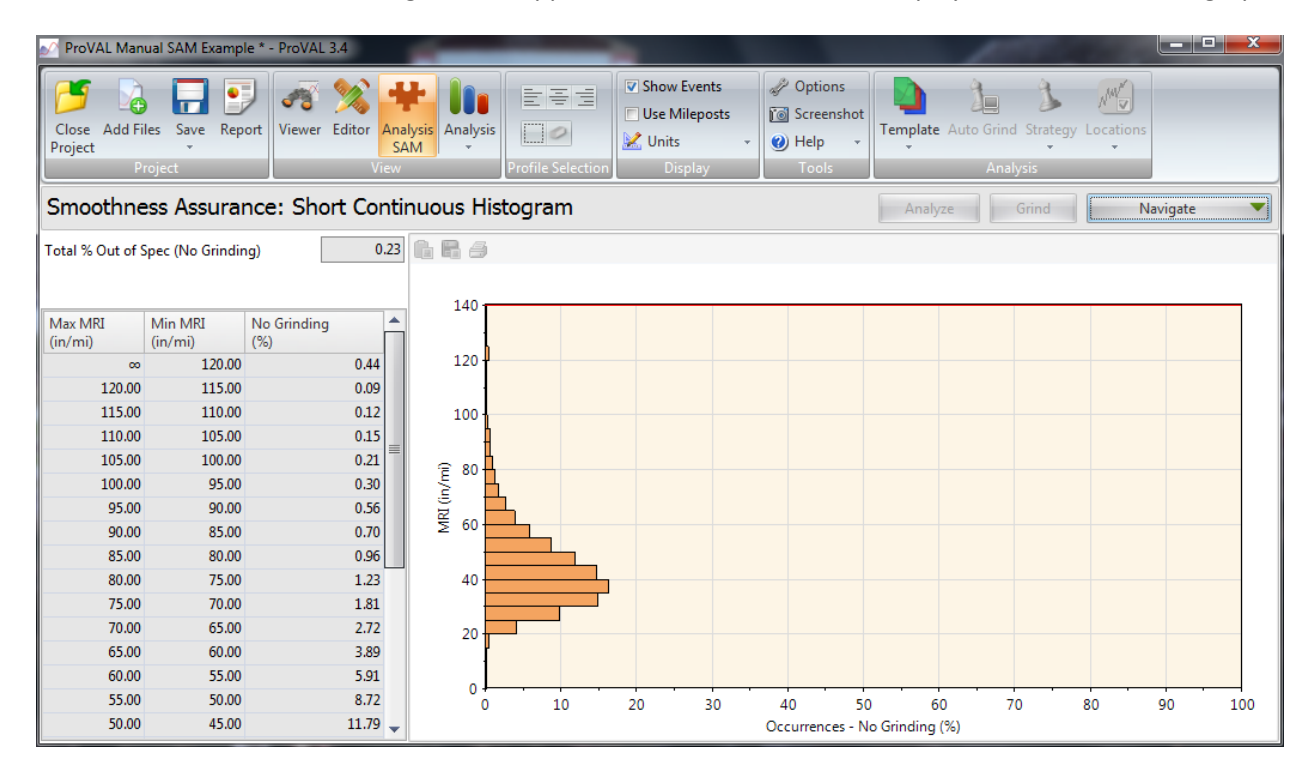

#### <span id="page-34-0"></span>**Long Continuous Analysis**

The long continuous interval is uses a base length of 528 feet to analyze a road profile and produce MRI values. This long interval is used to set the overall quality of the pavement.

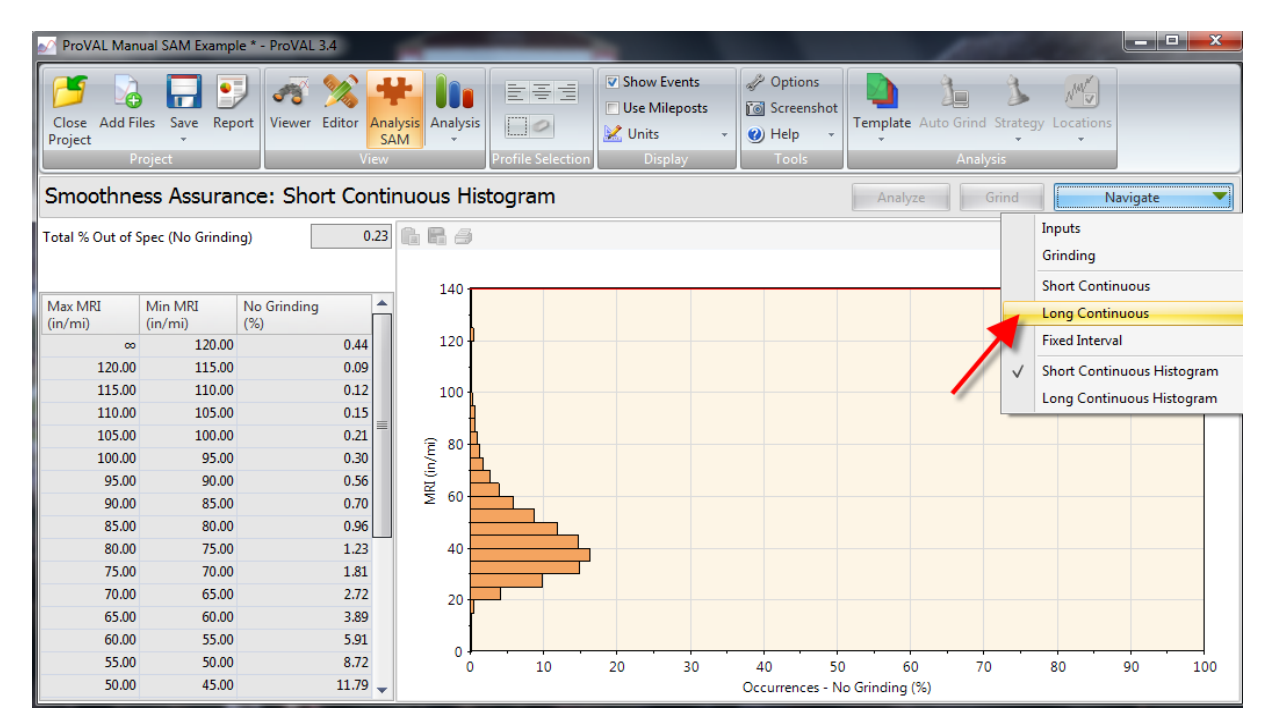

4.11 Click on **Long Continuous** under the **Navigate** tab.

4.12 Long Continuous graph will appear. Areas above the allowable long continuous remove and replace MRI threshold values are listed to the left of the graph.

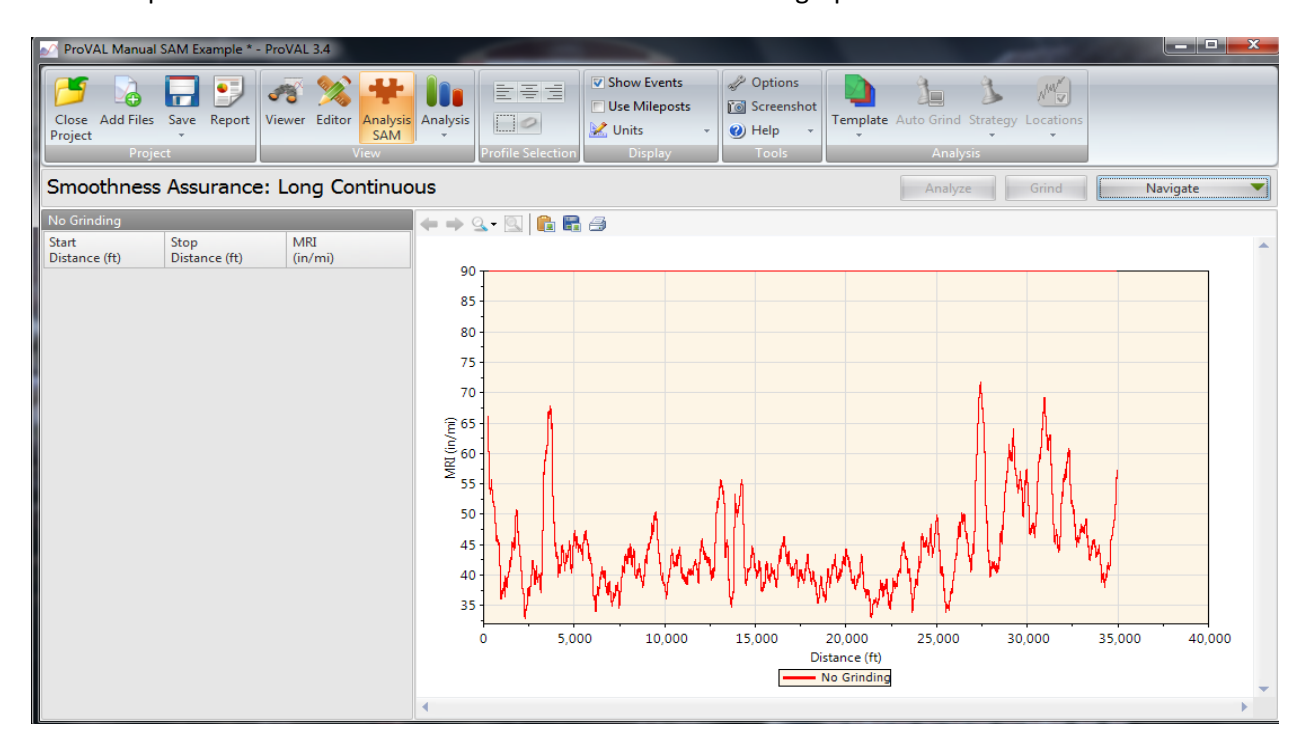

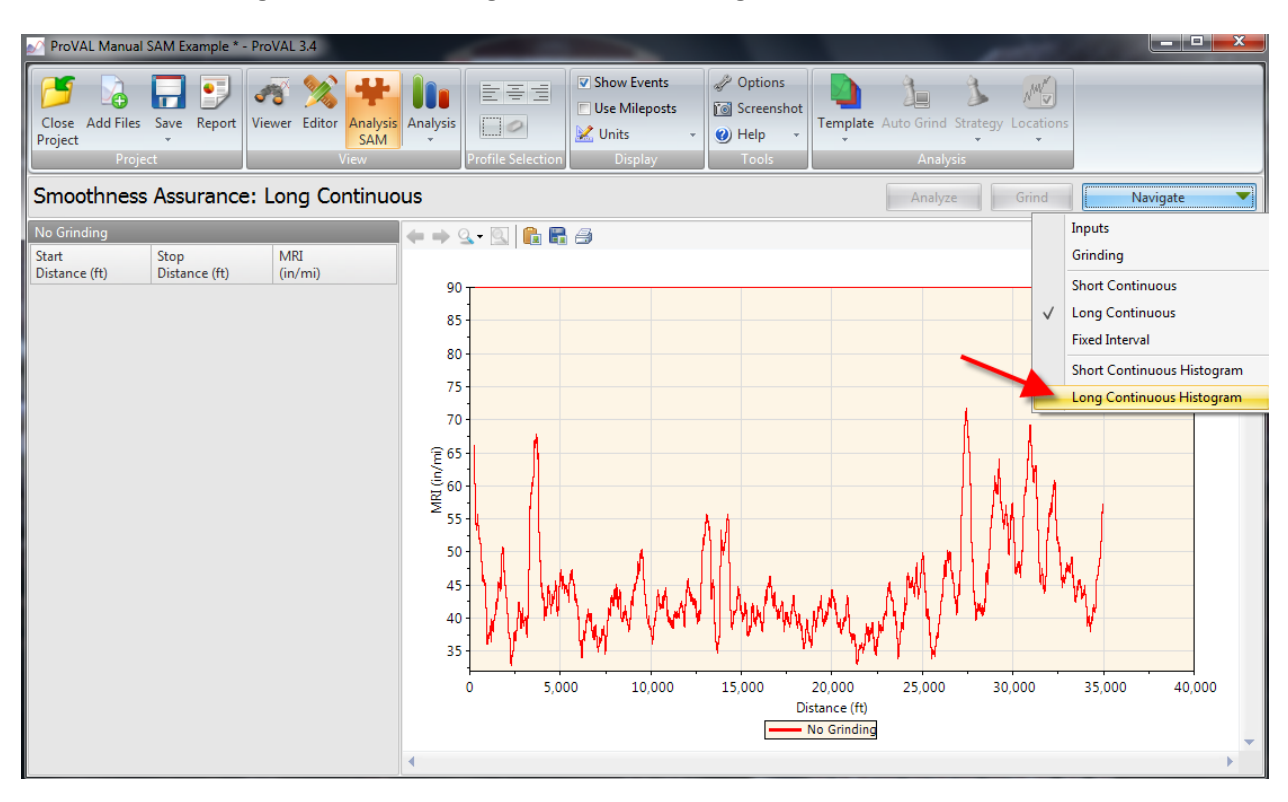

#### 4.13 Click on **Long Continuous Histogram** under the **Navigate** tab.

#### 4.14 Long Continuous Histogram will appear. Numerical values are displayed to the left of the graph.

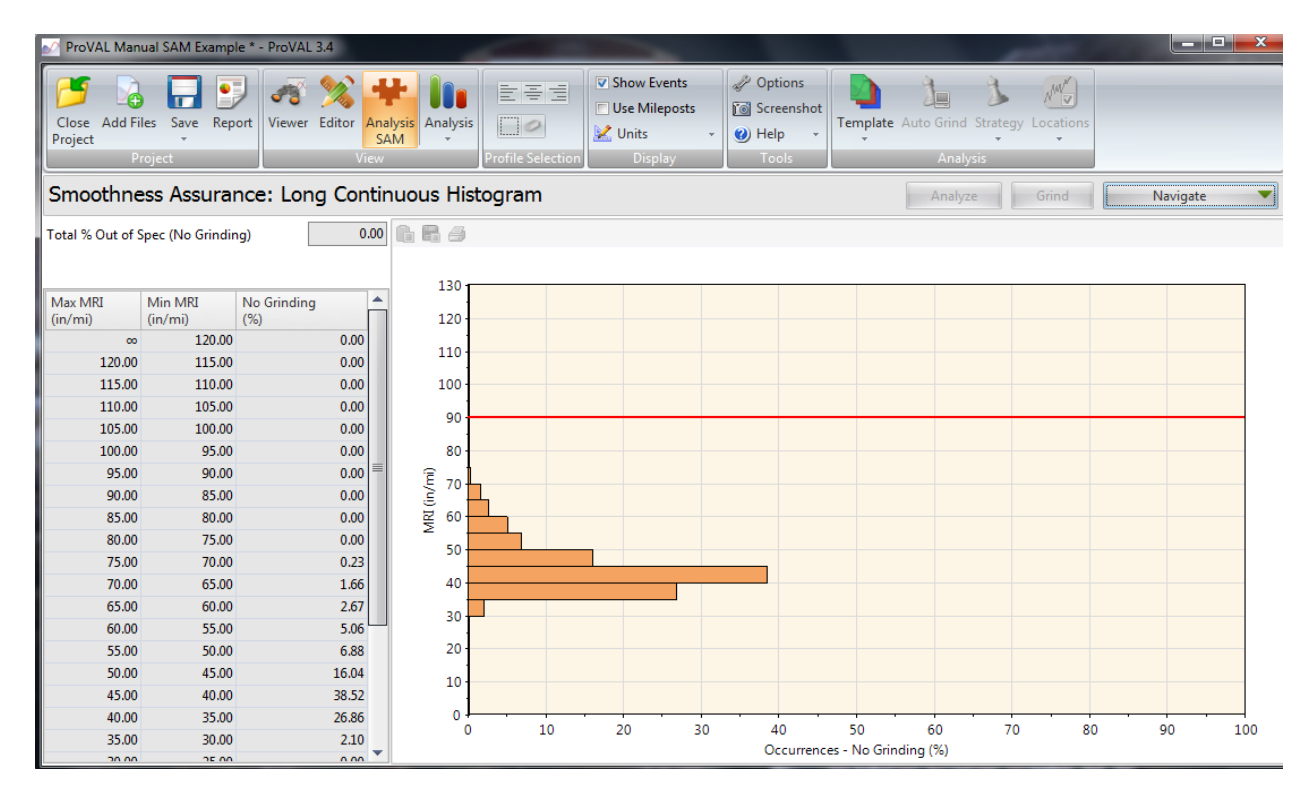

#### <span id="page-36-0"></span>**Reporting for Smoothness Assurance**

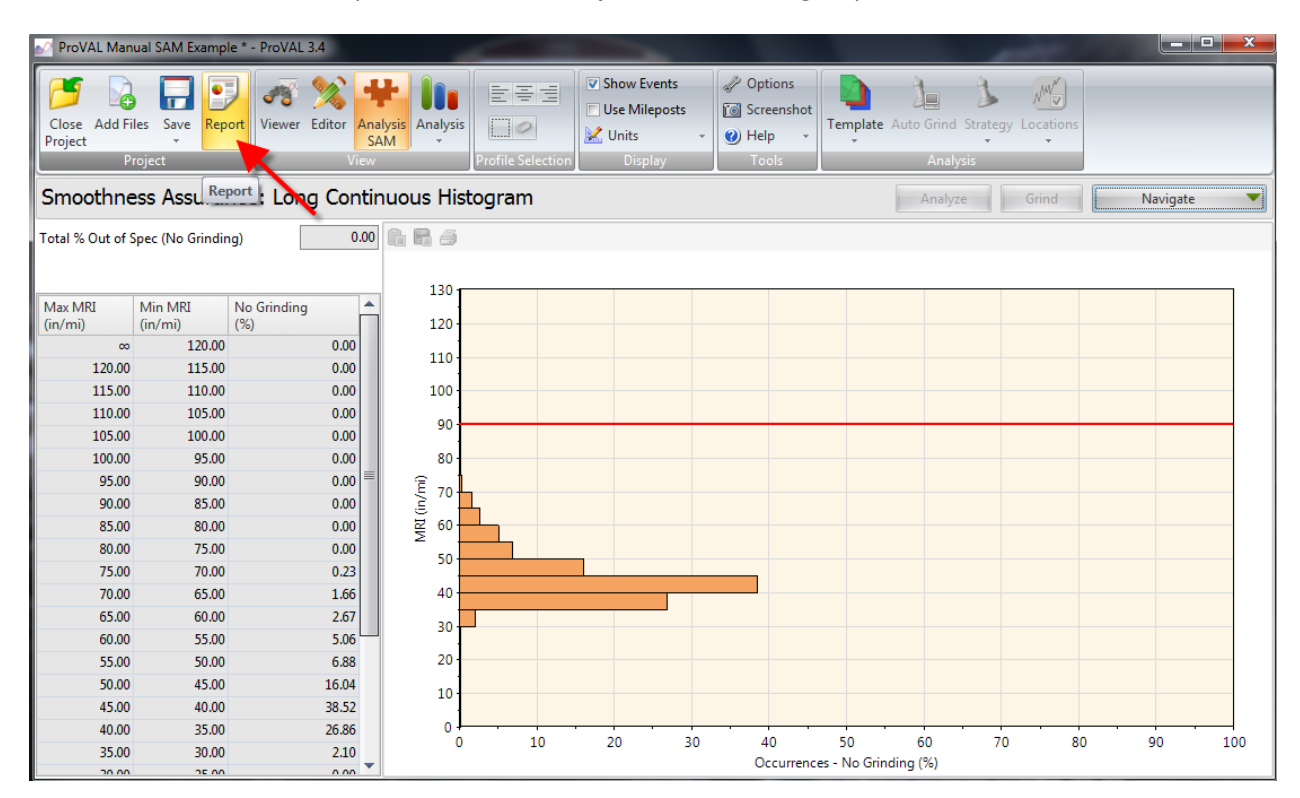

4.15 To view data in a report format, click **Report** in the **View** group.

#### 4.16 Select the desired file format (**PDF**, **Excel**, **or Text**), choose a filename/folder to save report, then click **Select**.

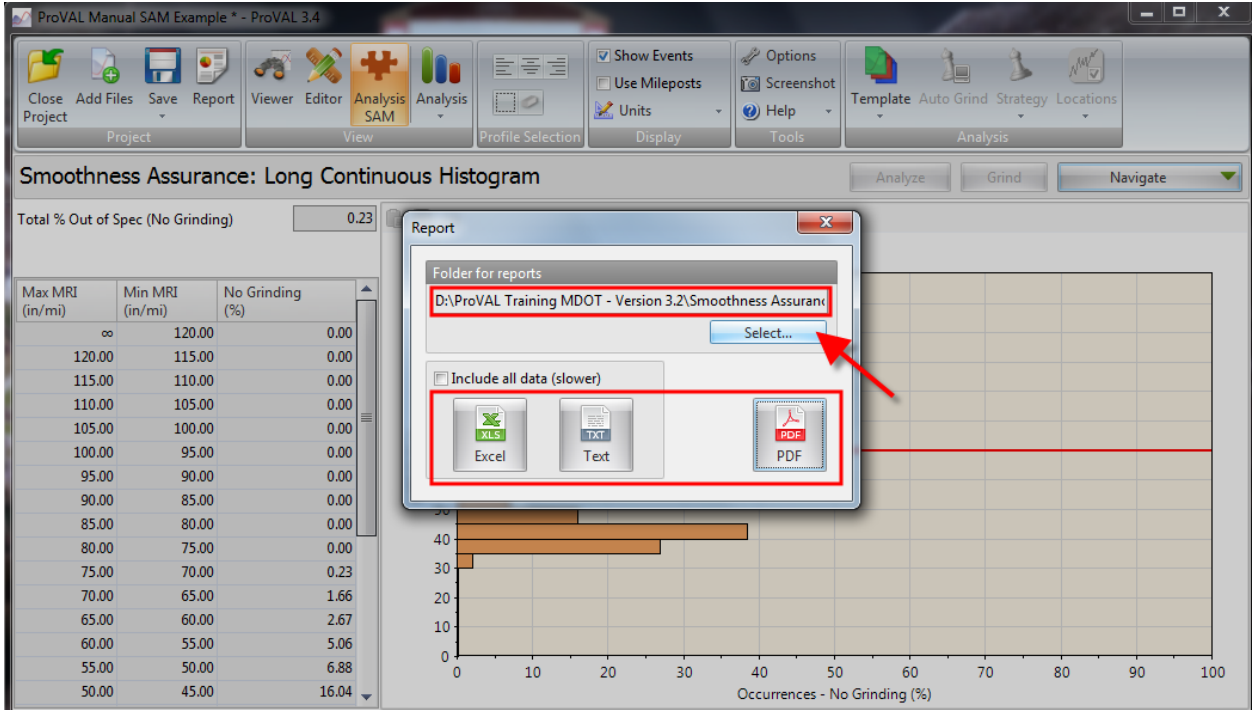

#### <span id="page-37-0"></span>**Grinding Simulation**

ProVAL has the capability to perform a grinding simulation that will help predict the post-grinding MRI values.

- ProVAL Manual SAM Example \* ProVAL 3.4 **V** Show Events 日ワ Dptions 可  $\mathbf{A}$ 33 M 坐 自有目 **ANY** Ûû ∩ ì. Use Mileposts **To** Screenshot Viewer Editor Analysis Analysis Template Close Add Files Save Report  $\Box$ **M** Units  $\bigcirc$  Help Project Smoothness Assurance: Long Continuous Histogram Navigate Inputs Total % Out of Spec (No Grinding) Г Grinding **Short Continuous** 130 Max MRI<br>(in/mi) No Grinding<br>(%) Min MRI **Long Continuous** 120  $(in/mi)$ **Fixed Interval** 120.00  $0.00$ 110 120.00 115.00  $0.00$ Short Continuous Histogram 115.00 100 110.00  $0.00$ √ Long Continuous Histogram 110.00 105.00  $0.00$ 90 105.00 100.00  $0.00$ 100.00 95.00  $0.00$ 80 95.00 90.00  $0.00$ MRI (in/mi)  $70$ 90.00 85.00  $0.00$ 85.00 80.00  $0.00$ 60 80.00 75.00  $0.00$ 50 75.00 70.00  $0.23$  $40$ 70.00 65.00 1.66 65.00  $2.67$ 60.00 30 60.00 55.00 5.06 55.00 50.00 6.88 20 50.00 45.00 16.04 10 45.00 40.00 38.52  $\circ$ 35.00 26.86 40.00  $10\,$  $\overline{20}$ 30 40  $50$ 60  $70^{\circ}$  $80$  $90$ 100  $\ddot{\mathbf{0}}$ 35.00 30.00  $2.10$ Occurrences - No Grinding (%)
- 4.17 Select **Grinding** under the **Navigate** tab.

4.18 Select **Auto Grind** from the **Analysis** group. Note: The settings for the grinding simulation (left center of screen under **Grinder** heading) can be changed as needed.

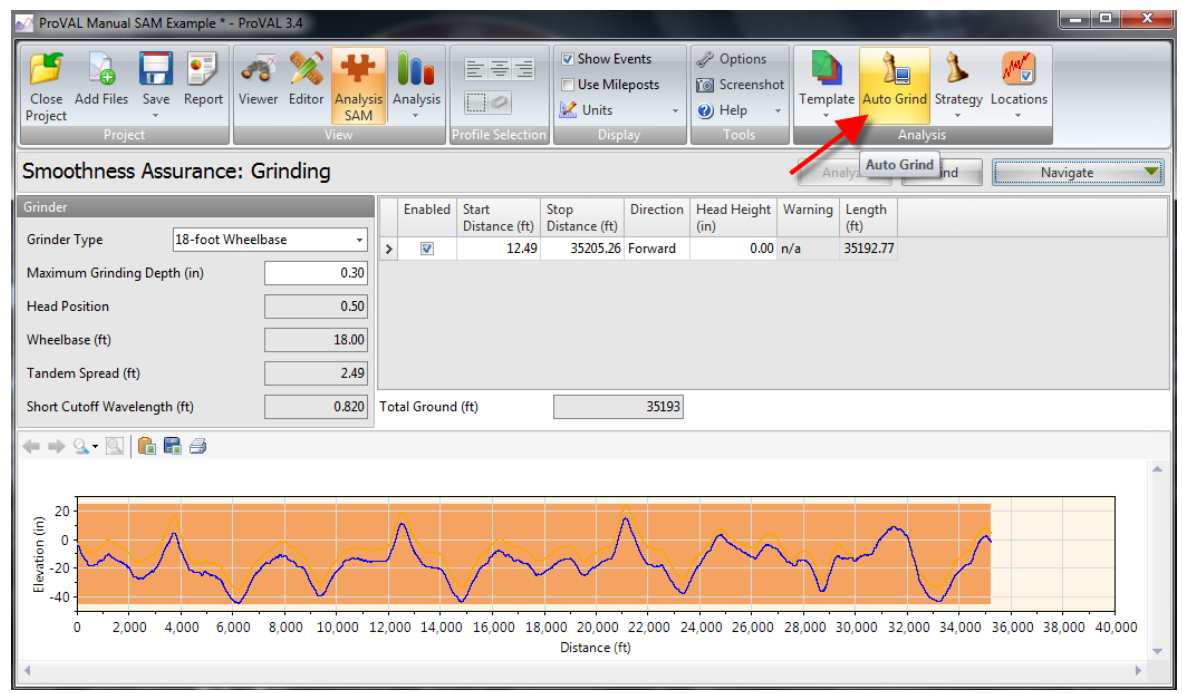

4.19 The graph on the bottom of the screen highlights, in orange, the areas that grinding should occur. The numerical values of the locations for grinding are displayed in a chart in the center portion of the screen.

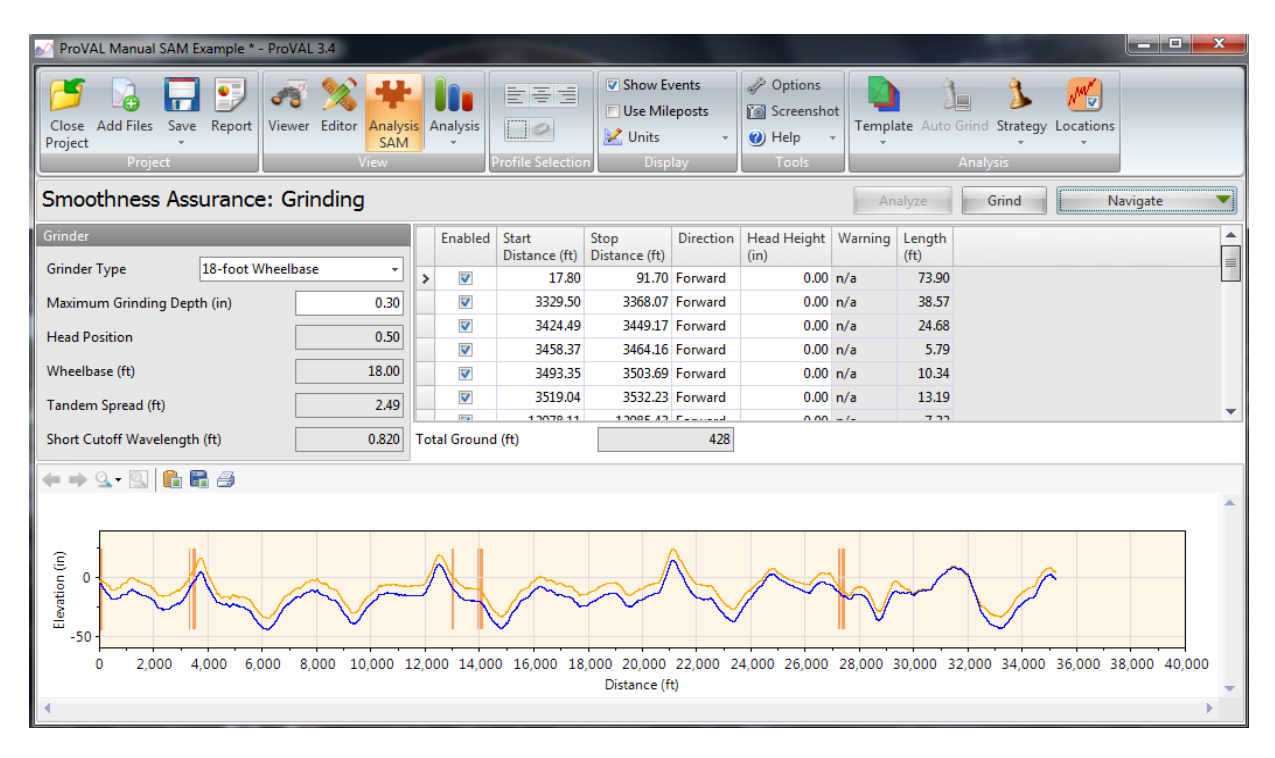

4.20 To apply the grinding simulation to the short continuous and long continuous MRI graphs, select **Grind** as shown below.

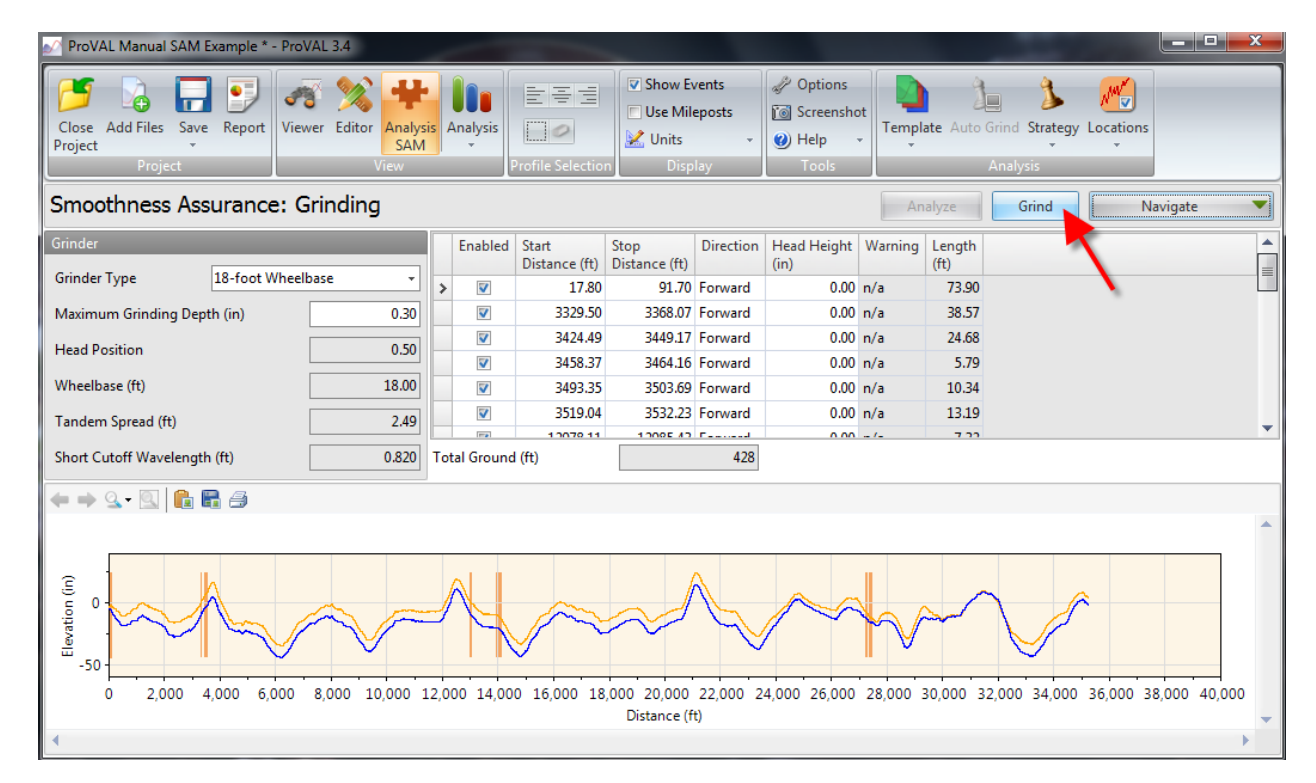

#### <span id="page-39-0"></span>**Long Continuous Grinding Comparison**

4.21 Select **Long Continuous** under the **Navigate** tab.

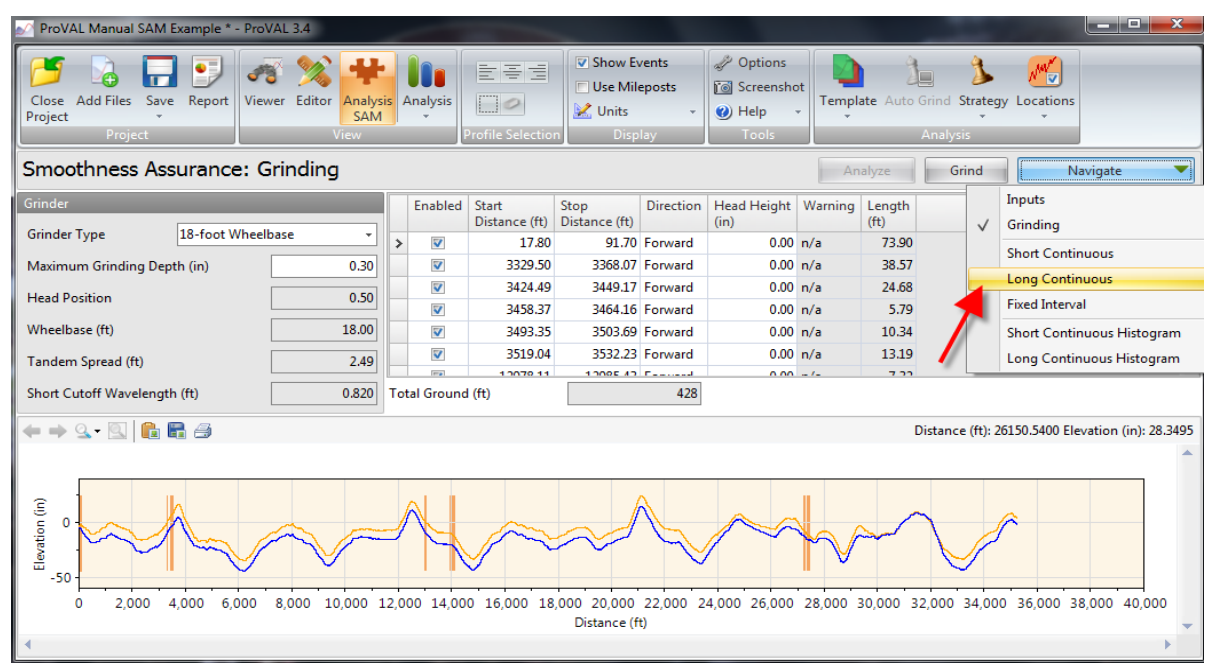

4.22 The red line represents the long continuous MRI **before grinding** and the blue line represents the long continuous MRI **after grinding**. Notice the improvement in roughness values after grinding. *Note: The reason that the grinding was simulated around in these three locations is because these areas had some bumps/dips that exceeded the short continuous threshold as seen in sections 4.26 - 4.29.*

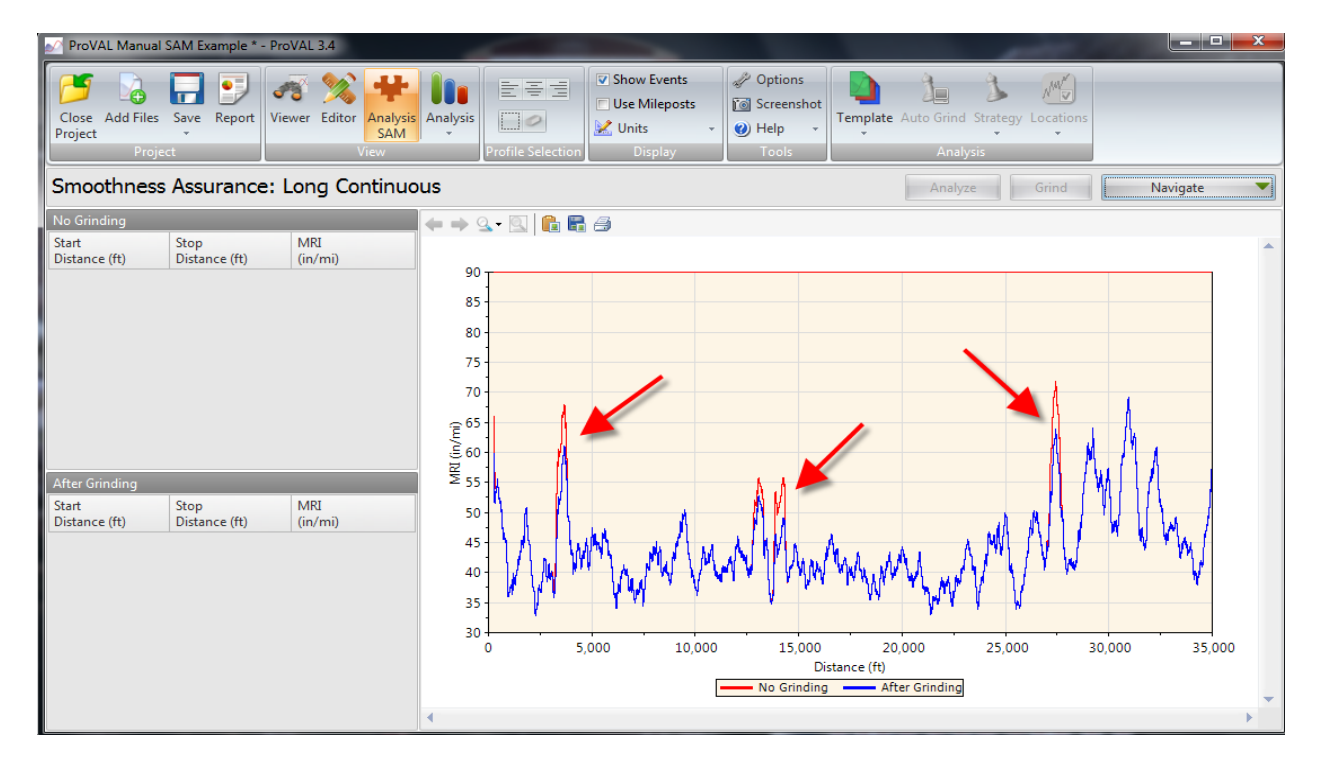

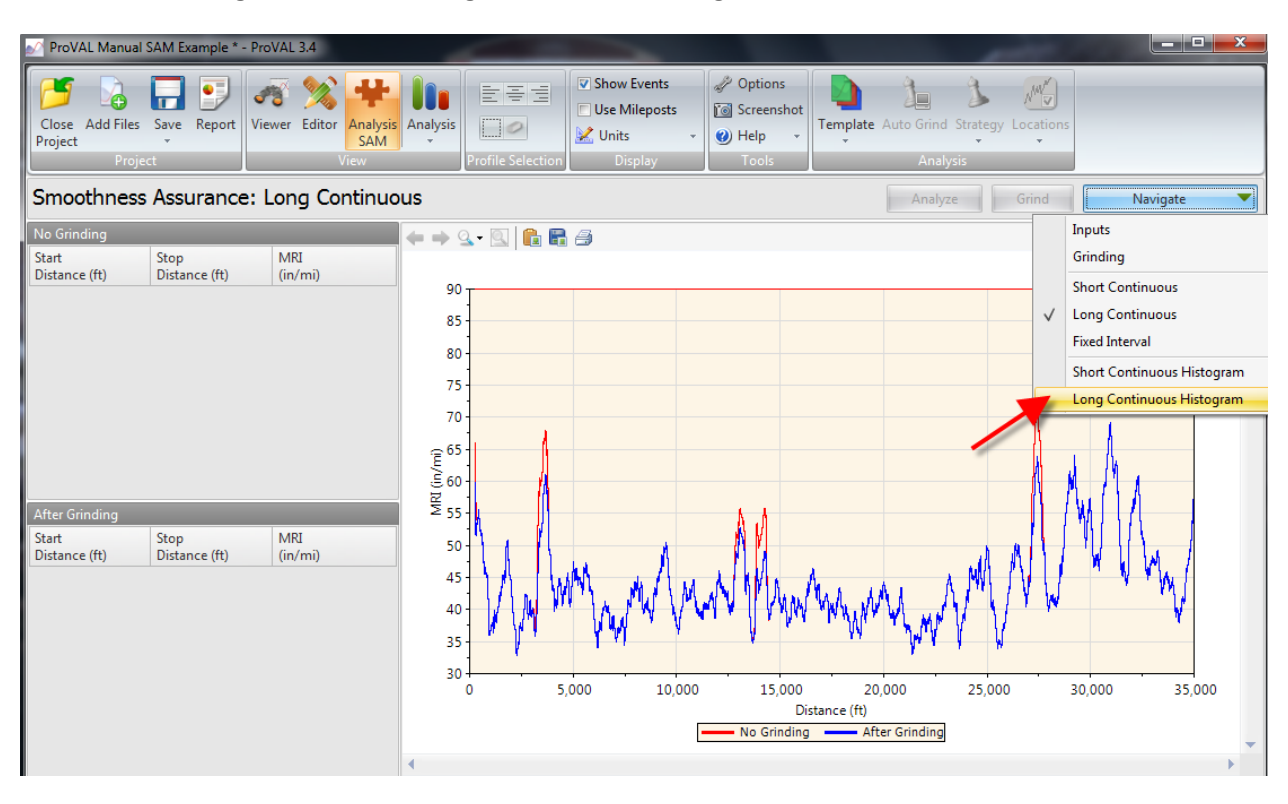

4.23 Select **Long Continuous Histogram** under the **Navigate** tab.

4.24 The values for **Total % Out of Spec** before and after grinding are displayed below. This shows the estimated values for the long continuous MRI before and after grinding the pavement's rough areas.

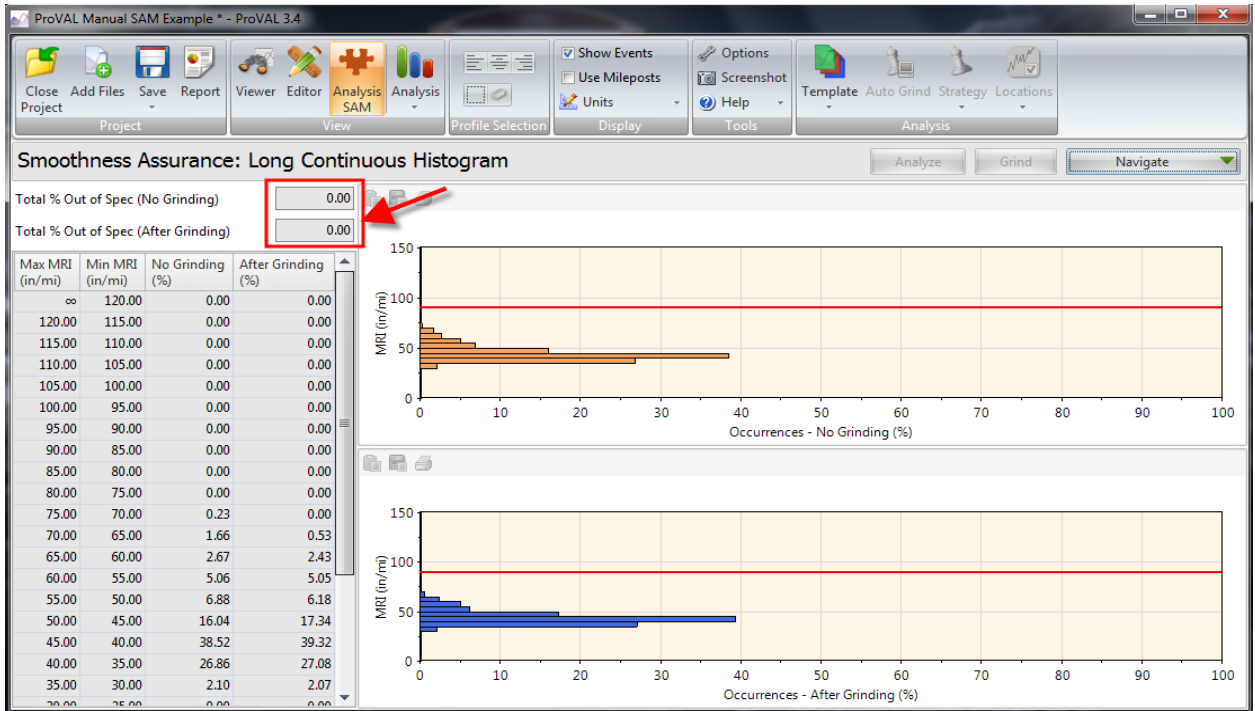

#### <span id="page-41-0"></span>**Short Continuous Grinding Comparison**

4.25 Select **Short Continuous** under the **Navigate** tab.

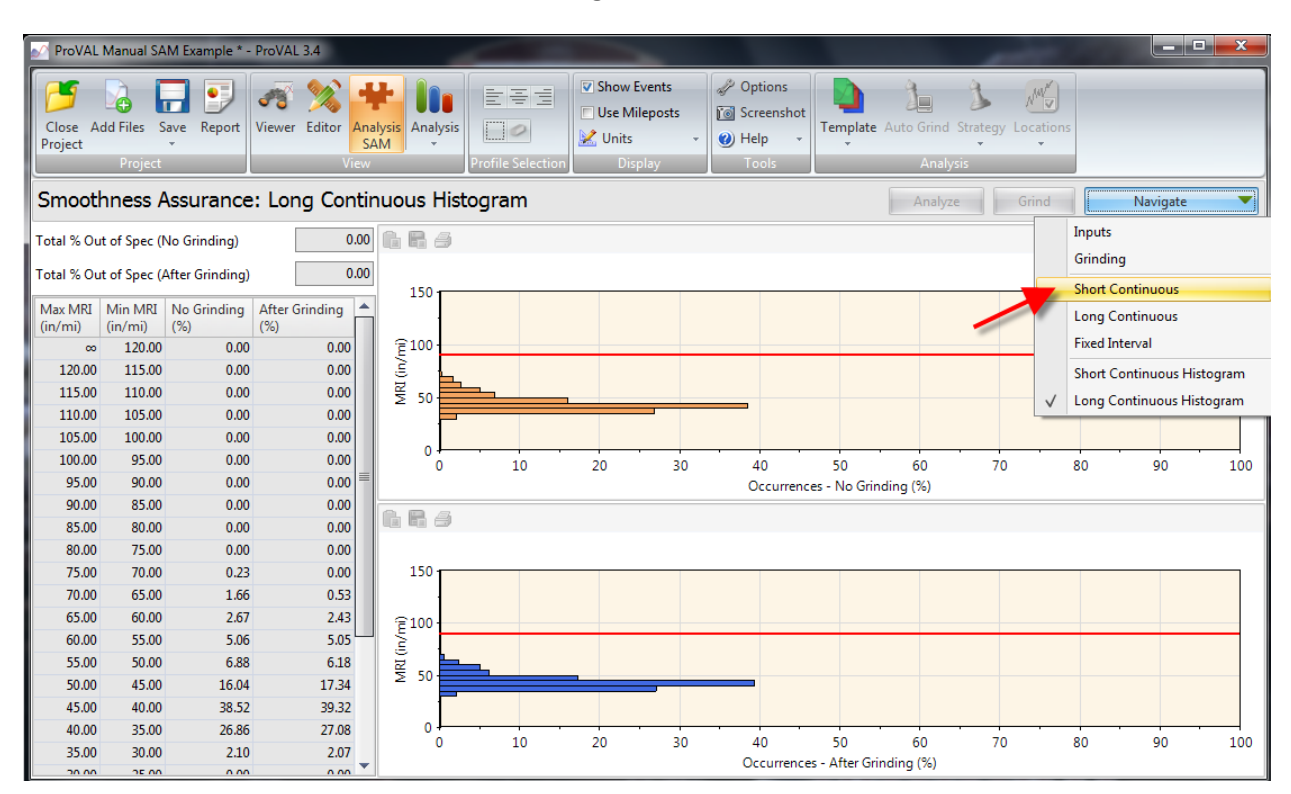

#### 4.26 The red line represents the short continuous MRI **before grinding** and the blue line represents the short continuous MRI **after grinding**.

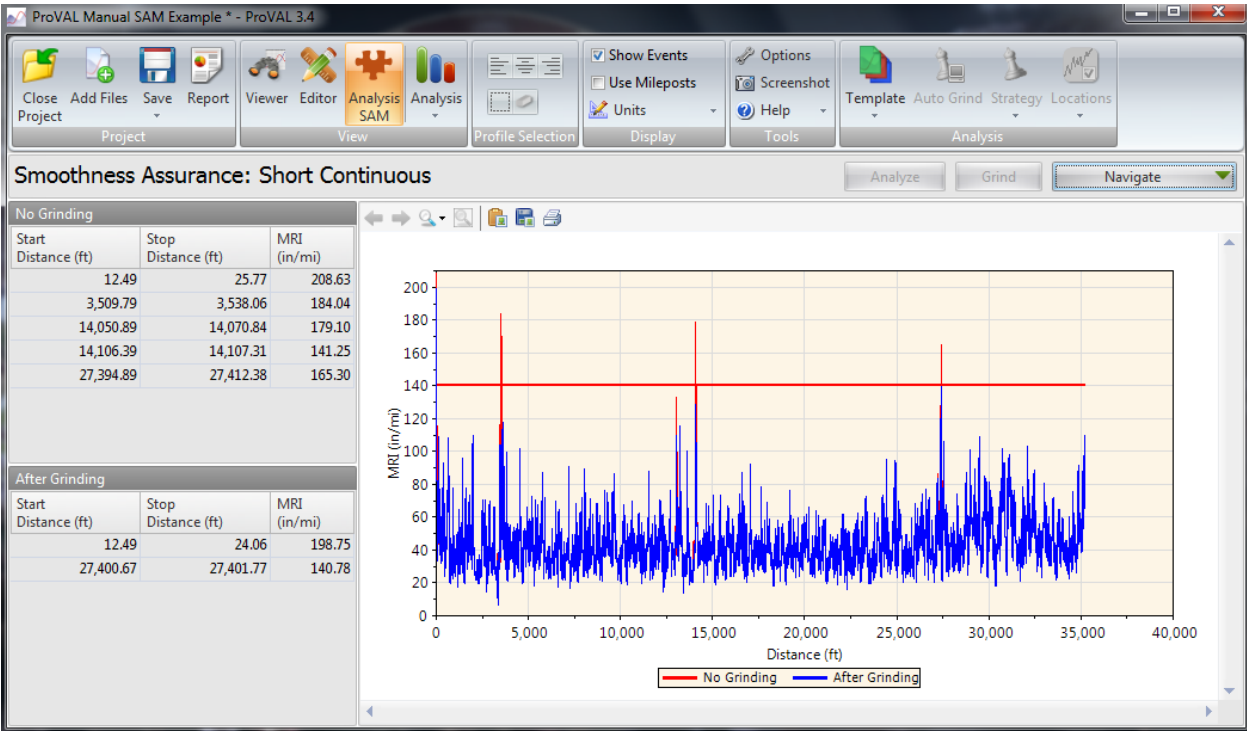

4.27 This is a zoomed in view of the 13,950 ft to 14,250 ft interval. Notice the MRI improvement after the grinding simulation. This bump/dip is now within the allowable MRI threshold.

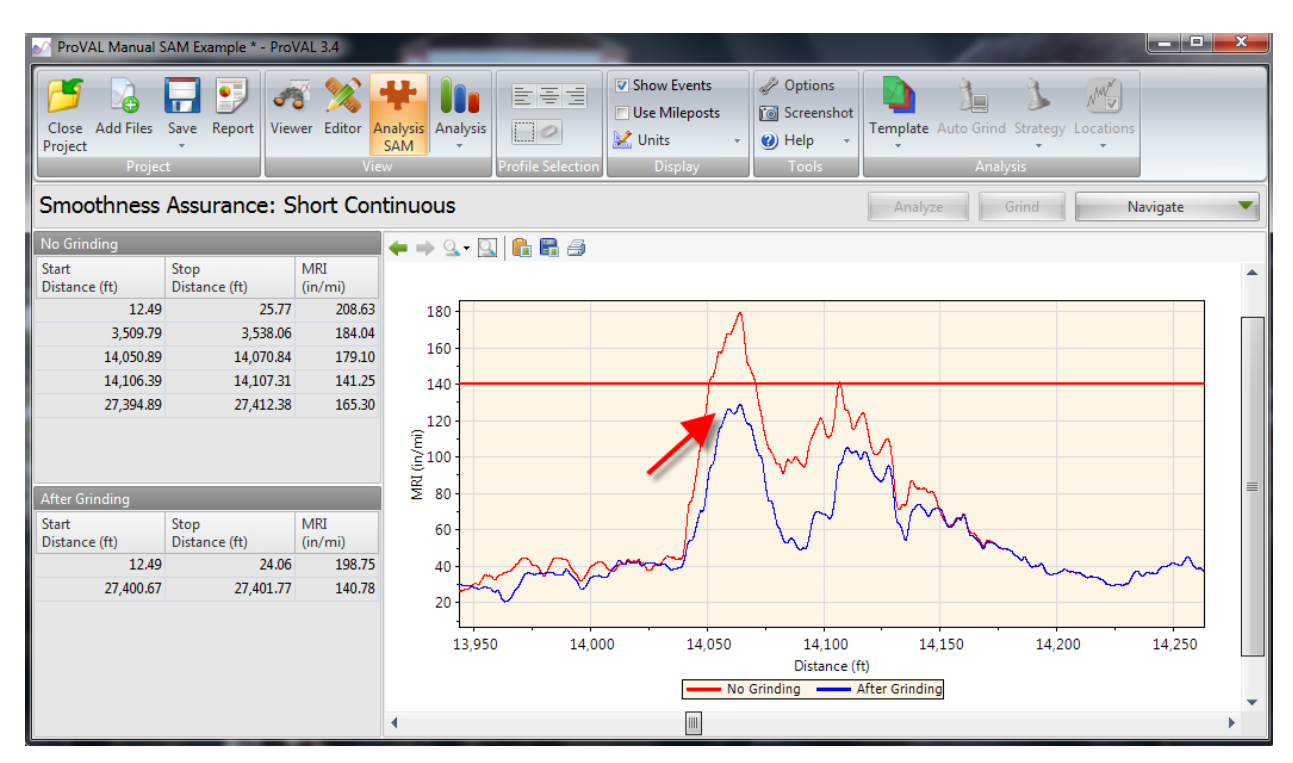

4.28 Select **Short Continuous Histogram** from the **Navigate** tab.

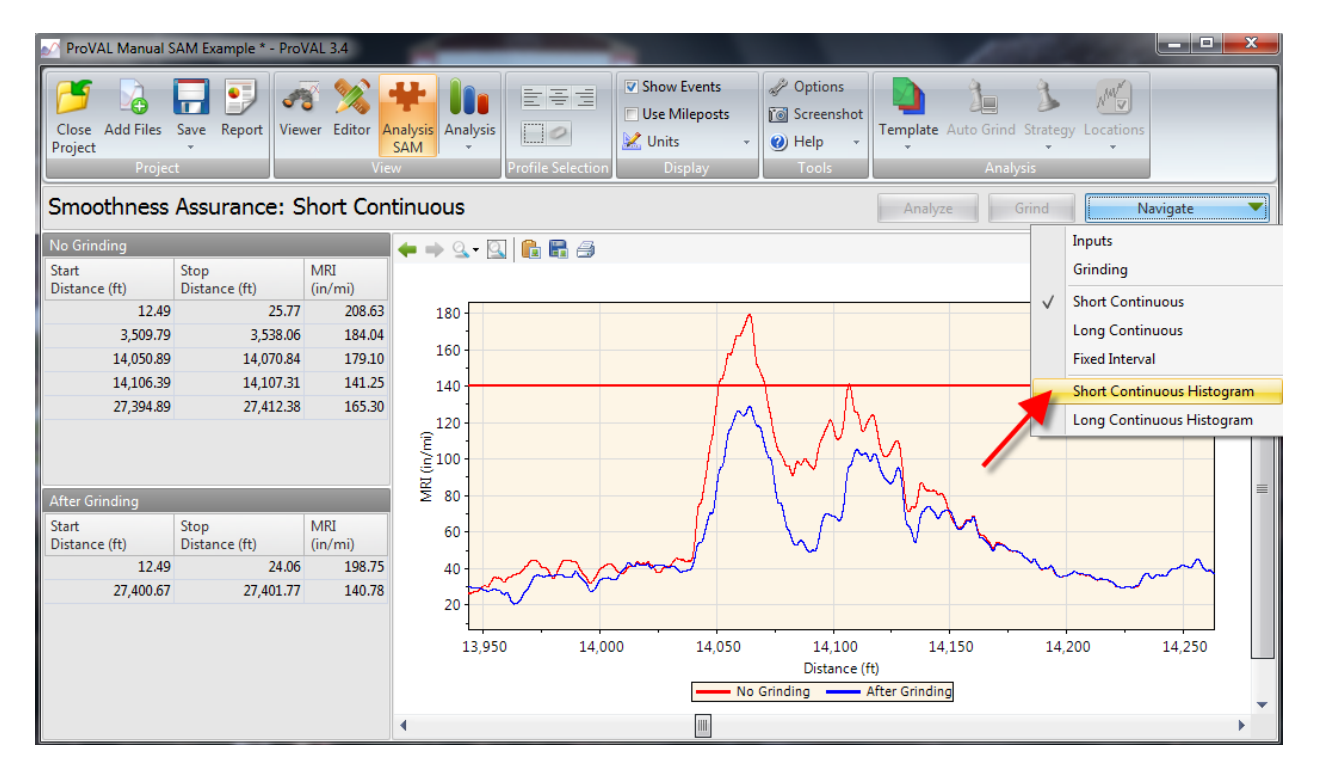

4.29 The values for **Total % Out of Spec** before and after grinding are displayed below. This shows the estimated values for the short continuous MRI before and after grinding the pavement's rough areas.

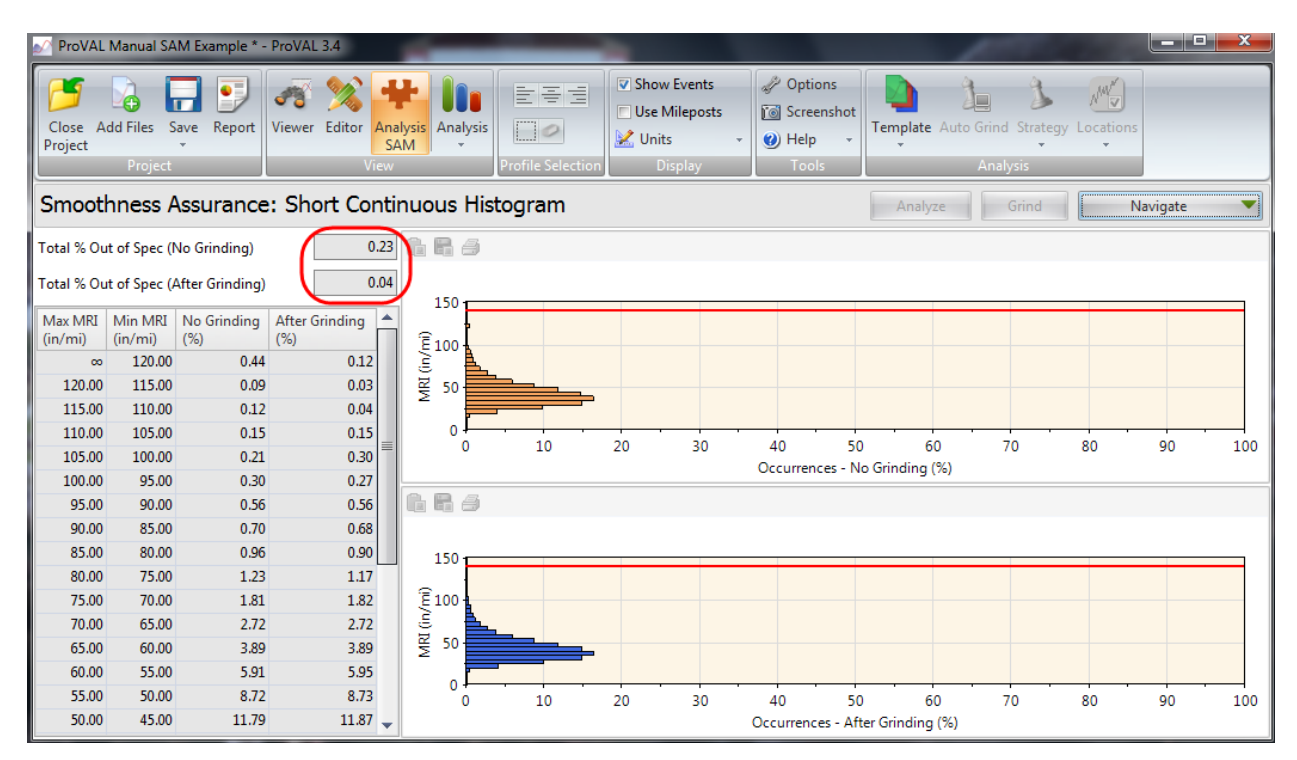

# <span id="page-44-0"></span>**Quality Assurance Check**

Before a contractor profiles on a jobsite, they are required to check the accuracy of their profiler at one of the MDOT control sections. The contractor must make five runs of the control section and their data will be compared to MDOT's data using the Profiler Certification feature in ProVAL. *Note: Refer to pages 85-88 in the User's Guide for more information on the Quality Assurance Check.*

#### <span id="page-44-1"></span>**Processing Data**

5.1

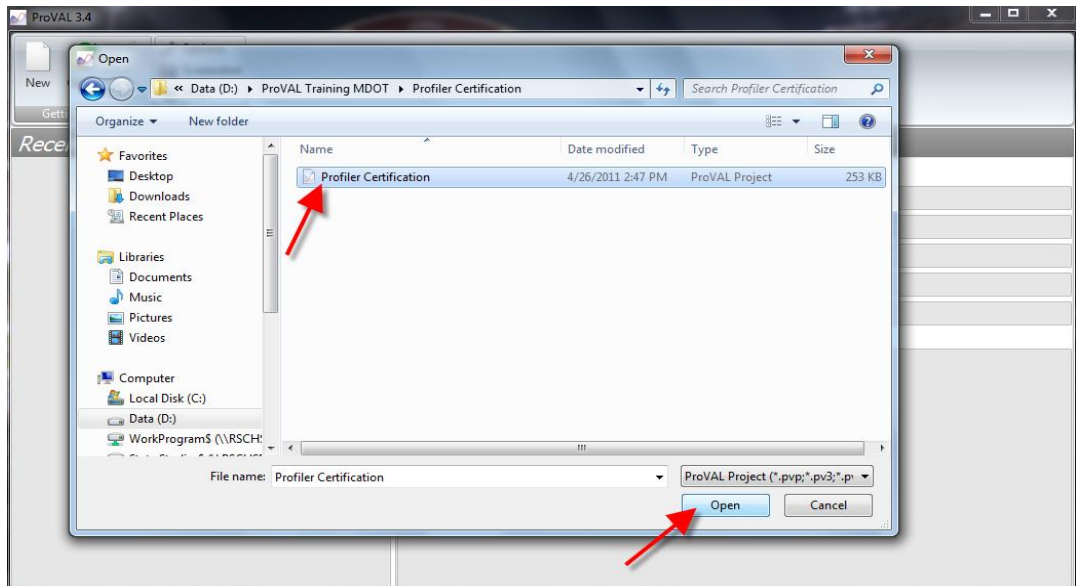

5.1 Click **Profiler Certification** under the **Analysis** tab in the **View** group. Contractor's profile runs of control sections will be compared to MDOT's profile runs by using Profiler Certification function.

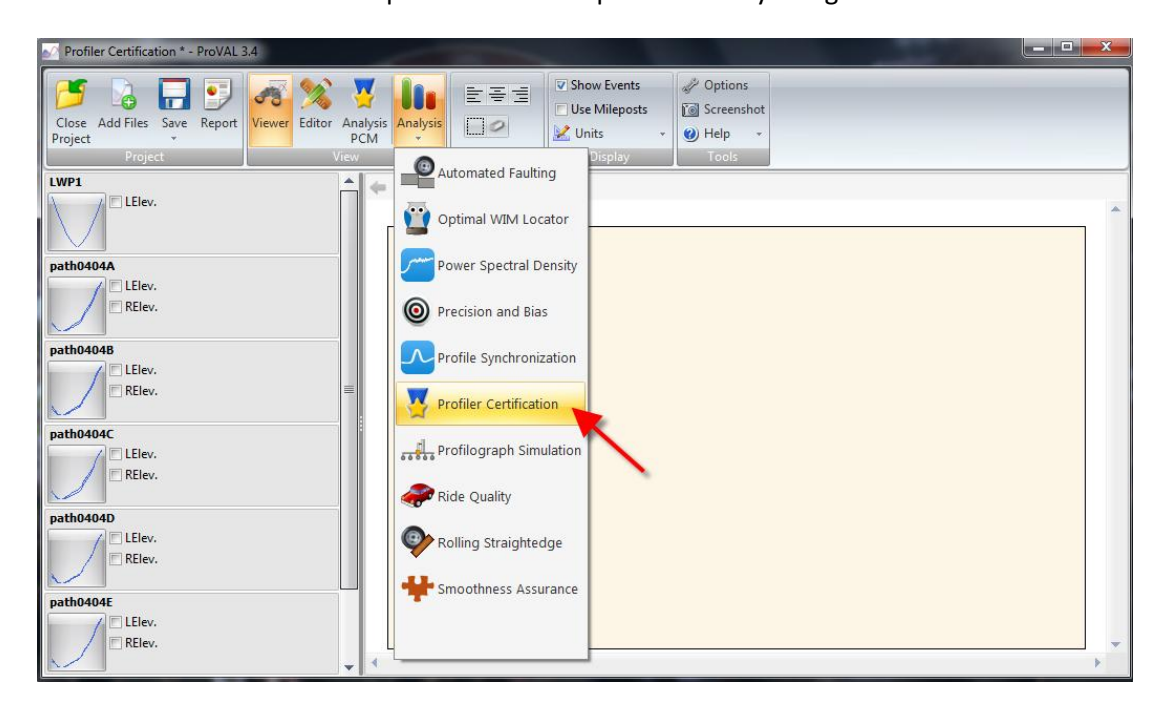

5.2 Check the box next to each run and select a basis for comparison. In this case, the basis runs are from the walking profiler which tests only one wheel path at a time. Therefore, check the **Basis** box next to each of the walking profiler runs.

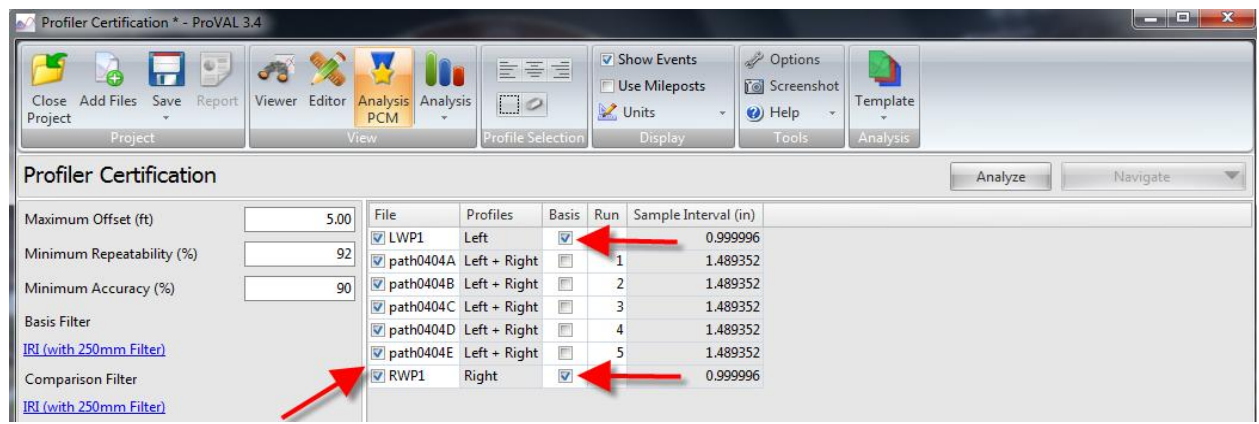

5.3 If data has already been filtered, the filters must be turned off. To turn off filter, first click **IRI (with 250mm filter)** next to Basis Filter. Note: Ensure that the profiler does not have a filter built into the device before using the 250mm filter.

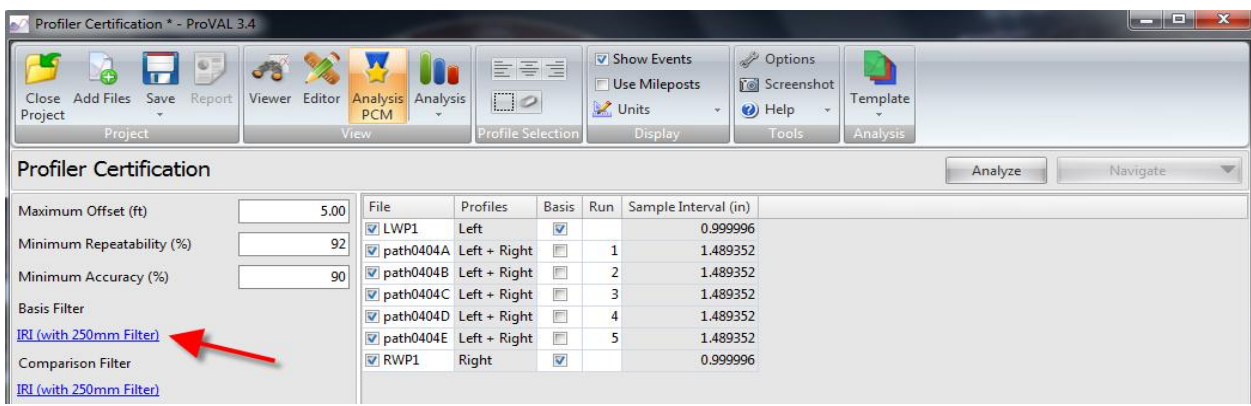

5.4 Select **None** under the **Filter Type** tab, and then click **Close**. Repeat the process for the **Comparison Filter.**

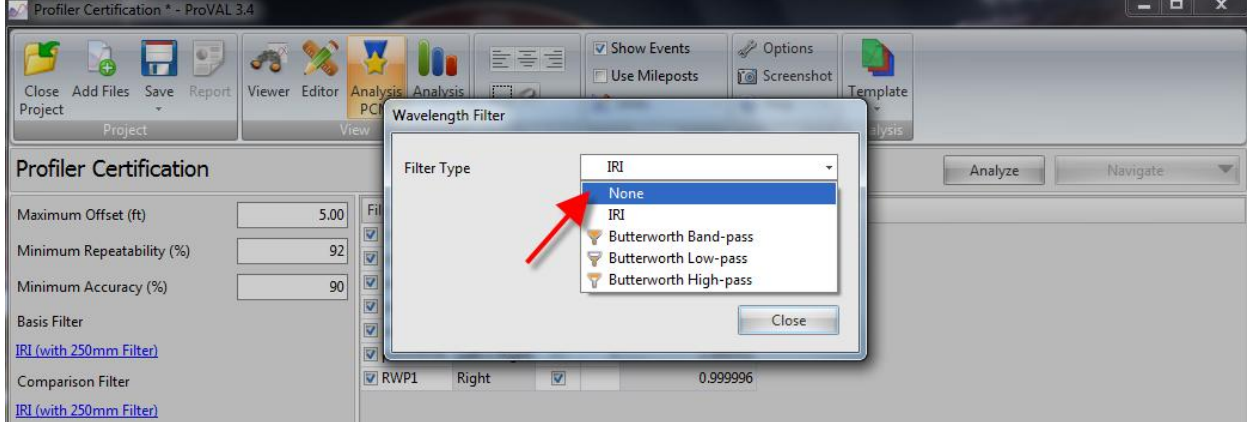

5.5 Once filters settings are set, click **Analyze**.

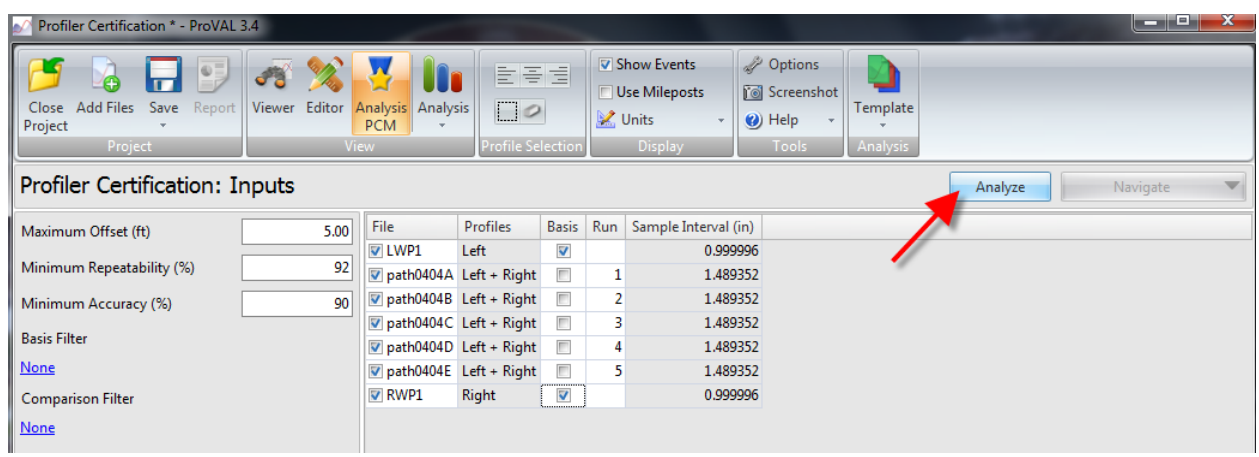

5.6 Certification data is displayed for left and right wheel paths. The grades (Pass or Fail) for each wheel path's repeatability and accuracy are displayed at the bottom of the area boxed in red. If the vendor does not pass in all columns at the bottom of the window, please contact Research Division and someone will investigate.

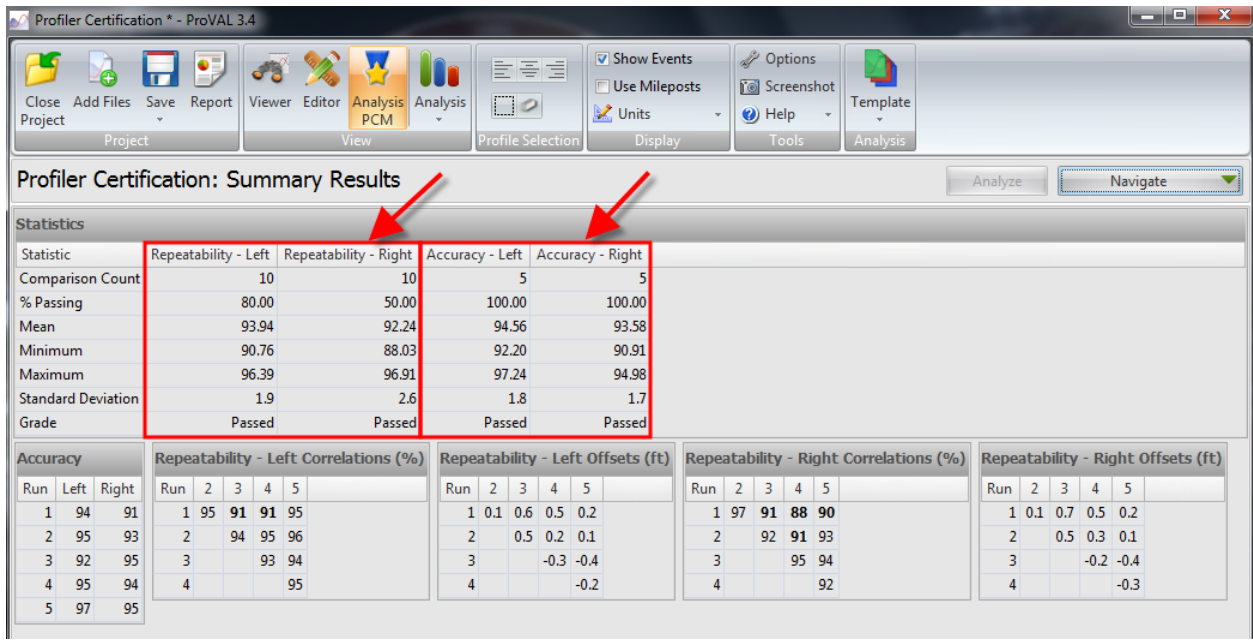

### 5.7 Select **Detailed Results** under the **Navigate** tab.

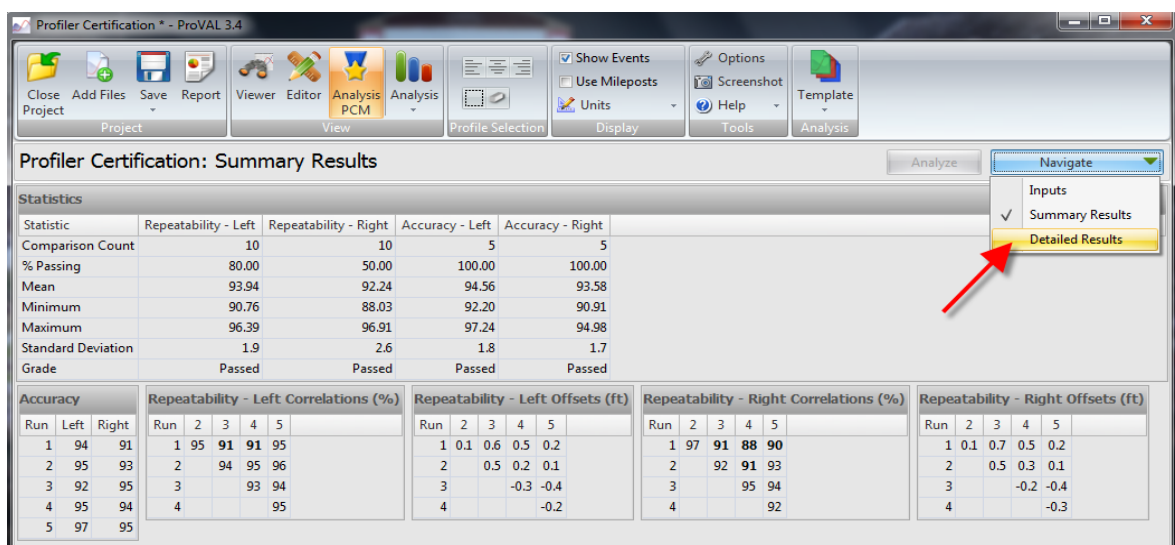

5.8 A detailed result summary is displayed.

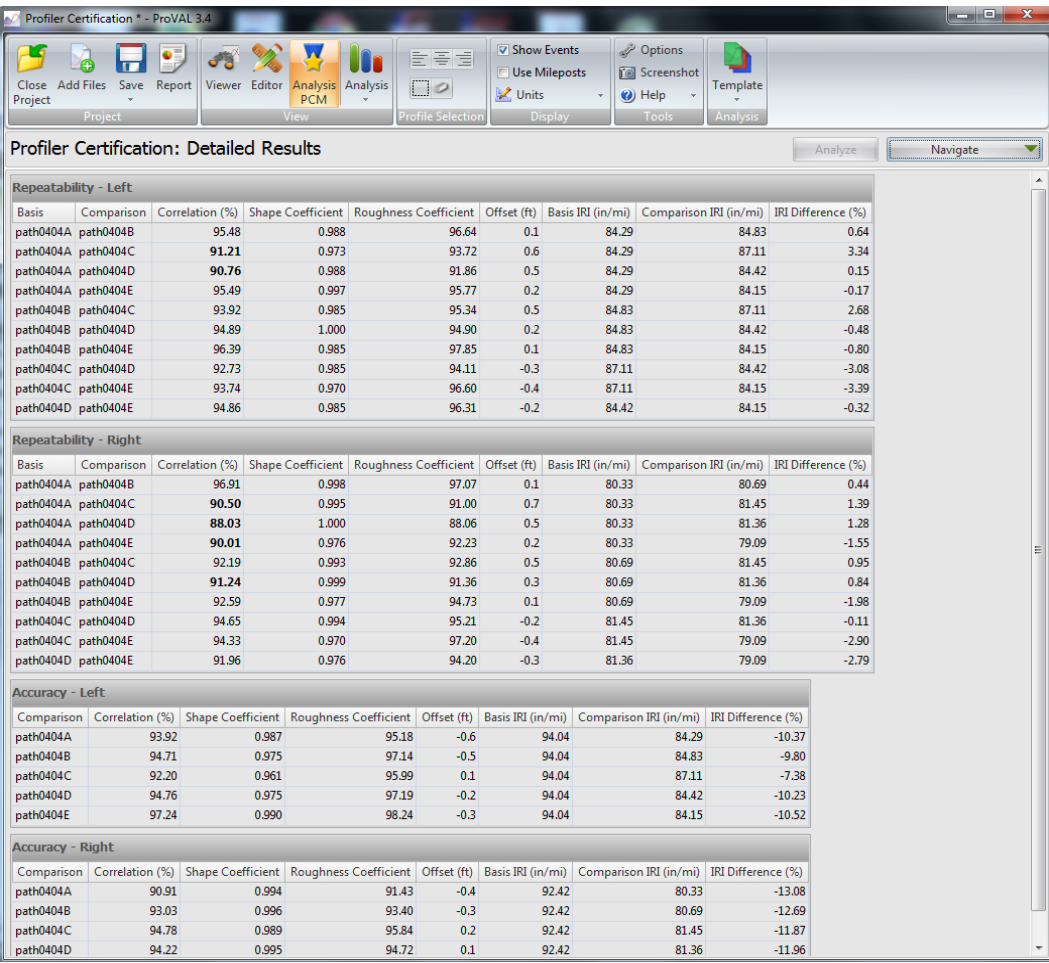

# <span id="page-48-0"></span>**Reporting for Profiler Certification**

5.8 To view data in a report format, click **Report** in the **View** group then choose the desired file type.

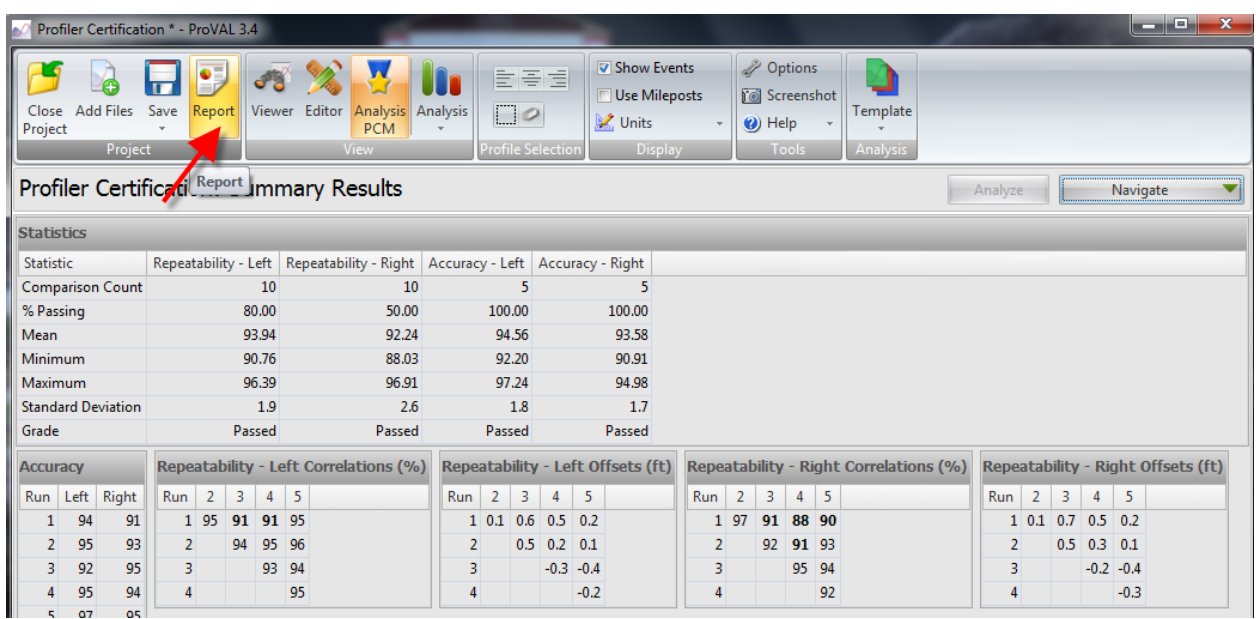

5.9 Choose the desired report format, provide a destination folder for the report to be saved, then choose **Select**.

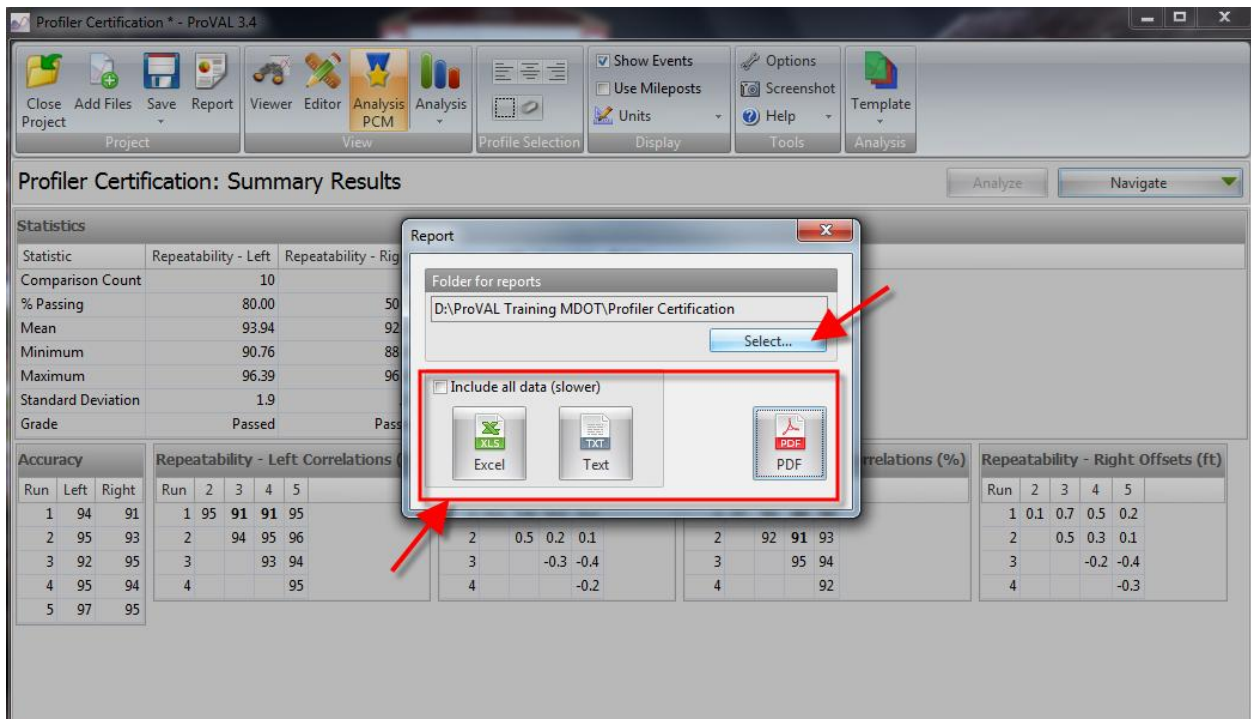

# <span id="page-49-0"></span>**Pay Incentive Calculation Procedure**

#### <span id="page-49-1"></span>**Processing Data**

6.1 Enter the **Smoothness Assurance Module** and analyze the desired file as referenced on pages 25-32 (must re-analyze if you have already performed a grinding simulation). After processing, select the **Long Continuous Histogram** option under the **Navigate** tab as referenced in sections 4.11 to 4.14. Again, the Histogram Class Interval must be 5.00 in/mi as referenced in sections 4.4 to 4.6. Once the **Long Continuous Histogram** is open, **right click** on the top row of the table on the left hand side of the screen and select **Copy table to Clipboard**.

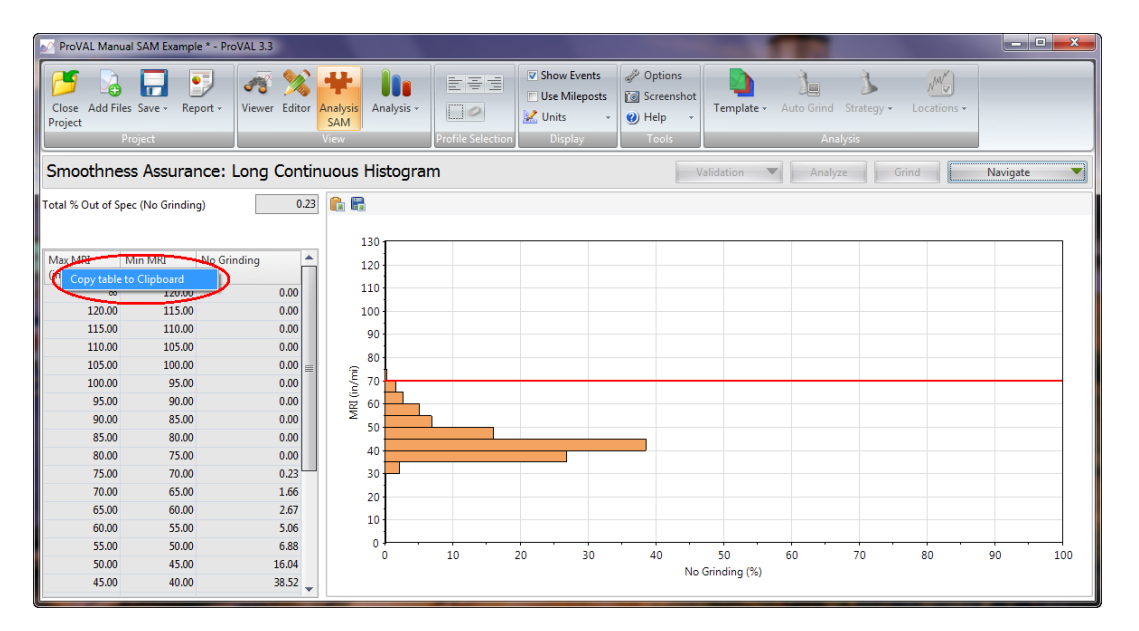

6.2 Open up the Excel spreadsheet entitled **MRI Pay Incentive Template Asphalt** and right click on the box **Max MRI** and select **Paste**.

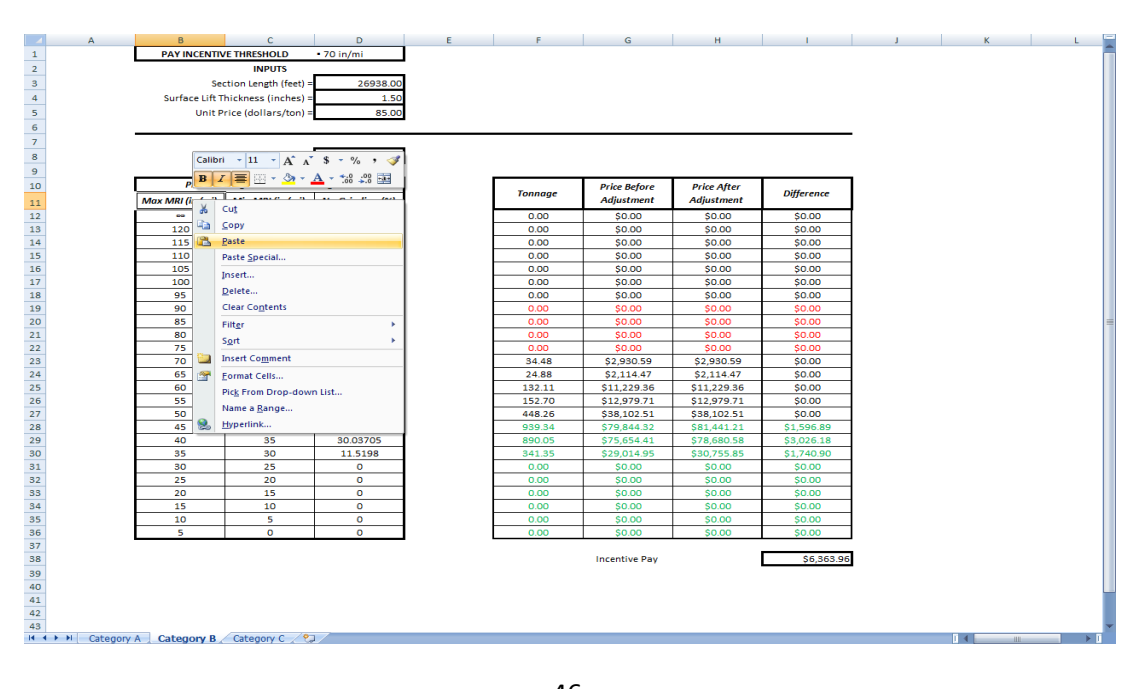

# <span id="page-50-0"></span>**Spreadsheet Inputs**

6.3 Once the table is copied into the spreadsheet, input the proper values in the boxes for **Section Length, Surface Lift Thickness,** and **Unit Price**.

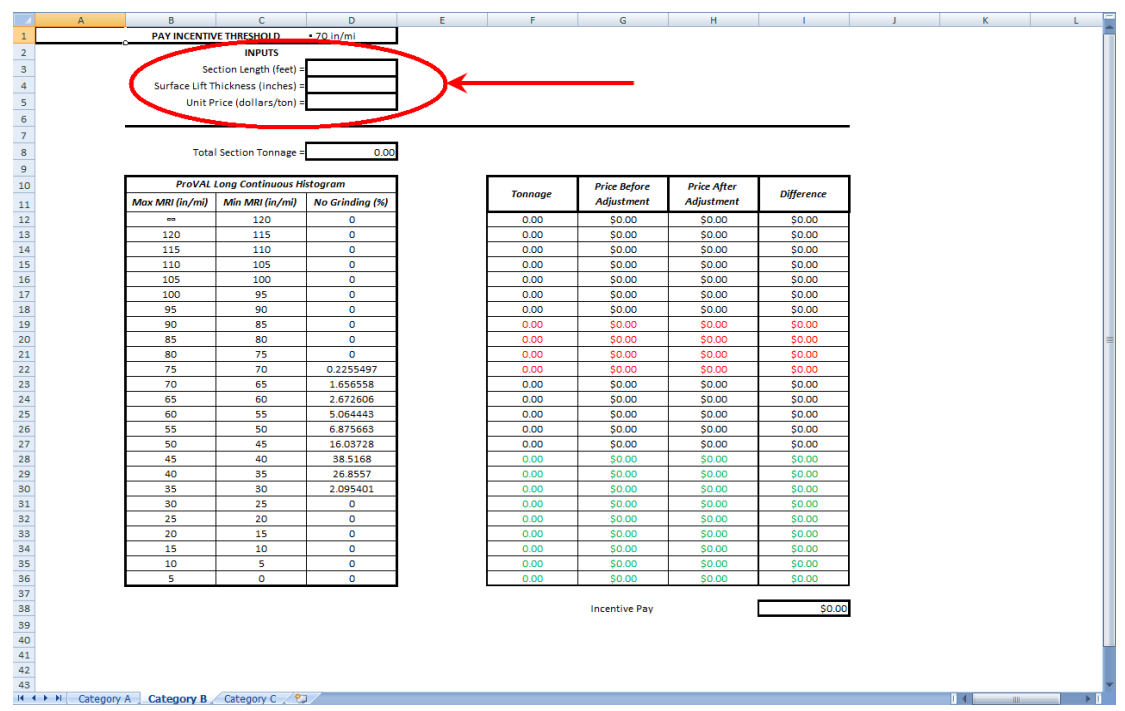

6.4 Once both of these values have been entered into the spreadsheet, you will find the section pay incentive value in the **Incentive Pay** box.

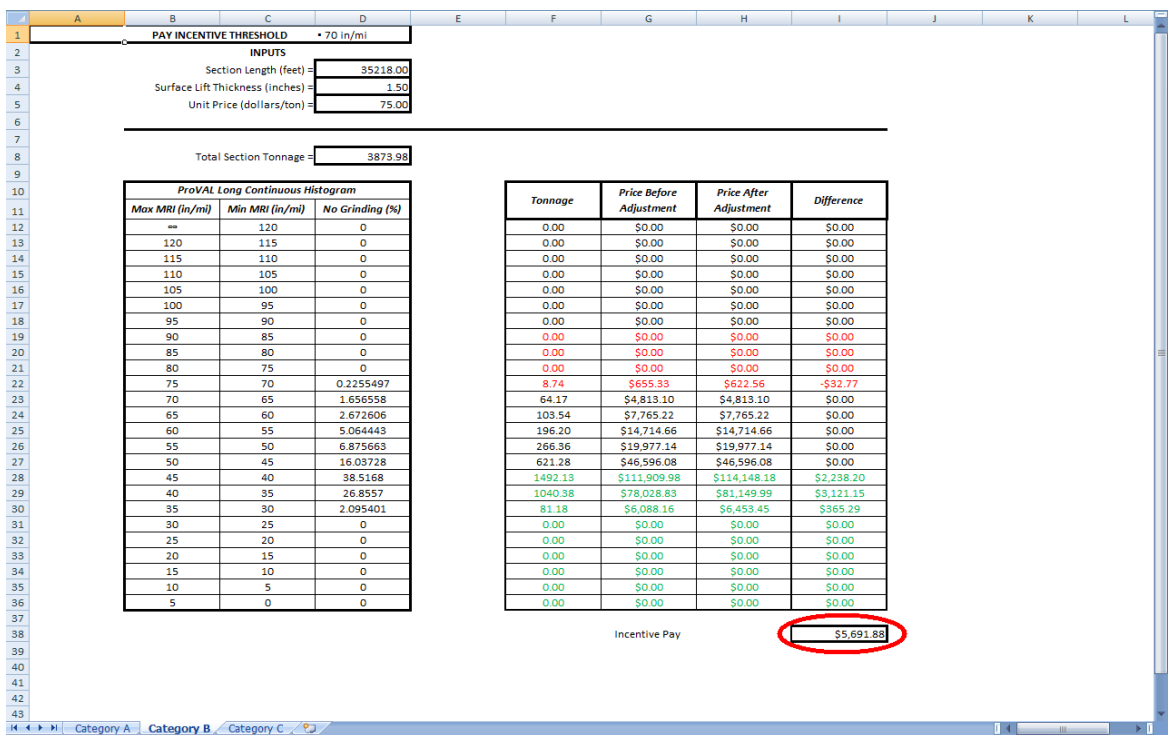

# <span id="page-51-0"></span>**Power Spectral Density**

#### <span id="page-51-1"></span>**Processing Data**

6.1 Select **peak in PSD** in the **ProVAL Training MDOT** folder and click **Open**. Note: Refer to pages 79-82 in the User's Guide for more information on PSD.

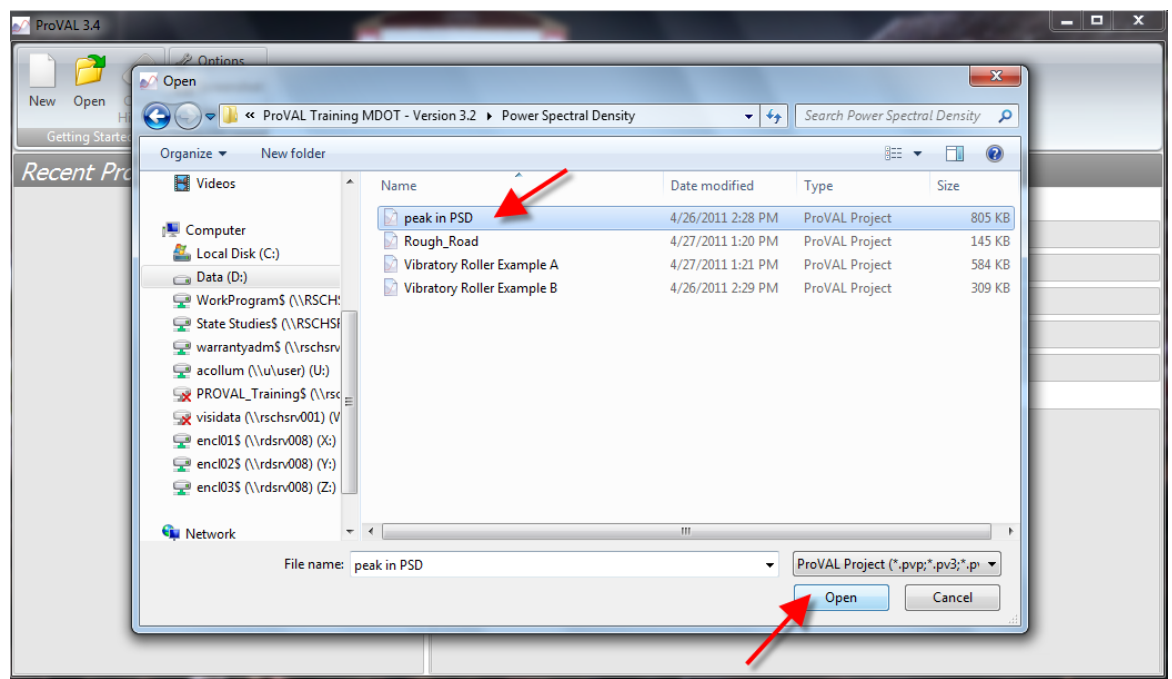

6.2 Select **Power Spectral Density** under the **Analysis** tab in the **View** group.

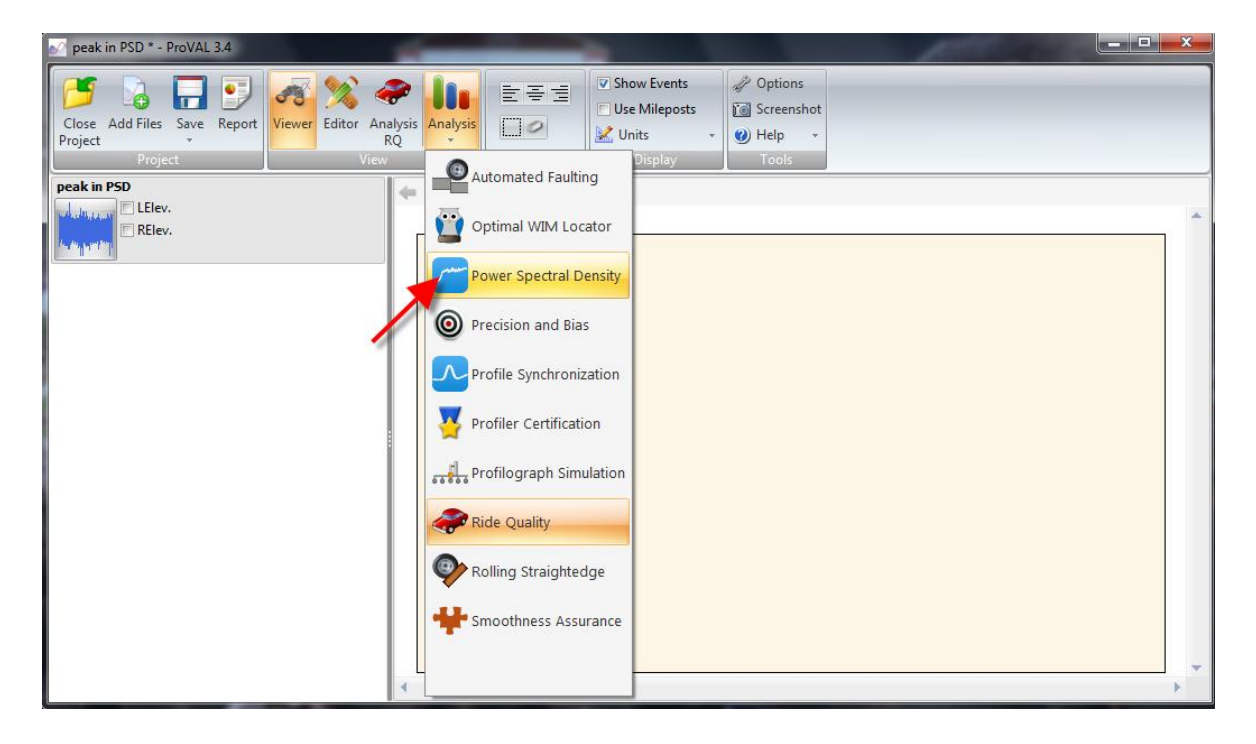

6.3 Check the box next to each wheel path and set filter to desired setting, then click **Analyze**.

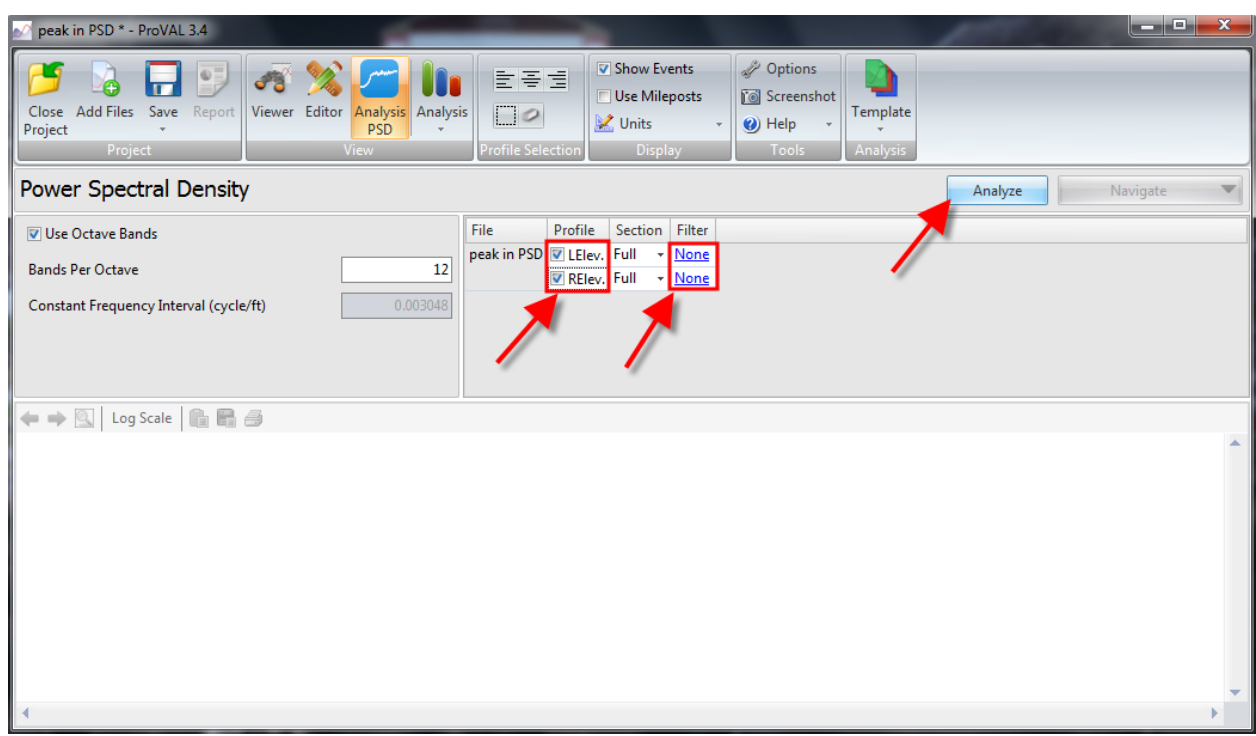

6.4 Displayed below is the **Slope PSD (Wave Length)** graph. Notice the peak in PSD between the 5 to 6 foot wavelength bands.

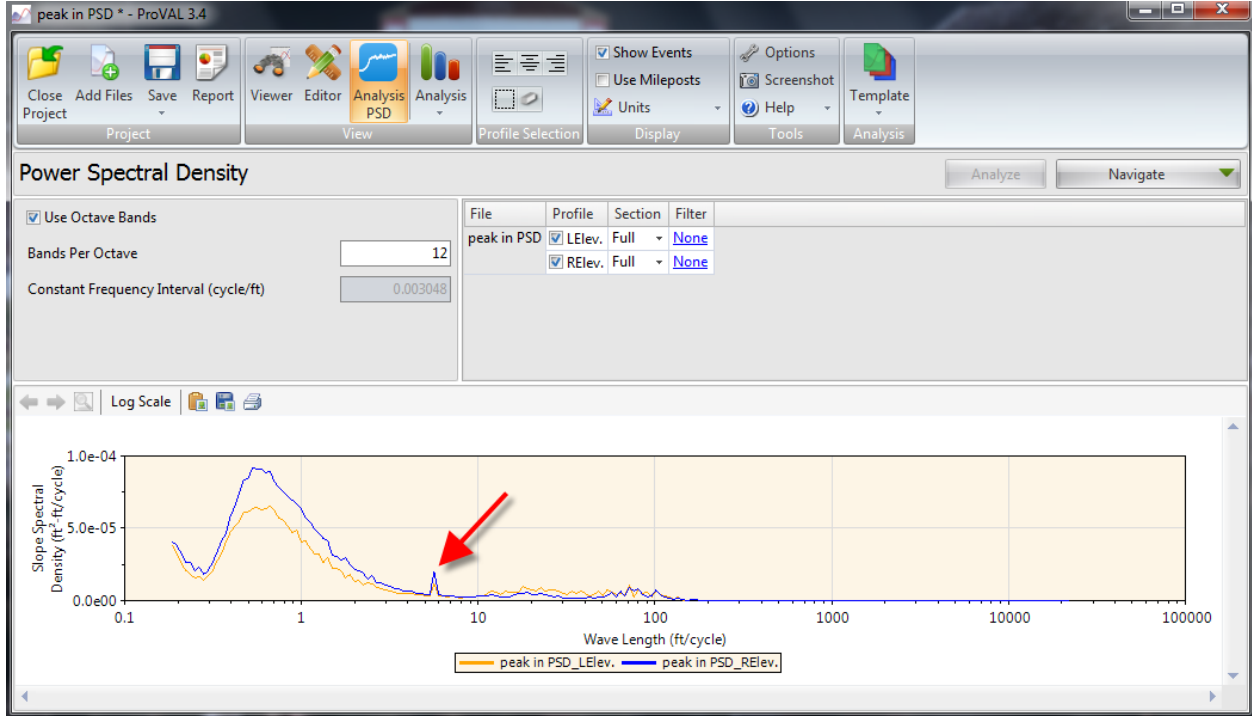

6.5 Click the **Log Scale** button to display the graph on a log scale. Notice the same peak in PSD between the 5 and 6 foot wavelength band.

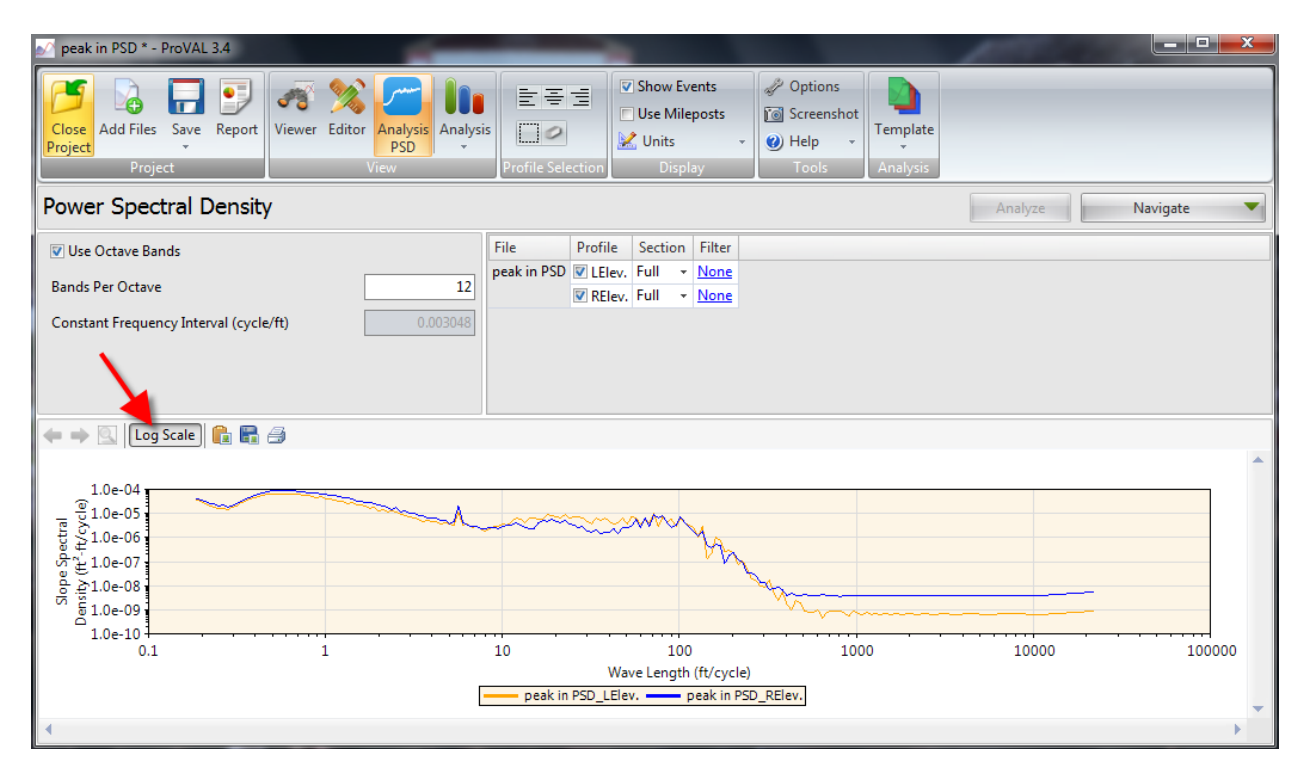

#### <span id="page-54-0"></span>**PSD Examples**

#### <span id="page-54-1"></span>Example 1

The figures in 6.6 and 6.7 display the PSD for pavement profiles that were collected in different lanes and directions on the same project. The project consisted of an interstate mill and fill thin AC overlay. In figures 6.6 and 6.7, the vibratory roller induces content into the profile by the amplitude and frequency settings and the rate of roller travel speed. The bumps and dips cycle in and out of phase with each other between the left and right wheel paths. This is because one half lane was rolled then the other half lane was rolled with the roller traveling at slightly different speeds. This will cause a decrease in ride quality.

6.6 The graph below shows that the pavement peaks in the 5 to 8 foot wavelength band. This induced content is a wavelength band which affects vehicle suspensions, therefore increasing the MRI value.

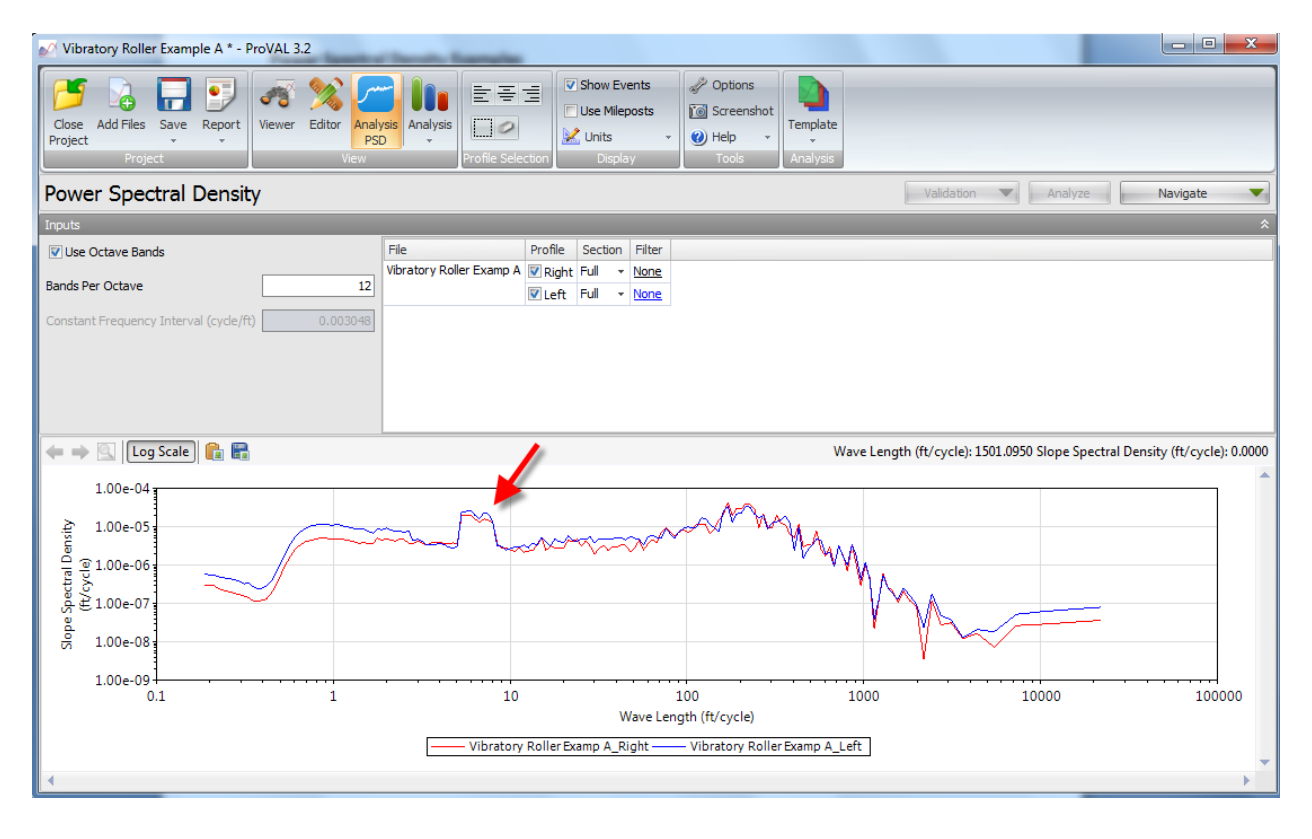

6.7 The graph below shows that the pavement peaks in the 2.2 to 2.5 foot wavelength band. This wavelength band is mostly outside what most effects vehicle suspensions and MRI.

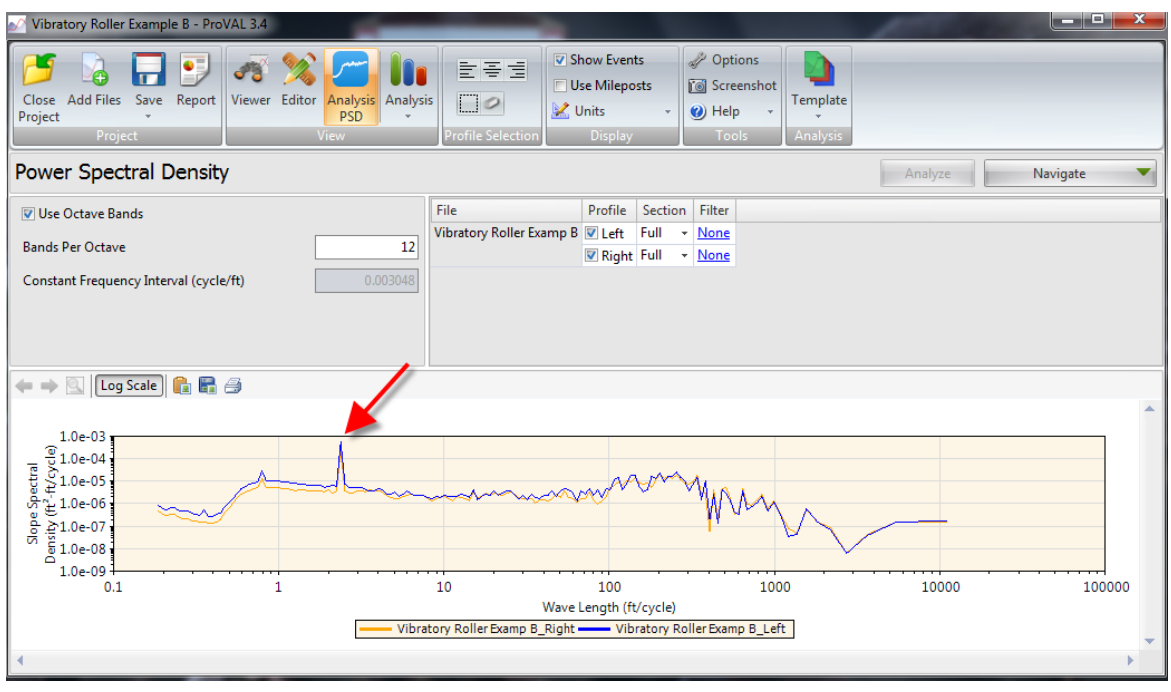

#### <span id="page-55-0"></span>**Example 2**

6.8 The PSD analysis shown below is for a rough road (avg. IRI = 122 in/mile). From the peak shown by the arrow below, there appears to be an issue occurring in approximately 32 ft intervals.

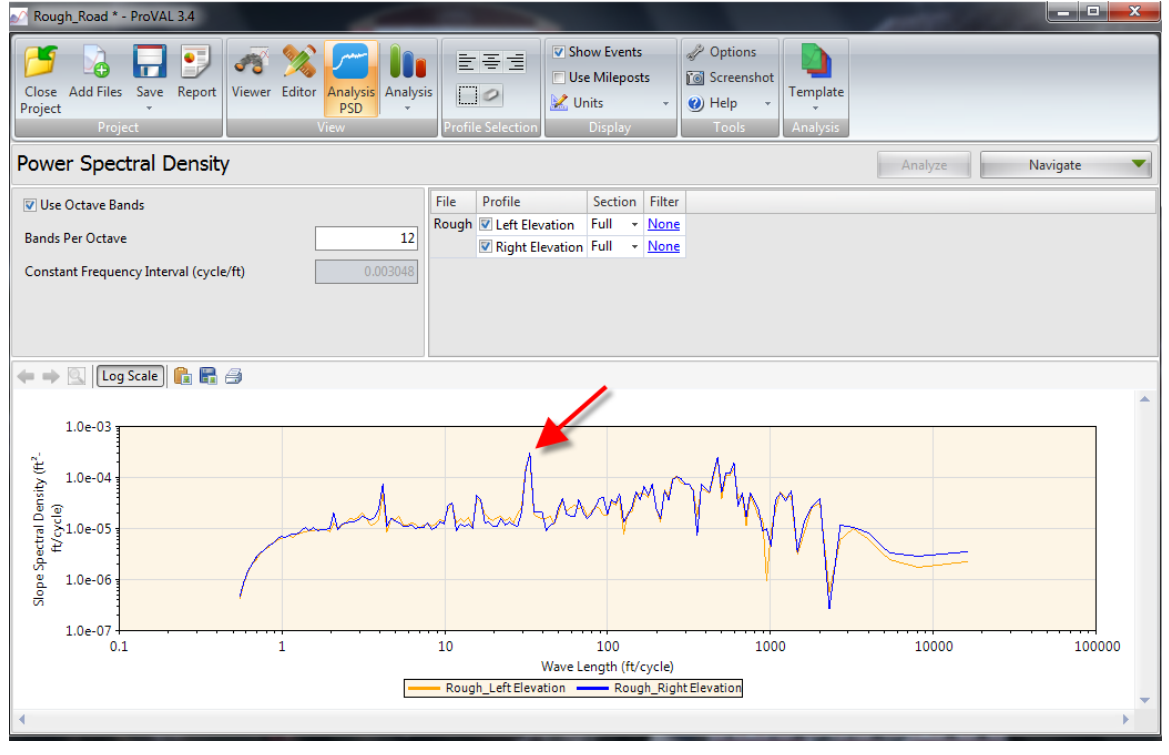

# <span id="page-56-0"></span>**Troubleshooting**

The ProVAL 3.4 program has a few known issues that can cause the software to not function properly. You can visit the ProVAL website [\(www.roadprofile.com\)](http://www.roadprofile.com/) for help with correcting any issues. If there are any further issues with the ProVAL software, contact the Research Division.

The following two sections explain known fixes for ProVAL issues. This information was taken directly from the Transtec Group's website.

### <span id="page-56-1"></span>**Sending the log files**

For Windows XP (Vista may be different), your log files are located here: C:\Documents and Settings\[USERNAME]\Local Settings\Application Data\The Transtec Group

For Windows 7, look here: C:\Users\[USERNAME]\AppData\Local\The Transtec Group

This location is hidden so you will probably need t[o Show Hidden Files.](http://www.microsoft.com/windowsxp/using/helpandsupport/learnmore/tips/hiddenfiles.mspx) Send us the *Recording Log.xml* and *Event Log.xml* files, preferably zipped first. It is possible these files will not exist. If this is the case, don't fret; just go to the next step.

### <span id="page-56-2"></span>**Remove potentially corrupted files**

For all files and folders listed below, we recommend moving them to a temporary location instead of just deleting them. If you find that one of these files is causing the problem, please send it to us so we can fix the problem.

**Folder:** C:\Documents and Settings\[USERNAME]\Local Settings\Application Data\The Transtec Group\ProVAL 3.1

Move the *AutoRecovery* folder (if it exists and contains files). If the software does not start, continue to the next step.

**Folder:** C:\Documents and Settings\[USERNAME]\Application Data\The Transtec Group\ProVAL 3.1

Move *Options.xml*. If PV3 does not start, then move *Analysis Templates.pvat*. If PV3 does not start, move *Analysis Templates.pv3at* again AND continue to the next step.

**Folder:** C:\Documents and Settings\[USERNAME]\Application Data\The Transtec Group\ProVAL 3.0

Move *Options.xml*. If PV3 does not start, then move *Analysis Templates.pv3at*. If PV3 does not start, move *Analysis Templates.pv3at* again AND continue to the next step.

**Folder:** C:\Documents and Settings\[USERNAME]\Local Settings\Application Data\The Transtec Group\ProVAL 2.7

Move *Input Sets.xml*. If PV3 does not start, contact us.